Chapter 8

# **How to ...**

## **8.1 How to ( Basics )**

## **8.1.1 How to display maps and tables & zoom**

In the Catalog, ILWIS data objects are represented by the following icons:

- for raster maps,
- for polygon maps,
- $\Box$  for segment maps,
- for point maps,
- for tables.

#### **To display maps and tables in new windows**

- $\blacksquare$  from the File menu in the Main window, a map window or a table window, choose the Open command and select a map or table, or
- $\blacksquare$  in the Catalog, double-click a map or table, or
- $\blacksquare$  in the button bar of the Main window, use the Show Map or Show Table button and select a map or table, or
- $\blacksquare$  in the Catalog, click a map or table with the right mouse button, and select Open from the context-sensitive menu, or
- in the Operation-list, double-click the Show item, or
- drag a map or table from the Catalog to the Show item in the Operation-list.

Before a map is displayed, some display options have to be specified, then a map is displayed in a new map window. A table is directly displayed in a new table window.

#### **To add maps to an existing map window**

- nfrom the Layers menu in a map window, choose the Add Data Layer command and select Raster map, Segment map, Polygon map or Point map from the cascading menu, or
- nfrom the Layers menu, choose the Layer Management command; then click the Add Map button in the Layer Management dialog box, or
- drag a point, segment, polygon or raster map from the Catalog into the map window.

Before the extra layer is displayed, some display options have to be specified. Then, the selected point, segment or polygon map is displayed on top of the other layers that are currently shown in the map window.

When you selected a raster map to be added to a map window and the map window already displays a raster map, then the newly selected raster map replaces the currently shown raster map.

#### **To show a map by one of its attributes**

Instead of showing the units in a raster, polygon, segment or point map, you can also display the attribute values of these units in a map window. The raster, polygon, segment or point map should use a class or ID domain and an attribute table should be linked to the map or to its domain.

- ndouble-click a map in the Catalog or use another method as described above, and
- in the Display Options dialog box of the map, click the Attribute check box and select an attribute column from the attribute table,
- select or create a suitable representation.

For more information, see How to display a map by one of its attributes.

#### **To retrieve specific elements of polygon, segment or point maps**

Instead of showing all units in a polygon, segment or point map, you can selectively display only those polygons, segments or points that have certain class names or class codes, IDs or values. Using a mask is a powerful search method to retrieve only the polygons, segments or points of interest.

- ndouble-click a map in the Catalog or use another method as described above, and
- in the Display Options dialog box of the map, click the Mask check box and specify a mask, i.e. type one or more class names, class codes, IDs, or values (depending on the domain of the map) that you want to retrieve.

For more information, see section 8.36.5 How to use masks.

When you want to retrieve specific classes, identifiers or values of a raster maps, you can type a MapCalc formula on the command using the INMASK function.

#### **To zoom in on maps displayed in a map window or in a map editor**

- <sup>n</sup>click the Zoom In button in a map window's button bar or a map editor's button bar, or
- press the right mouse button while in a map window or a map editor; choose Select Area from the context-sensitive menu, or
- <sup>n</sup>from the Options menu in a map window or a map editor, choose the Zoom In command.

#### **The mouse pointer changes into a magnifying-glass, then**

- click somewhere in the map to zoom in on this spot with a factor 2, or
- drag the cursor from one corner of interest to another (the mouse pointer changes into a little box).

Whether the shape of the map window then changes or not depends on whether the command Adjust Window Size on the Options menu of the map window is marked or not.

To zoom in, you can also press CTRL + I on the keyboard: ILWIS will automatically zoom in at the center of the map window with a factor 2.

You can then use the PgUp and PgDn keys on the keyboard to scroll vertically, and the Home and End keys to scroll horizontally.

To zoom out or to display the entire map again in the map window, select the Zoom Out or Entire map commands on the Options menu or use the Zoom Out or Entire map buttons in the button bar. The status line gives a brief explanation on the effect of a button in a button bar, when the mouse pointer is located above one.

See also: section 8.36.3 How to use layers in a map window.

## **8.1.2 How to zoom in on maps**

#### **To zoom in on displayed maps, first**

- click the Zoom In button in a displayed map, or
- <sup>n</sup>press the right mouse button while in a map window; choose Select Area from the context-sensitive menu, or
- $\blacksquare$  from the Options menu in a map window, choose the Zoom In command.

#### **The mouse pointer changes into a magnifying-glass; then**

- click somewhere in the map to zoom in this spot with a factor 2, or
- drag the cursor from one corner of interest to another (the mouse pointer changes into a little box).
- To zoom in, you can also press  $CTRL + I$  on the keyboard: ILWIS will automatically zoom in at the center of the window with a factor 2. You can then use the PgUp and PgDn keys on the keyboard to scroll vertically, and the Home and End keys to scroll horizontally. For more information, see Map window : Zoom in.
- Whether the shape of the Map window then changes or not, depends on whether the command Adjust Window Size on the Options menu of the map window is marked or not.
- To display a map with 1 pixel in the map is 1 screen pixel, select the No Zoom command on the Options menu. Then, use the scroll bars to move through the map.
- $\mathcal{F}$  If you zoom in partly outside a map window, this part will also appear in the zoomed in window.

See also: section 8.1.1 How to display maps and tables & zoom.

#### **8.1.3 How to start operations**

ILWIS operations are listed in the Operation-list.

#### **To start an operation**

- nopen the Operations menu in the Main window, and choose an operation, or
- double-click an operation in the Operation-list, or
- nin the Catalog, click an input object with the right mouse button and select an operation from the context-sensitive menu, or
- <sup>n</sup>drag a data object from the Catalog to an operation in the Operation-list, or
- type a command on the command line of the Main window (see also Appendices: ILWIS commands).

A dialog box is opened in which you can enter the input and output object names and other parameters necessary for the operation. When you click the OK button in the operation's dialog box, an ILWIS expression is generated on the command line of the Main window. Output objects that are obtained through an operation's dialog box are always dependent.

Advanced users can type complete ILWIS expressions on the command line of the Main window or create a script to execute a series of expressions. For more information, see Appendices : ILWIS expressions and Appendices : ILWIS script language (syntax).

## **8.1.4 How to create objects**

There are several ways to create an object:

- 1. From the File menu in the Main window, choose Create, and choose the type of object you want to create;
- 2. In the Operation-list, double-click a New command;
- 3. In dialog boxes, you can click the little create button  $\equiv$  if available next to a drop-down list box;
- 4. Type Create object abbreviation on the command line of the Main window.

## **8.1.5 How to open objects**

There are several ways to open objects:

- 1. From the File menu in the Main window, choose Open, select the object you want to view;
- 2. In the Catalog, double-click the object you want to view;
- 3. In the Catalog, use the right mouse button on an object and choose Open from the context-sensitive menu;
- 4. In the Operation-list, double-click the Show command;
- 5. Drag an object from the Catalog to the Show command in the Operation-list;
- 6. Type Show or Show objectname.ext on the command line of the Main window.

Maps can also be opened by clicking the Show Map button  $\lfloor \frac{\lfloor m \rfloor}{2} \rfloor$  in the button bar of the Main window.

Tables can also be opened by clicking the Show Table button  $\lfloor \frac{\lfloor m \rfloor}{2} \rfloor$  in the button bar of the Main window.

For maps: the map is displayed in a new map window. For tables, histograms, and two-dimensional tables: the table is displayed in a table window.

For other objects: either a specific editor is opened, or a dialog box appears.

You cannot double-click filters and scripts in the Catalog to open them; use one of the other possibilities. To add maps as an extra layer to a map window, see How to use layers in a map window.

To show more objects than only maps and tables in the Catalog, refer to : How to customize the Catalog.

## **8.1.6 How to open the pixel information window**

There are several ways to open the pixel information window:

- 1. In the button bar in the Main window, click the Pixel Information button  $\boxed{1}$
- 2. From the File menu in the Main window, choose Open Pixel Information;
- 3. From the File menu in a map window, choose Open Pixel Information;
- 4. Type Pixelinfo on the command line of the Main window.

The pixel information window allows you to interactively inspect class names, IDs or values in multiple maps with the same coordinate system. When one map is displayed in a map window, the pixel information window is capable of retrieving values of all maps added to the pixel info window, at the position of the mouse pointer in the map window. In the same way, when you have an analog paper map on the digitizer and you performed MapReference, the pixel information window is capable of retrieving values of all maps added to the pixel info window, at the position of the digitizer cursor.

See also: section 8.36.8 How to use pixel information.

## **8.1.7 How to edit objects**

There are several ways to edit objects:

- 1. From the Edit menu in the Main window, choose Edit Object and select the object you want to edit;
- 2. Double-click the Edit command in the Operation-list and choose an object to edit;
- 3. Drag an object from the Catalog to the Edit command in the Operation-list;
- 4. Use the right mouse button on an object in the Catalog, choose Edit from the context-sensitive menu;
- 5. Open the object (e.g. by double-clicking it in the Catalog, when it is possible to edit the object, you will probably find a useful command on the Edit menu....
- 6. Type Edit or Edit objectname.ext on the command line of the Main window.

Maps can also be edited from within a map window: choose Edit Layer on the Edit menu of the map window. Tables can directly be edited from within a table window.

Service objects can also be edited when a map is displayed in a map window.

- To show more objects than only maps and tables in the Catalog, refer to: How to customize the Catalog.
- Dependent data objects and read-only objects cannot be edited: check the properties of the object.
- Histograms and matrices cannot be edited.
- F Special editors are available for raster, polygon, segment and point maps, userdefined domains, user-defined representations, etc.

## **8.2 How to add**

## **8.2.1 How to add annotation to a map window**

ILWIS annotation can be added to a window in the form of texts, legends, boxes, North arrow, scale bar, grid lines, graticule or bitmaps or metafiles (pictures) from disk. Further, any picture or bitmap that was copied to the clipboard from other Windows application programs can be pasted into ILWIS. You can also paste the contents of another ILWIS map window into a current map window; for instance as an inset-map giving an overview of a larger area.

Annotation is generally used on top of one or more data layers (displayed maps). Annotation can be edited in the Annotation editor. To store annotation, you need to save a map window as a map view.

#### **To add annotation to a map window**

- from the Layers menu in a map window, choose Add Annotation, and select the type of annotation you want, or
- from the Layers menu, choose Layer Management. In the appearing Layer Management dialog box, click the Add Annotation button and select the type of annotation you want, or
- from the Edit menu, choose Annotation. The Annotation editor is opened directly.

Except for bitmaps and pictures, you have to specify some display options for the annotation layer before annotation is shown. The newly added annotation is displayed at the left top corner of the map window; you are now in the Annotation editor.

### **To add annotation from within the Annotation editor**

When you have already added annotation and you are in the Annotation editor, you can use the same possibilities as above but you can also:

- nclick one of the add annotation buttons in the button bar of the Annotation editor (the status line gives an explanation), or
- nclick the right mouse button in the map window, and choose Add Annotation from the context-sensitive menu.

Except for bitmaps and pictures, a display options dialog box follows.

#### **To add bitmaps or pictures from disk to a map window**

- <sup>n</sup>use one methods described above, choose Bitmap or Picture,
- nin the appearing Add BitMap or Picture dialog box, select a Bitmap (.BMP) or Picture/Metafile (.WMF) from disk.

The bitmap or picture is displayed at the left top corner of the map window; you are now in the Annotation editor.

#### **To add an ILWIS map as an inset-map to another map window**

- $\blacksquare$  display the map you want to use as inset-map,
- from the Edit menu in this map window, choose Copy,
- display the map in which you want the inset map to appear,
- from the Edit menu in that map window, choose Paste.

The inset-map is displayed at the left top corner of the map window; you are now in the Annotation editor.

### **To add bitmaps and pictures via Clipboard to a map window**

- nopen a Windows application program (for example Paintbrush),
- create a bitmap, picture, logo, graph, layed-out text, other graphics, etc.
- $\Box$  copy this to the clipboard,
- <sup>n</sup>go to an ILWIS map window,
- from the Edit menu, choose Paste.
- The bitmap, picture, text or symbol is displayed at the left top corner of the map window; you are now in the Annotation editor.

For more information, see Copying and Pasting through the clipboard.

- $\circ$  Before adding annotation to a map window, you might want to increase the size of the map window, in order to have space for a title (text), the legend, etc. To achieve this, you can select Extend Window from the Options menu in the map window.
- $\mathcal{F}$  The Annotation editor allows for the positioning and sizing of annotation, and for the insertion of new annotation.
- $\mathcal{F}$  When finished adding and editing annotation, you can save the map window as a map view: in the Annotation editor or in the map window, open the File menu and choose the Save View or Save View As ... command.

## **8.2.2 How to add extra data layers to a map window**

#### **To add maps to an existing map window**

- nfrom the Layers menu, choose the Add Datalayer command and select Segment map, Polygon map or Point map from the cascading menu, or
- from the Layers menu, choose the Layer Management command; use the Add Map button in the dialog box which follows, or
- ndrag a point, segment or polygon map from the Catalog into the map window.

Before the extra layer is displayed, some display options have to be specified. Then, the selected point, segment or polygon map will be displayed on top of the other layers that are currently shown in the map window. When you selected a raster map to be added to a map window, and the map window already displays a raster map, then the newly selected raster map replaces the raster map the currently shown raster map.

A map window containing several data and annotation layers can be saved as a *map view*.

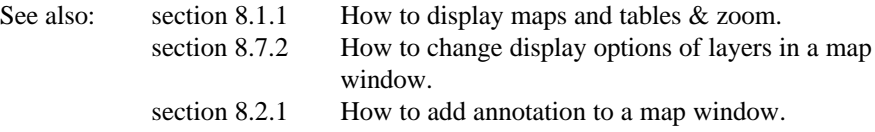

## **8.2.3 How to add coordinates to a satellite image**

To add coordinates to a satellite image, scanned photograph, scanned maps, etc. create a georeference tiepoints. A georeference tiepoints stores the relation between user-indicated points in the image (row,col) and coordinates  $(X, Y)$ . These userindicated points are called tiepoints or control points. A georeference uses a coordinate system.

To create a georeference tiepoints, you can display for example a color composite of the bands in a map window, and choose the Create Georeference command from the File menu in the map window. The Georeference tiepoints editor is automatically started.

If you create a georeference tiepoints through the File menu of the Main window, or through the Edit Properties dialog box of a raster map, you have to open the Georeference tiepoint editor yourself, for example by double-clicking the newly created georeference tiepoints in the Catalog.

For more information, see How to create a georeference.

Tiepoints or control points can be added to the image in the Georeference Tiepoints editor. For each tiepoint, a relation should be established between the row and column value in the map and an XY-coordinate.

In the Georeference Tiepoints editor, you can ad tiepoints to a map in several manners:

- $\blacksquare$  first, click at a recognisable point in the map without coordinates,
- <sup>n</sup>the Add Tie Point dialog box appears. In this dialog box, the row and column values at the position of the click are filled out. When you already have some tiepoints, the dialog box will also come up with a suggestion for the XY coordinates.

Then:

- $\blacksquare$  click at the same position in a map which already has correct XY coordinates and which is displayed in another map window (master/slave), or
- digitize the same point in an analog paper map which is stuck on a digitizer, or
- read the correct XY coordinates for this point from an analog paper map or a table, and type these XY coordinates in the dialog box.

In the tiepoint editor, one of the following transformation methods can be selected: conformal, affine, second order, full second order, third order and projective. Usually, an affine transformation will do, but if the image is rather oblique, a projective transformation can be selected.

Once you have created a georeference tiepoints, it should be used for all bands of an image. To ensure this, open the properties dialog box for the other bands, and select the georeference tiepoints that you created (see also How to view and edit properties of an object).

When a georeference tiepoints is created, these coordinates are added to the image; you can:

- $\blacksquare$  display any type of vector data on top of the map, and
- create new vector data using the georeferenced image as background, and
- <sup>n</sup>update vector data using the georeferenced image as background, and
- use the map in pixel info, and
- rasterize any vector data on this georeference (for map calculations), and
- you can resample the map with the georeference tiepoints to another georeference or vice versa in order to perform raster operations in which raster maps with different georeferences are combined.

While creating a georeference tiepoints or a georeference tiepoints photo, you add coordinates to the background map. To add this georeference to other bands of the same image, edit the properties of these bands. In the Georeference Tiepoints editor, you can already display any type of vector data on top of the map and use the map in pixel info in order to check the accuracy of your tiepoints. When finished creating the georeference tiepoints, you can rasterize any vector data on this georeference (for map calculations), and you can resample the map with the georeference tiepoints to another georeference or vice versa.

See also: section 8.10.12 How to create a georeference. section 8.17.5 How to edit a georeference.

## **8.2.4 How to add columns to a table**

## **To add an editable column to a table**

- From the Columns menu, choose Add Column, or
- From the Columns menu, choose Column Management; the Column Management dialog box appears; in this dialog box, click the Add Column button, or
- In the table window, scroll to the last column and double-click to the right of the last column on the grey column button.

The Add Column dialog box appears.

Any column created in one of these ways is always a source column, i.e. an editable column. Even if you use this column later on as the output column of a calculation, the column remains a source column.

#### **To add a column which contains the answers of a calculation**

- Type a TabCalc formula on the command line of the table window, or
- <sup>n</sup>from Columns menu, choose use the Join, Aggregate, Cumulative or Least Squares command, and fill out the appearing dialog box of this column operation.

For more information on table calculation formulae, refer to Table Calculation.

Columns created by typing a TabCalc formula on the command line in which you use an equal symbol (=) are dependent columns. Columns that contain the result of a join, aggregation, cumulative sum or least squares fit obtained through a dialog box are also dependent columns. When you use an assignment symbol  $(:=)$  in a TabCalc formula, the column is an editable source column.

## **8.3 How to aggregate column values**

Several functions are available to aggregate values of a value column. Aggregation means that you get one aggregate value, for instance the average or the sum, of a whole column, or one value per group of class names. In this way, you can for instance calculate the total area of each class.

Sometimes one item is considered to be more important than another item. Than, weight values may be used during the calculation to express this difference in importance.

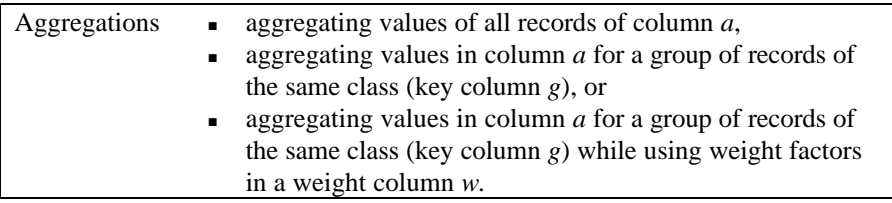

To perform aggregations using the menu:

- nopen the table containing the column to aggregate
- open the Columns menu and choose Aggregation.

The Aggregate Column dialog box appears in which you specify:

- $\blacksquare$  the value column that you want to aggregate
- the aggregation 'function' that you want to use
- <sup>n</sup>if you want to group the data (e.g. according to soil classes): tick the "Group by" box and select a column name
- nif you want to use weights in a *weight column* (e.g. large areas are more important than smaller ones), tick the "Weight" box and select the weight column name (e.g. area)
- nif you want to write the aggregation results in a separate table, tick the "Output" Table" box and type a table name
- the Output Column name of the aggregation.

For examples of aggregations, see the aggregation functions described below.

## **To perform aggregations using the command line of the table window**

- nopen the table containing the column to aggregate
- <sup>n</sup>type your TabCalc formula on the command line of the table window, using one of the following aggregation functions: AGGAVG, AGGCNT, AGGMIN, GGMED, AGGMAX, AGGPRD, AGGSTD, AGGSUM.

Aggregation functions have 1, 2, or 3 arguments to specify how to perform the calculation: (*col, g, w*).

The syntax used is as follows:: AGGAVG(*col, g, w*).

The first position gives the column (*col*) to aggregate; it needs always to be specified. The second and the third argument are optional. The second position is to name the column (*g*) if you want to group the data. Finally, the third position is to specify the column name (*w*) for assigning weight values.

- $\mathcal{F}$  When no weight column is specified, then all data get the same weight value which is per default 1.
- If you do not want to group the data but you do want to use a weight column then only omit the column name to group but leave the commas in the syntax. For example: AGGAVG(Col, ,w). Otherwise Ilwis can not make the distinction between the column used to group or the column containing the weights.
- F Refer for the complete list of Aggregation syntaxes to the appendices.
- F Within the brackets, no expressions can be used.
- For ILWIS 1.41 users: argument *g* can be considered as the key column.

#### **To aggregate the values of a column from another table**

This requires specification of the table and columns to be used while the result is written in the current table. The next example shows how to aggregate values from a histogram table into an attribute table which you are working on:

Type in the command line of the table window:

Area = AGGAVG(Landuse.his.Area, Landuse)

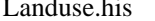

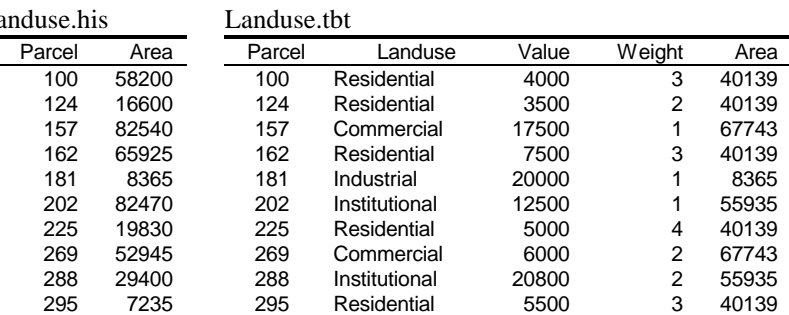

The histogram table Landuse.his has a column Area (area of a parcel in square metres). The table Landuse.tbt contains attribute data of the parcels. A new column Area is created returning the average area per parcel for each Landuse class.

#### **To write output values into a new column of another existing table**

The next example shows how to aggregate values into another tabel than the one you are working on.

Use the following syntax:

Table2.NewCol = AGGAVG (Landuse.his.Area, Landuse.tbt Landuse)

| Landuse.his |       |        | Landuse.tht   |       |   |  |  |  |
|-------------|-------|--------|---------------|-------|---|--|--|--|
| Parcel      | Area  | Parcel | Landuse       | Value |   |  |  |  |
| 100         | 58200 | 100    | Residential   | 4000  | 3 |  |  |  |
| 124         | 16600 | 124    | Residential   | 3500  | 2 |  |  |  |
| 157         | 82540 | 157    | Commercial    | 17500 | 1 |  |  |  |
| 162         | 65925 | 162    | Residential   | 7500  | 3 |  |  |  |
| 181         | 8365  | 181    | Industrial    | 20000 | 1 |  |  |  |
| 202         | 82470 | 202    | Institutional | 12500 |   |  |  |  |
| 225         | 19830 | 225    | Residential   | 5000  | 4 |  |  |  |
| 269         | 52945 | 269    | Commercial    | 6000  | 2 |  |  |  |
| 288         | 29400 | 288    | Institutional | 20800 | 2 |  |  |  |
| 295         | 7235  | 295    | Residential   | 5500  | 3 |  |  |  |

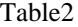

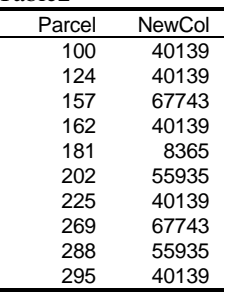

Table2 is an existing table in your data set. The attribute table Landuse.tbt is in this example the current table. Column Newcol in Table2 is assigned the average area size per land use type. The area was found in the histogram table Landuse.his. The column Landuse in the attribute table Landuse.tbt was used to group the data.

#### **Examples of the aggregation function AGGAVG**

- Avg1 = AGGAVG(Value)
- Avg2 = AGGAVG(Value,Landuse)
- Avg3 = AGGAVG(Value,Landuse,Area)
- Avg4 = AGGAVG(Value,,Area)

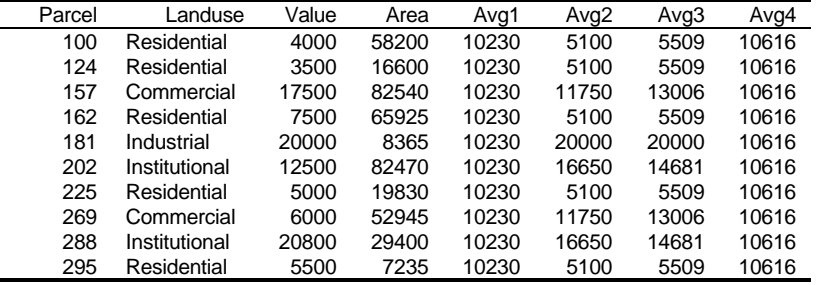

Column Avg1 shows the average value of all parcels. It does not matter which type of land use is practiced on a parcel.

Column Avg2 shows the average value of the parcels grouped by the type of land use. The weight factor is not taken into account.

Column Avg3 shows the weighted average value of the parcels per land use class. The Area of each parcel is used as a weight value.

Column Avg4 shows the weighted average value of the parcels without grouping the values per land use class. The Area of each parcel is used as a weight value.

#### **Examples of the aggregation function AGGCNT**

Cnt1 = AGGCNT(Value)

Cnt2 = AGGCNT(Value,Landuse)

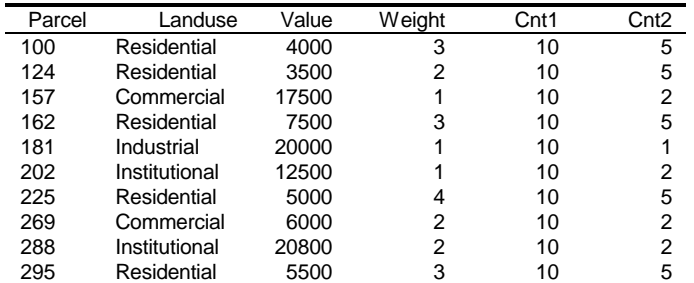

Column Cnt1 shows the number of all parcels. It does not matter which type of land use is practiced on a parcel.

Column Cnt2 shows the number of the parcels grouped by the type of land use.

 $\mathcal{F}$  The use of weight values is not possible for this function.

#### **Examples of the aggregation function AGGMAX**

Max1 = AGGMAX(Value)

Max2 = AGGMAX(Value,Landuse)

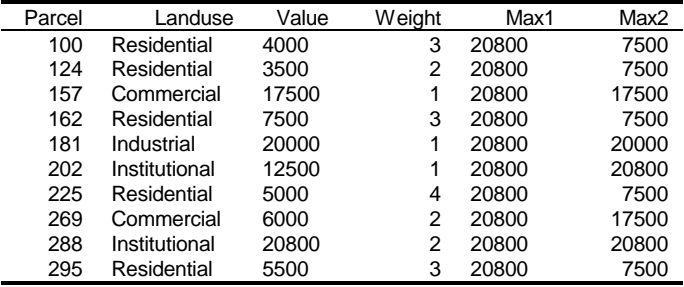

Column Max1 shows the maximum value of all parcels. It does not matter which type of land use is practiced on a parcel.

Column Max2 shows the maximum value of the parcels grouped by the type of land use. The weight factor is not taken into account.

 $\mathcal{F}$  The use of weight values is not possible for this function.

#### **Examples of the aggregation function AGGMED**

Med1 = AGGMED(Value)

Med2 = AGGMED(Value,Landuse)

Med3 = AGGMED(Value,Landuse,Weight)

 $Med4 = AGGMED(Value,Weight)$ 

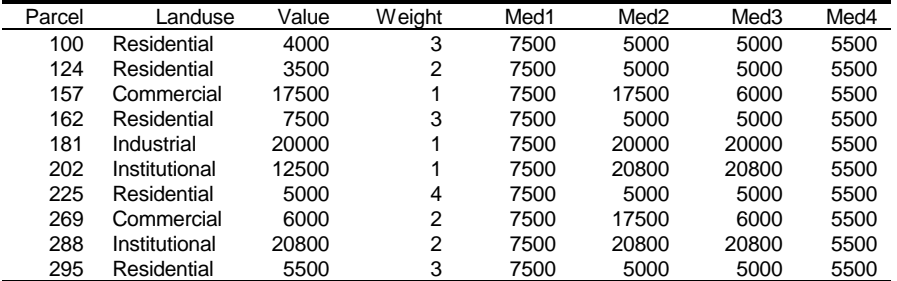

Column Med1 shows the median value of all parcels. It does not matter which type of land use is practiced on a parcel.

Column Med2 shows the median value of the parcels grouped by the type of land use. The weight factor is not taken into account.

Column Med3 shows the weighted median value of the parcels per land use class. Column Med4 shows the weighted median value of the parcels without grouping the values per land use class.

#### **Examples of the aggregation function AGGMIN**

Min1 = AGGMIN(Value)

Min2 = AGGMIN(Value,Landuse)

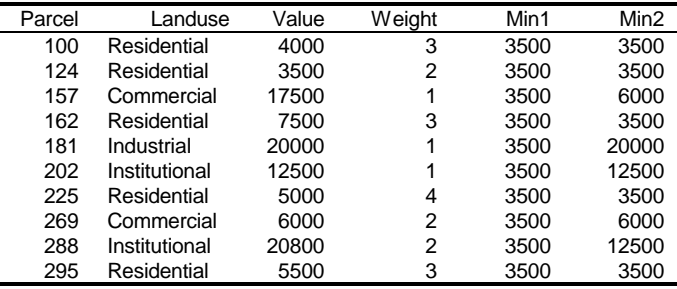

Column Max1 shows the minimum value of all parcels. It does not matter which type of land use is practiced on a parcel.

Column Max2 shows the minimum value of the parcels grouped by the type of land use. The weight factor is not taken into account.

 $\mathcal{F}$  The use of weight values is not possible for this function.

#### **Examples of the aggregation function AGGPRD**

Prd1 = AGGPRD(Units)

Prd2 = AGGPRD(Units,Landuse)

Prd3 = AGGPRD(Units,Landuse,Area)

Prd4 = AGGPRD(Value,,Area)

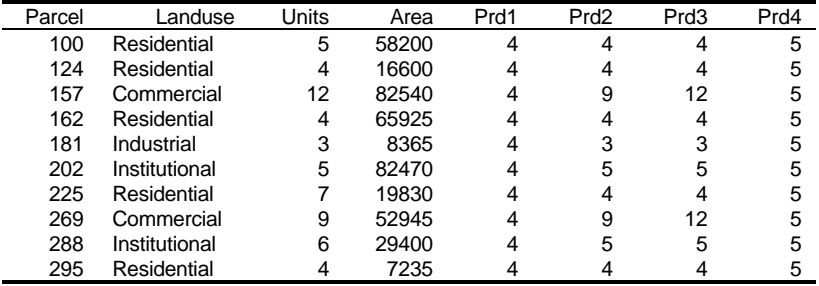

Column Prd1 shows the predominant number of units on each parcel. It does not matter which type of land use is practiced on a parcel.

Column Prd2 shows the predominant number of units on each parcel, grouped by the type of land use. The weight factor Area is not taken into account.

Column Prd3 shows the weighted predominant number of units on each parcel, per land use class. The size of the Area is taken as weight factor.

Column Prd4 shows the weighted predominant number of units on each parcel without grouping the values per land use class. The size of the Area is taken as weight factor. Since the Parcels with 5 units are relatively large the outcome is 5.

#### **Examples of the aggregation function AGGSTD**

Std1 = AGGSTD(Value) Std2 = AGGSTD(Value,Landuse) Std3 = AGGSTD(Value, Landuse, Weight)  $Std4 = AGGSTD(Value, , Weight)$ 

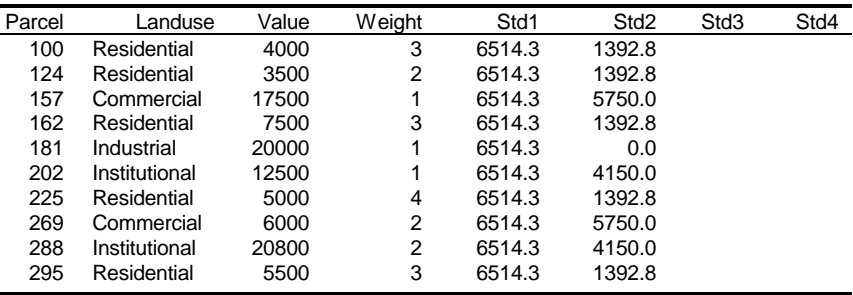

Column Std1 shows the standard deviation of all parcels. It does not matter which type of land use is practiced on a parcel.

Column Std2 shows the the standard deviation of the parcels grouped by the type of land use. The weight factor is not taken into account.

Column Std3 shows the the standard deviation of the parcels per land use class. Column Std4 shows the the standard deviation of the parcels without grouping the values per land use class.

#### **Examples of the aggregation function AGGSUM**

Std1 = AGGSUM(Value)

Std2 = AGGSUM(Value,Landuse)

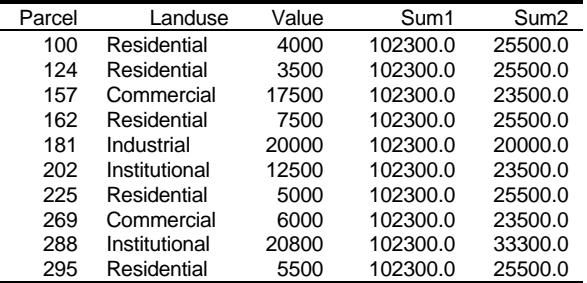

Column Sum1 shows the sum of all parcels. It does not matter which type of land use is practiced on a parcel.

Column Sum2 shows the the sum of the parcels grouped by the type of land use. The weight factor is not taken into account.

## **8.4 How to break dependency links**

Dependent maps, tables and columns are the result of a calculation with MapCalc or TabCalc (in which you used the definition sign =) or the result of another operation. The complete expression by which dependent output objects are created is stored by the output maps, tables and columns as their definition. Dependent data objects thus know how they were created and on which input data they depend.

In principle, dependent data objects cannot be edited as the results of calculations or operations need to be protected.

If you do want to edit a dependent map, a dependent table or a dependent column, you need to break the dependency links first. Breaking dependency links means that the map, table or column no longer knows how it is created nor from which maps, tables or columns it was created.

#### **To break dependency links of dependent maps and dependent tables**

- $\blacksquare$  select a dependent map or table in the Catalog,
- ness the right mouse button,
- choose Properties from the context-sensitive menu, or
- $\Box$  open the Edit menu in the Main window,
- choose Properties.
- select a dependent data object.

The Properties dialog box of the dependent map or table appears; click the button Break Dependency Link.

When a dependent map is displayed in a map window, or when a dependent table is displayed in a table window, you can also open the Edit menu in the map or table window and select the Properties command. The Properties dialog box of that map or table then appears; to break the dependency link, click the button Break Dependency Link.

#### **To break dependency links of dependent columns**

- nopen a table in a table window,
- double-click the column button (which displays the column name) of a dependent column, or
- nfrom the Columns menu, choose Column Management, a dialog box appears in which all columns are listed, then
- double-click a column in the list, or select a column in the list and click the Properties button.

The Column Properties dialog box appears; click the button Break Dependency Link.

#### **To break dependency links on the command line or in scripts**

You can also break dependency links by typing the following on the command line in the Main window or in a script:

breakdep object.ext

For object.ext fill out the object name and extension. It is also allowed to use the DOS wildcards \* and ?. For more information, see Appendices : script language (syntax).

To break the dependencies of all raster maps starting with A, you can thus type:

breakdep a\*.mpr

To break the dependencies of all objects in this directory, you can thus type:

breakdep \*.\*

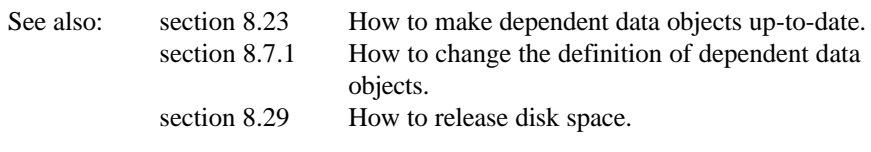

## **8.5 How to calculate**

## **8.5.1 How to calculate an aspect map**

An aspect map shows to which side a slope is directed. An aspect value of 0 means that the slope is facing the North.

To calculate aspect maps maps in radians and degrees:

- 1. Create a segment map with a value domain (it is advised to create a value domain Height). Digitize the contour lines and give the contour lines the height value they represent.
- 2. To create an interpolated height map from segment contour lines: open the Operations menu in the Main window, choose Interpolation, then choose Contour Interpolation. The output map is a Digital Elevation Model (DEM). Keep in mind the pixel size that you are using.
- 3. To calculate height differences in X-direction: start the Filter operation, select the Digital Elevation Model as the input map and select linear filter dfdx. Call the output map for example DX.
- 4. To calculate height differences in Y-direction: start the Filter operation again, select the Digital Elevation Model as input map and select linear filter dfdy. Call the output map for example DY.
- 5. To calculate an aspect map in radians from these maps DX and DY, type on the command line of the Main window:

 $ASPECTR = ATAN2(DX, DY) + PI$ 

6. To convert the percentage values into degrees, type:

ASPECTD = RADDEG((ASPECTR))

If you wish, you can combine the statements of steps 5 and 6 into one statement:

 $ASPECTD = RADDEG(ATAN2(DX, DY) + PI)$ 

Functions ATAN2 and RADDEG are internal MapCalc/TabCalc functions. ASPECTR and ASPECTD are the output map names of the aspect maps in radians and degrees respectively.

- When you start creating the segment map for the contour lines, it is advised to create a user-defined value domain Height. Afterwards you can then create a userdefined representation Height for this domain. You can change the colors of this representation in the Representation Value/Gradual editor.
- The easiest way classify the values in your aspect map is to create a new representation value for the output aspect map. For more information, see How to classify a map.

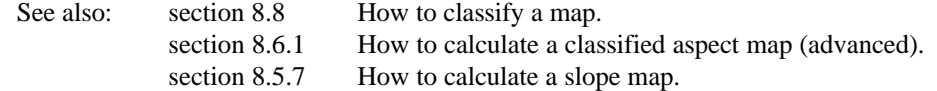

## **8.5.2 How to calculate a confusion matrix**

One of the most common means of expressing classification accuracy is the preparation of a confusion matrix.

A confusion matrix contains a comparison of some additional groundtruth which has not been used to train the classifier, the so-called test set and the classification result (See also: Classify).

It is not recommeded to use the same sample map for both the classification and the accuracy assessment, because this will produce too optimistic figures. So, it is better to make a second set, the test set, that contains some additional ground thruth. The test set map must be in raster format.

The normal procedure is to prepare the test set in the same way as you create a sample set during the training phase (See also Create a sample set). The resulting map can be crossed with the classified image and the result presented in a confusion matrix.

To calculate a confusion matrix it is assumed that a classification is already performed and a test set is available. The following steps are to be taken:

- $\blacksquare$  from the Operations menu in the Main window, choose the Raster Operations command and Cross, or
- double-click the Cross item in the Operation-list, or
- <sup>n</sup>use the right mouse button on a test set in the Catalog and select the Raster Operations and Cross.

The cross dialog box appears.

- Select as first input map the test set map, as second map the classified image and give a name for the output table (See also: Cross). Display the output table.
- $\blacksquare$  To display the confusion matrix, choose Options command in the table window and select option confusion matrix.

The Confusion matrix dialog box appears.

In the first column the test set must be selected. In the second column you select the classified image. In the frequency you select the NPix. After OK is pressed the confusion matrix is presented.

In the confusion matrix only the pixels of the test set are presented that are crossed with "classified" pixels in the classified image. Note that the classified image can contain some undefined values ("unclassified" pixels). Pixels in the test set that are crossed with one of the undefined values in the classified image are not presented in this matrix. It means that not all pixels of the test set are presented in the confusion matrix.

## **8.5.3 How to calculate a Digital Elevation Model**

In ILWIS, you can obtain a Digital Elevation Model (DEM) by interpolation of segments, by an interpolation of points, or by an interpolation of a raster map which contains rasterized value segments and points.

## **From Segments**

Digitize the contour lines of a segment map with a value domain. Make sure that contour lines that consist of more than one segment have the same value. Code consistency of segments can be checked in the Segment editor.

Then perform a Contour interpolation. Contour interpolation is an operation which first rasterizes the contour lines in a segment map with a value domain, and then calculates values by means of a linear interpolation for pixels that are not covered by segments.

For the Contour interpolation operation, you can also use a segment map with a class or ID domain as input, then the segment map must have an attribute table with a value column representing height values.

#### **To create a Digital Elevation Model from Segments**

- from the Operations menu in the Main window, choose Interpolation, Contour Interpolation, or
- double-click the InterpolSeg operation in the Operation-list, or
- <sup>n</sup>use the right mouse button on a segment map in the Catalog and select Contour Interpolation from the context-sensitive menu.

The Contour Interpolation dialog box appears.

### **From Points**

Perform a point interpolation on your point map. A point interpolation performs an interpolation on randomly distributed point values and returns regularly distributed point values. This is also known as gridding. In ILWIS, the output values are raster values.

The input map for a point interpolation is a point map where:

- $\Box$  points are values (point map with a value domain), or
- npoints are identifiers (point map with an ID domain) and for which elevation values are stored in a column in a linked attribute table.

#### **To create a Digital Elevation Model from Points**

- nfrom the Operations menu in the Main window, choose Interpolation, Point Interpolation, Moving Average or Moving Surface, or
- ndouble-click the MovAverage or MovSurface operation in the Operation-list, or
- use the right mouse button on a point map in the Catalog and select Interpolation, Moving Average or Moving Surface.

The Moving Average dialog box or the Moving Surface dialog box appears.

 $\mathcal{F}$  Point interpolation is a time consuming operation, to speed up the process the user is advised to use a relatively large pixel size during the interpolation and perform the Densify operation after the interpolation. Densify is a raster operation which lets you reduce the pixel size of your map. The number of rows and columns is increased, and new values are assigned to the pixels by means of a bilinear or bicubic interpolation.

#### **From Segments with additional Point data**

- 1. Digitize the contour lines of a segment map with a value domain. Rasterize the segment map with the Segments to Raster operation:
	- from the Operations menu in the main window, choose Rasterize, Segment to Raster,
	- double-click the SegRas operation in the Operation-list, or
	- use the right mouse button on the segment map in the Catalog and select Rasterize, Segment to Raster from the context-sensitive menu.
- 2. If you have a point map with a value domain, rasterize the point map with the Points to Raster operation:
	- from the Operations menu in the main window, choose Rasterize, Point to Raster,
	- double-click the PntRas operation in the Operation-list, or
	- <sup>n</sup>use the right mouse button on the point map in the Catalog and select Rasterize, Point to Raster from the context-sensitive menu.

If you have a point map that contains points with identifiers (point map with an ID domain) for which elevation values are stored in a column in a linked attribute table, rasterize the point map with the Points to Raster operation (see 2a) and in the Rasterize Point Map dialog box, select the correct column in which your elevation data is stored.

Use the same georeference for both the rasterized segment and rasterized point map.

3. Then, combine the two raster maps by typing the following MapCalc expression on the command line of the Main window:

```
PNTSEG = iff(isundef(pntras), segras, pntras)
where:
PNTSEG is the output raster map name of the combined point and segment
map
pntras is the name of the rasterized point map
segras is the name of the rasterized segment map
```
4. Finally, interpolate the *PNTSEG* raster map. Therefore type in the command line:

```
DEM = MapInterpolContour(PNTSEG)
```
## **Visualize a DEM**

To visualize a DEM, you can simply the DEM in a map window or apply the Shadow filter on the DEM and display the filtered map in a map window; you can overlay the contour lines in one color. Further, you can use Display 3D to create a three-dimensional view of your study area. For more information and an example, see How to display Digital Elevation Models.

See also: section 8.15.1 How to display Digital Elevation Models.

## **8.5.4 How to calculate a histogram**

A histogram can be calculated for any raster, polygon, segment or point map.

#### **To calculate a histogram**

- $\blacksquare$  use the Histogram operation on the Operations menu (Statistics), or
- $\blacksquare$  double-click the Histogram operation in the Operation-list, or
- <sup>n</sup>choose Statistics, Histogram from the context-sensitive menu when clicking the right mouse button on a map in the Catalog, or

drag a map from the Catalog to the Histogram command in the Operation-list. For more information on how to show existing histograms in the Catalog, refer to How to customize the Catalog.

## **8.5.5 How to calculate NDVI**

To calculate NDVI (Normalized Difference Vegetation Index) values, you can use the MapCalc function NDVI(a,b).

This function requires 2 satellite bands (one with visible or red values and the other near-infra red values). The function performs the calculation:

 $(b - a) / (a + b)$ 

When using the NDVI(a,b) function, replace a with the band with visible or red reflectance, and b with the band with near-infrared reflectance.

#### **Example**

If TmBand3 is the band with red values, and TmBand4 is your band with near-infra red values, type on the command line of the Main window:

```
VegInd = NDVI(TmBand3,TmBand4)
```
Output map VegInd contains NDVI values.

NDVI values range from -1 to 1:

- <sup>n</sup>Vegetated areas will generally yield high values because of their relatively high near-infrared reflectance and low visible reflectance.
- In contrast, water, clouds, and snow have larger visible reflectance than nearinfrared reflectance. Thus, these features yield negative index values.
- Rock and bare soil areas have similar reflectances in the two bands and result in vegetation indices near zero.

## **8.5.6 How to calculate an Optimum Index Factor**

To obtain multivariate statistical information of a data set, the optimum index factor (O.I.F.) for 3-band combinations can be calulated.

A map list is needed as input, for which the Variance-covariance matrix or the correlation matrix is (already) calculated. These matrices are stored internally in the map list.

#### **To show the O.I.F**

- vou have to view the properties of the map list:
- from the Edit menu in the Main window, choose Properties, and select a map list, or
- <sup>n</sup>press the right mouse button on a map list in the Catalog, and choose Properties from the context-sensitive menu.

The Properties dialog box of the map list appears.

click the button 'Additional Info'

Note that it is necessary to calculate one of these two matrices before calculating the O.I.F, otherwise no button 'Additional Info' will be shown in the properties dialog box.

A table is displayed containing the ranked O.I.F. values and corresponding band combinations.

See also: section 8.10.16 How to create a map list.

## **8.5.7 How to calculate a slope map**

To calculate slope maps in percentages and in degrees:

- 1. Create a segment map with a value domain (it is advised to create a value domain Height). Digitize the contour lines and give the contour lines the height value they represent.
- 2. To create an interpolated height map from segment contour lines: open the Operations menu in the Main window, choose Interpolation, then choose Contour Interpolation. The output map is a Digital Elevation Model. Keep in mind the pixel size that you are using.
- 3. To calculate height differences in X-direction: start the Filter operation, select the Digital Elevation Model as the input map and select linear filter dfdx. Call the output map for example DX.
- 4. To calculate height differences in Y-direction: start the Filter operation again, select the Digital Elevation Model as input map and select linear filter dfdy. Call the output map for example DY.

5. To calculate a slope map in percentages from these maps DX and DY, type on the command line of the Main window:

 $SLOPEPCT = ((HYP(DX, DY)) / \text{pixel size}) * 100$ 

Fill out the pixel size of the maps. HYP is an internal Mapcalc/Tabcalc function. SLOPEPCT is the output map name of the slope map in percentages.

To convert the percentage values into degrees, type:

SLOPEDEG = RADDEG(ATAN(SLOPEPCT/100))

Function ATAN and RADDEG are internal MapCalc/TabCalc functions. SLOPEDEG is the output map name of the slope map in degrees.

Mind: the following slope values are the same:  $30^{\circ} = 58\%$ ,  $45^{\circ} = 100\%$ ,  $60^{\circ} = 173\%$ ,  $80^\circ$  = 567%. As you see, slope values in the SLOPEPCT map can be greater than 100%.

- $\bullet$  When you start creating the segment map for the contour lines, it is advised to create a user-defined value domain Height. Afterwards you can then create a userdefined representation Height for this domain. You can change the colors of this representation in the Representation Value/Gradual editor.
- F You can also create a script to perform steps 2 through 6 described above. For more information, see Map & Table calculation : creating and running scripts.
- To classify the values of the slope maps, there are two possibilities:
	- 1. Create a new representation value for the output slope map and adapt the colors in the Representation Value/Gradual editor. For more information, see How to classify a map.
	- 2. Create two domain Groups, for example: classes 0-10%, 10-25%, 25-50%, 50- 100%, >100% for the slope map in percentages and classes 0-6°, 6-12.5°, 12.5- 22.5 $\degree$ , 22.5-45 $\degree$ , >45 $\degree$  for the slope map in degrees. Then, use these domain groups in the Slicing operation.

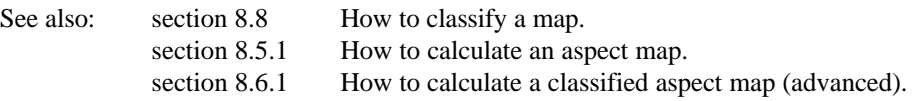

## **8.5.8 How to calculate with maps and tables**

For information on How to calculate with maps, see chapter 6 Map calculation. For information on How to calculate with tables, see chapter 6 Table calculation.

## **8.5.9 How to calculate with class names or IDs in maps and tables**

When using class names or IDs in an MapCalc or TabCalc expression, these class names or IDs should be put between double quotes.

For example, if you want to assign a 1 in a new map Result to all areas in map Landuse where , and a 0 to all other landuse classes, you can use the following formula:

 $Result = iff(1)$ 

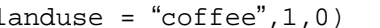

| Landuse: |   |   |  | Result1: |  |  |  |
|----------|---|---|--|----------|--|--|--|
|          |   | s |  | П        |  |  |  |
| s        | s |   |  |          |  |  |  |
| S        |   |   |  |          |  |  |  |
|          |   |   |  |          |  |  |  |

Read in the Landuse map for B: Bare, for C: Coffee, and for S: Shrub.

The same formula can be used in Table calculation when you want to assign a 1 to all fields in column Landuse where the landuse class is coffee.

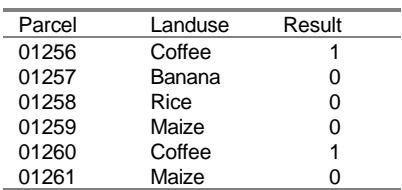

## **8.5.10 How to calculate with undefineds in maps and tables**

You might want to:

- $\bullet$  test for undefined values, class names or IDs in maps or columns and assign those another value, class name or ID, or
- nassign undefined values, class names or IDs to certain existing values, classes or IDs.

#### **Testing for undefineds**

To test for undefined values, use the ISUNDEF function. The ISUNDEF(a) function tests whether a is undefined. Argument a can be the outcome of an expression or simply a map or column name.

Below, the ISUNDEF function is combined with a conditional IFF.

```
Result1 = iff (isundef(landuse), "mountains", landuse)
Result2 = iff (isundef(population), 1000, population)
```
#### **First formula (on a domain Class map or column)**

If a pixel in map/field in column Landuse is undefined, then class name "Mountains" is assigned to this pixel in map/field in column Result1; else the original class name is assigned.

#### **Second formula (on a domain Value map or column)**

If a pixel of map/field in column Population is undefined, then value 1000 is assigned to this pixel in map/field in column Result2; else the original population value is assigned.

#### **Assigning undefined values**

To assign undefined values, use a question mark when the output domain is a domain Value, and use a question mark in between double quotes when the output domain is a domain Class or ID. Below, examples are given of the ISUNDEF function combined with a conditional IFF.

```
Result3 = iff (landuse = "mountains", "?", landuse)
Result4 = iff (popuplation = 1000, ?, population)
```
#### **Third formula (output domain Class or ID)**

If a pixel in map/field in column Landuse has class name "Mountains", then undefined is assigned to this pixel in map/filed in column Result3; else the original class name is assigned.

### **Fourth formula (output domain Value)**

If a pixel in map/field in column Population has value 1000, then undefined is assigned to this pixel in map/field in column Result4; else the original Population value is assigned.

## **8.6 How to calculate (advanced)**

## **8.6.1 How to calculate a classified aspect map**

An aspect map shows to which side a slope is directed. A classified aspect map does not show the angle in radians or degrees but only a limited number of classes. To calculate an aspect map, refer to How to calculate an aspect map.

When you already calculated an aspect map, you can classify that map by creating a new representation value for the map, or by creating and applying a Group domain on it with the Slicing operation. For more information, refer to How to classify a map.

This topic deals with the direct calculation of a classified aspect map by using a neighbourhood function. Although the commands to use are rather simple, this topic is considered to be for advanced users because of the concepts of neighbourhood operations.

- 1. Create a segment map with a value domain (it is advised to create a value domain Height). Digitize the contour lines and give the contour lines the height value they represent.
- 2. To create an interpolated height map from segment contour lines: open the Operations menu in the Main window, choose Interpolation, then choose Contour Interpolation. The output map is a Digital Elevation Model (DEM). Keep in mind the pixel size that you are using.
- 3. The DEM is used as the input map in a neighbourhood operation. In the neighbourhood function NBMINP, a pixel is assigned the position number of the lowest value of all neighbours in a moving window of 3 by 3 cells. The pixels in the moving window are coded as follows:

1 2 3

4 5 6 7 8 9

The direction of the slope in the classified aspect map is found according the position of the neighbour with the lowest value:

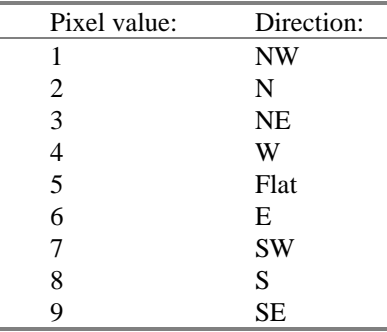

1. To calculate the classified aspect map, type in the command line of the Main window:

ASPECT = NBMINP(DEM#)

The output map contains values 1, 2, 3, ... 9.

As an example, part of a DEM and the corresponding pixels in the classified aspect map are displayed below.

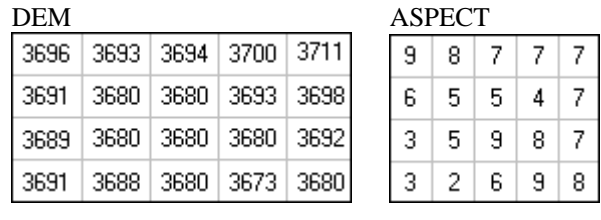

See also: section 8.5.1 How to calculate an aspect map. section 8.5.7 How to calculate a slope map.

## **8.6.2 How to calculate distances using iterations**

A distance map shows the minimum distance towards user-specified source pixels, for instance to schools, to roads, etc. To obtain a distance map, refer to the operation Distance calculation.

This topic deals with the direct calculation of distance values by using iteration functions with propagation. As this requires quite some insight in the working of neighbourhood operations and iterations, it is considered a topic for advanced users.

You may calculate the distance from pixels in a map to one or more specified pixels. To do so you need to create a startmap in which you find these specified pixels. It is recommended to assign the start pixels value 0, because the output map contains pixel values which are the sum of the distance between the two pixels and the value of the pixel in the start map.

The distance calculation in a neighbourhood operation uses a predefined filter NBDIS. This is a 3 by 3 filter as shown below:

- $\sqrt{2}$  1  $\sqrt{2}$
- 1 0 1
- $\sqrt{2}$  1  $\sqrt{2}$

#### **Preparation**

1. To create the start map, you have to use the pixel editor. Display the map showing the area in which you want to perform the distance calculation in a map window. In the map window, choose File, Create, Create Raster Map.

The Create Raster Map dialog box appears.

In the Create Raster Map dialog box:

- Fill in the new map name (e.g. START);
- Accept the default georeference which is the same as the georeference of the map displayed in the map window;
- Select system domain Value; either accept the default value range and precision or make sure that the input value range is sufficient, i.e. wide enough, to contain the future output distance values; make sure that the precision is set to 0.1.
- Then click OK.

The Pixel editor is opened. Zoom in on the area where the distance calculation should start. Use the left mouse button to select the pixels from which the distance calculation should start, while you hold down the Ctrl key of the keyboard. When the correct pixels are selected, assign these pixels value 0.

Leave the pixel editor: the map START has one or several defined pixels with value 0, the rest is undefined. Display the map START to force calculation.

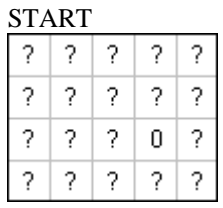

#### **Iteration with propagation**

Now the actual distance calculation can be performed by performing an Iteration with propagation, until there are no changes appear anymore in any of the pixel values.

First, the NBDIS filter will be applied on the START map and results will be stored in a temporary map.

2. To start the calculation, double-click the Iteration item in the Operation-list.

The Iteration dialog box appears:

- For Start Map, select START.
- Type for the Expression:
	- NBMIN(START# + NBDIS)

This means: Calculate for every neighbouring pixel the temporary distance to the nearest specified pixel in the start map; and store the results in output map TEMP.

- Accept the default Until No changes as the Stop criterium;
- Keep the option Propagation selected because then the new pixel value is immediately used in the calculation of the next pixel;
- Type TEMP as the name of output raster map;
- Select the Show check box;
- Select the Defaults button, then accept the Value domain;
- Then click OK.

You may also type directly in the command line of the Main window:

```
TEMP = MAPITERPROP(START, NBMIN(START# + NBDIS))
```
- 3. The calculation starts, then the Display Options dialog box of the output map TEMP appears. Accept the default display options, the pixel values represent the nearest distance to the earlier specified pixel(s). The pixel size is not taken into account yet.
- 4. Finally, to obtain distance values in meters, the temporary results have to be multiplied with the pixel size of the map.

You can look up the pixel size of the map in the properties of the map; you can also type the following expression on the command line of the Main window:

MAPDIS = (TEMP \* PIXSIZE(START))

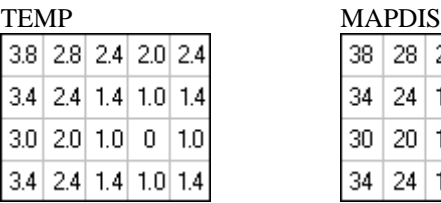

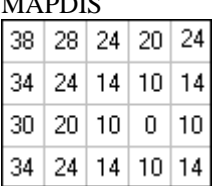

Map MAPDIS is the result of the distance calculation. The starting pixels have value 0. After the iterations with propagation, each pixel in map MAPDIS represents the shortest distance to the starting pixels.

You may combine steps 2, 3, and 4 by typing the following expression on the command line of the Main window:

```
DISTC= MAPITERPROP(NBMIN(START# +
       NBDIS*PIXSIZE(START))
```
This iteration expression however can be a time consuming one, especially when you use large maps.

## **8.6.3 How to calculate flooded area and water volume after construction of a dam (example)**

When a dam is constructed in a valley, an area upstream will be flooded up to a certain water level.

To determine the exact area to be flooded you can use neighbourhood operations in ILWIS. Then, you can also calculate the volume of the water body.

#### **Preparations**

- 1. The first step is determination of the dam site, dam altitude, freeboard and the designed water level h. In this example, the upper side of the dam will be at an altitude of 3360 m; the freeboard of the dam is 20 m; the actual water level will be at 3340 m altitude.
- 2. A Digital Elevation Model (DEM) of the area should be available. For more information, see How to calculate a DEM.
- 3. Then, make a raster map showing the exact location of the dam. To do so, start with displaying the DEM and use the pixel editor to create a new raster map. Choose in the menu of the map window File, Create, Create Raster Map.

The Create Raster Map dialog box appears:

- Fill in the new map name (e.g. DAM);
- Choose the Georeference which is used in the DEM (accept the default);
- Select the system Value domain; then click OK.

The Pixel editor is opened. Zoom in on the area where you want to build the dam. Then select pixels which will form the dam in map DAM. The pixels indicating the dam should be properly 4-connected (see figures below). When pixels are only 8-connected, pixels at the opposite side of the dam are also used in the calculation later on.

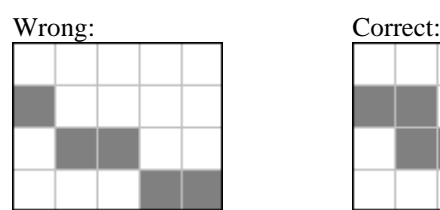

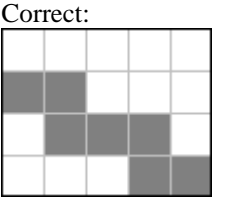

Use the left mouse button to select the pixels while you hold down the Ctrl key of the keyboard. When the correct pixels are selected, give the dam the value of the altitude of the top of the dam (in this example 3360).

4. To combine the DEM and the raster map DAM, type on the command line of the Main window:

DEMNEW = IFUNDEF(DAM,DEM, DAM)

This means that if a pixel in map DAM is undefined, the value of the DEM is assigned, else the value given in map DAM. Thus the altitude of the dam (in this example 3360m) is included in the Digital Elevation Model.

Display the output map DEMNEW to force calculation.

5. To determine the area that will be flooded you need to create a map indicating one pixel in this area. Using neighbourhood operations this pixel acts as the starting point for the calculation. Use the pixel editor to create the new raster map. First, display map DEMNEW and choose File, Create, Create Raster Map from the menu in the map window.

Then fill out the Create Raster Map dialog box:

- In this example, type START for name of the new raster map;
- Select the same georeference as was used in DEMNEW;
- Select the system Bool domain.

Select a pixel in the area which will be flooded, double-click this pixel and mark it 'True'.

Leave the pixel editor: the map START has only one defined pixel, the rest is undefined. Display the map START to force calculation.

#### **Calculating the flooded area**

6. Now the the actual calculation of the area can be performed. Iteration with propagation is used until there are no changes anymore in any of the pixel values. In this example, the upper side of the dam is at an altitude of 3360 m; the freeboard of the dam is 20 m; the actual water level is at 3340 m altitude. To start the calculation, double-click the Iteration item in the Operation-list.

The Iteration dialog box appears:

- For Start Map, select START.
- Type for the Expression:

```
IFF (DEMNEW > 3340, START, NBMAX(START#))
```
This means: if the altitude in the new Digital Elevation Model is higher than 3340 m (the desired water level), then return the pixel values of raster map START (which are undefined). Else, assign the maximum value of the neighbouring pixels found in raster map START. In the first iteration there is only one starting pixel which is 'True'. Then in every next iteration, the neighbours of the True pixel(s) will be assigned True as will, as long as these pixels have an altitude less than 3340 m.

- Accept the default Until No changes as the Stop criterium;
- Keep the option Propagation selected because then the new pixel value is immediately used in the calculation of the next line;
- Type FLOODED as the name of output raster map:
- Select the Show check box;
- Select the system Bool domain;
- Then click OK.
- 7. The calculation starts, then the Display Options dialog box of the output map FLOODED appears. Accept the default display options, the area which will be flooded appears on the screen (True values, other pixels are undefined).
- 8. To find out the size of the flooded area you calculate a histogram by double clicking the Histogram item in the Operation-list; select map FLOODED. You can read the size of the area which is flooded (True) from the histogram table.

#### **Calculating the water volume**

9. The next step is the calculation of the volume of the water body. Therefore, you can Cross the newly calculated map FLOODED with map DEMNEW. The crossing of two value maps may be a relatively time consuming process. To reduce calculation time and the size of the output cross table, you can create another DEM which only shows the original heigth values of the area that will be flooded, while all other pixels have the undefined value. To do so, type the following expression on the command line of the Main window: DEMSMALL = IFF(FLOODED, DEMNEW, ?)

This means that for the flooded area the values of the DEM will be used, while all other pixels are assigned the undefined value; these undefined values are not taken into account in the cross operation.

#### 10. To start the Cross operation, double-click Cross in the Operation-list.

- The Cross dialog box appears.
- Select for the first map FLOODED;
- Select for the second map DEMSMALL;
- Type FLOODDAM as the name for the output cross table;
- Select the Show check box.
- Do not select the Output Map check box.
- Click OK.

The cross table is calculated and is displayed on the screen. It shows the combinations of input values of the map FLOODED and the map DEMSMALL, the number of pixels that occur for each combination and the area for each combination.

11. In the cross table, you can calculate the water depths by subtracting the altitude given in column DEMSMALL from the planned water level (3340 m). Type the command line of the table window:

DEPTH = 3340 - DEMSMALL

Then calculate the volumes of the depths as follows:

VOL = DEPTH \* Area

Finally, sum all volumes of all different water depths together. This can be done using the aggregation function AGGSUM.

SUM = AGGSUM (VOL)

Column SUM shows the total volume of water in cubic meters for the entire area which will be flooded after creating the dam.

## **8.7 How to change**

#### **8.7.1 How to change the definition of a dependent data object**

Dependent raster maps that are the result of a calculation with MapCalc and dependent columns that are the result of a calculation with TabCalc, have an editable definition. The formula or expression with which a dependent raster map (MapCalculate) or a dependent column (ColumnCalculate) is created, is stored in the object definition file of the object, can be viewed in the properties dialog box of the object and can also be changed there.

You can thus simply redo a calculation with a slightly different formula in the same map or the same column without the need of creating another new map or column.

You can only edit the definition of MapCalculate maps and ColumnCalculate columns; expressions of other dependent objects created by other operations (such as MapFilter, MapDistance, MapCross) cannot be edited. For maps created by an operation, the properties dialog box allows you to select another output domain, and in case of a value domain adjust the value range and precision with which values are to be stored for the output map.

#### **To edit the definition a dependent raster map**

- select a dependent raster map in the Catalog,
- press the right mouse button,
- choose Properties from the context-sensitive menu, or
- open the Edit menu in the Main window,
- nchoose Properties,
- select a dependent data object.

The Raster Map Properties appears; click the button Edit Definition.

Subsequently, the Raster Map Definition dialog box appears in which you can change the expression by which the raster map is created, select a domain and in case of a value domain, specify the value range and precision with which the values in the output map should be stored. When you click the OK button, the raster map is redefined.

#### **To edit the definition of a dependent column**

The table which contains the dependent columns should be displayed in a table window. Then,

 $\bullet$  double-click the column button (which displays the column name) of a dependent column,

or

- from the Columns menu, choose Column Management, a dialog box appears in which all columns are listed, then
- double-click a column in the list, or select a column in the list and click the Properties button.

The Column Properties dialog box appears in which you can change the expression by which the column is created, select a domain and in case of a value domain, specify the value range and precision with which the values in the output column should be stored. When you click the OK button, the column is redefined and immediately recalculated.

See also: see section 8.38 How to view and edit the properties of an object.

## **8.7.2 How to change display options**

Before a map or annotation is displayed in a map window, you have to answer some questions on how this layer should be displayed in the map window: you have to specify the display options. Also, once one or more data and/or annotation layers are displayed in a map window, you might want to change the display options of a certain layer.

#### **To change display options of a data layer**

- $\blacksquare$  in a map window, open the Layers menu, choose Display Options and select a layer from the cascading menu, or
- in a map window, open the Layers menu, choose the command Layer Management, or
- click the right mouse button in a map window and select a layer from the context-sensitive menu.

A Display Options dialog box follows in which you can change the colors of the layer, line width, etc.

#### **To change the display options of an annotation layer**

When you are in the Annotation editor you can simply double-click an annotation layer, except a grid line layer or a graticule layer. For these layes and when you are in a map window, you can use one of the methods described above. A Display Options dialog box follows.

#### **Additional information**

On cascading menus, on context-sensitive menus, active layers are marked by a checkmark  $(\sqrt{)$ . On cascading menus, on context-sensitive menus, and in the Layer Management dialog box, layers are preceded by an abbreviation: a raster layer is preceded by 'map', a point layer by 'pnt', a segment layer by 'seg', and a polygon layer by 'pol'. Further, a text layer is preceded by 'txt', a legend by 'legend', grid lines by 'grid', a graticule by 'graticule', a box by 'box', a scale bar by 'scale bar', a North arrow by 'north arrow'.

See also: section 8.36.3 How to use layers in a map window.

## **8.7.3 How to change the properties of an object**

For information on How to change the properties of an object , see section 8.38 How to view and edit the properties of an object.

## **8.7.4 How to change the working or start-up directory for ILWIS for Windows**

When you start ILWIS, you find that the Catalog is located in a certain directory. When this is not the directory where your data is, you can change this working directory or start-up directory by changing some Windows settings.

#### **In Windows 3.0, 3.1, 3.11**

In Windows Program Manager, click the ILWIS icon in the ILWIS program group. From the File menu of the Program Manager, select Properties. The Program Item Properties dialog box appears. Change the path for the working directory for example to C:\ILWIS\DATA.

#### **In Windows 95**

Create a shortcut on the desktop from ILWIS.EXE. To do this, click the ILWIS.EXE file in MyComputer, and choose Create Shortcut from the appearing menu. At the end of the directory listing, a file/icon appears called Shortcut. Drag this file/icon to the desktop. Click the shortcut on the desktop and choose Properties from the appearing menu. Select the Shortcut tab. Change the path for the start in directory for example to C:\ILWIS\DATA.

**Dialog boxes**

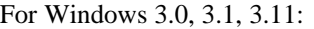

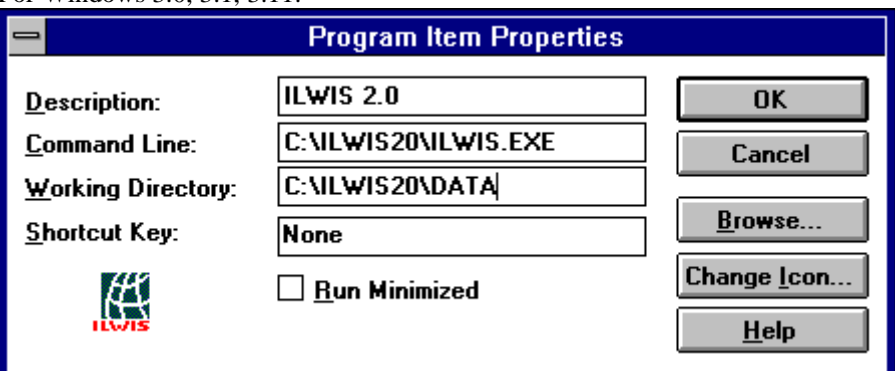

## For Windows 95:

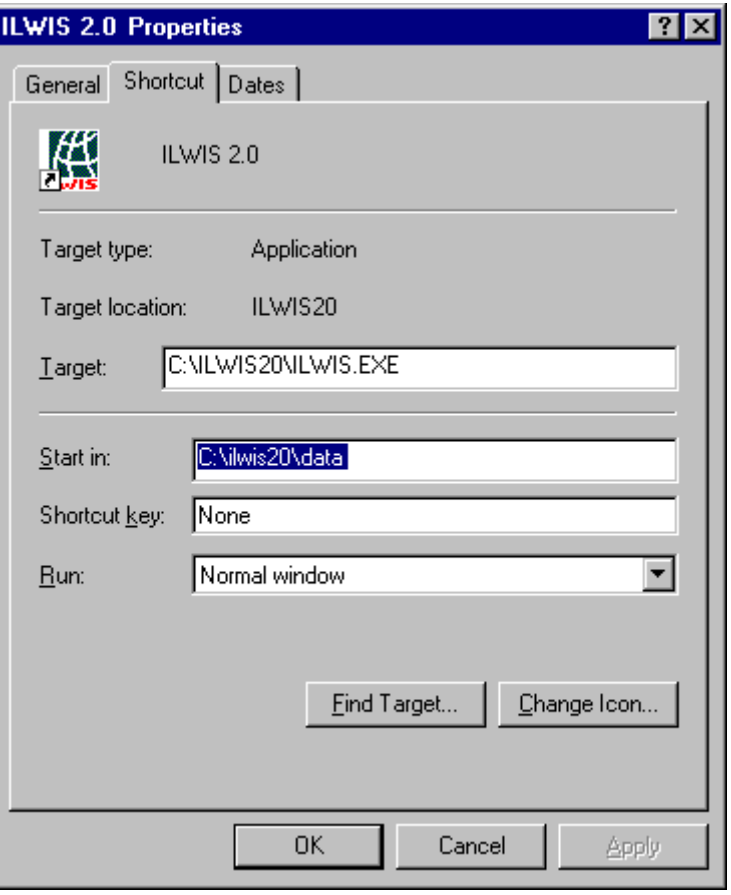
# **8.8 How to classify a map or column**

You can:

- 1. Slice or classify a value map interactively;
- 2. Slice or classify a value raster map permanently;
- 3. Classify a value column permanently;
- 4. Perform a multi-spectral image classification on satellite imagery.

#### **1. To slice or classify a value map interactively**

Double-click a value map in the Catalog,

- In the Display Options dialog box, click the create button  $\equiv$  next to the Representation list box;
- In the appearing Create Representation dialog box, type a name for the new representation but do not change the domain listed in this dialog box;
- when the map is using the system domain Value, you will create a representation gradual, in which boundary values are represented by percentages;
- When the map is using any other value domain, you will create a representation value in which boundary values are the actual values in your map;
- <sup>n</sup>Click OK in the Create Representation dialog box. The Representation Value/Gradual editor is opened;
- nClick OK in the Display Options dialog box of the map. The map is displayed in a map window;

Keep the map window open and switch to the editor.

In the Representation Value/Gradual editor, you can add limits, assign colors to the limits, and choose to stretch in between limits or use the colors of upper or lower boundaries (slices);

- nTo insert a limit: choose Insert Limit from the Edit menu or press Ins on the keyboard; in the appearing Insert Limit dialog box, type a value for the upper boundary of a slice, e.g. 100 and assign a color to this limit;
- nDouble-click a number of times in between two limits, and decide whether the color(s) of the values in between these two limits in the map should be stretched or should use the color of the upper limit or the lower limit;
- Double-click an existing limit to change its boundary value or its color;
- The color bar at the bottom of the editor gives an impression of how your total representation looks like;

When finished adding limits, keep the Representation editor open, and switch to the map window.

In the map window, click the Redraw button  $\boxed{\mathbb{Q}}$  in the button bar. The map will be displayed in the colors you just defined;

- Keep the map window open and switch to the representation editor.
- Continue to edit boundary values and/or colors in the Representation Value/Gradual editor, and redrawing the map window until satisfied.

For more information, see also ILWIS objects : representations, Representation Value/Gradual editor or section 8.33 How to slice an image.

### **2. To classify a raster map with a value domain permanently**

- You can first try the interactive method.
- ncreate a domain Group (Main window, File, Create) in which you fill in the upper boundaries and the output class/group names, and, optionally, edit the representation of this domain. For more information, see How to create a Group domain;
- Then, in the Main window, open the Operations menu, choose Image Processing, Slicing or use the CLFY function on the command line of the Main window or in a MapCalc dialog box. For more information, see the Slicing operation or Map calculation : classifying a map (CLFY).
- nDisplay the output raster map in a map window.

#### **To edit the representation of the classified map**

- In the map window, open the Edit menu and choose Representation;
- The Representation Class editor is opened: edit the colors of the classes as you wish;
- Keep the editor open and switch to the map window;
- In the map window, click the Redraw  $\boxed{\mathbb{Q}}$  button.

You can continue switching to the Representation editor and back to the map window to redraw the map until satisfied.

#### **To change the boundary values on second thought**

- You may keep the map window open;
- In the map window, open the Edit menu and choose Domain;
- The Domain Class/ID/Group editor is opened: edit the boundary values of the groups, insert more groups, etc.;
- In the map window, open the Edit menu and choose Properties;
- In the appearing Properties dialog box, click the Make Up-to-Date button;
- a message appears asking for confirmation to recalculate the map, click OK;
- when the calculation has finished, click the Redraw  $\Box$  button in the map window.

#### **3. To classify a column with a value domain**

- <sup>n</sup>create a domain Group in which you fill in the upper boundaries and the output class/group names;
- use the CLFY function on the command line in a table window.

For more information, see Table calculation : classifying a column (CLFY).

#### **4. To perform a multi-spectral image classification on satellite imagery**

- <sup>n</sup>create a sample set of the bands with Sample, and the Sample Set editor;
- <sup>n</sup>open the Operations menu, choose Image Processing, Classify.

For more information, see Sample, Sample Set editor, and Classify.

# **8.9 How to copy objects**

#### **To copy objects**

- nuse the Copy Object command on the Edit menu of the Main window, or
- nuse the Copy command on the context-sensitive menu when clicking with the right mouse button on an object in the Catalog.

The Copy Object dialog box appears.

- nchoose whether you want to save the object with a new name, or
- whether you want to copy the object to another directory
- $\mathcal{F}$  It is strongly discouraged to copy, delete or rename any file in DOS or in the File Manager.

# **8.10 How to create**

# **8.10.1 How to create a 3D view**

To obtain a 3D view of your study area, you first of all need a Digital Elevation Model (DEM). For more information on creating DEMS, see How to calculate a DEM. Then you can to construct a 3D view by creating a georeference 3D with the georeference 3D editor. The process is shortly described below.

#### **To start the Display 3D operation**

- select Visualization, Display 3D from the Operations menu in the Main window, or
- double-click the Display 3D item in the Operation-list.
- The Display 3D dialog box appears.

In the Display 3D dialog box:

- nselect an exisiting georef3D from the drop-down list, or
- nclick the create button to create a new georeference 3D (a dialog box follows in which you have to specify the name of the DEM, then you return to this dialog  $h(x)$

The Display Options - 3D Grid box appears.

(When you already have a georeference 3D, you can open it by double-clicking it in the Catalog, or in the Catalog, click the georeference 3D with the right mouse button, and choose Open from the context-sensitive menu. The Display Options - 3D Grid box appears). In the Display Options - 3D Grid dialog box, you can specify how the 3D view should be displayed:

- $\blacksquare$  using 3D grid lines in X and Y directions,
- <sup>n</sup>using a raster map (satellite image, thematic map, scanned photograph) draped over your height values,
- using both a raster map draped over your height values, and 3D grid lines. The DEM is displayed in three dimensions in a map window.

To modify the 3D view (i.e. the georeference 3D):

- $\blacksquare$  choose Georeference from the Edit menu in the map window.
- The Georeference 3D editor is opened.

The Georeference 3D editor mainly consists of one large Georeference 3D dialog box in which you can specify parameters (altitude, rotation, distance, vertical exaggeration, etc.) to define the perspective of the observer in relation to the 3D model. Some examples of the effects of changing parameters in the dialog box are presented in Georeference 3D editor : functionality.

When finished editing the 3D view, you can exit the editor and return to the map window. If you like, you can add any other vector map or annotation to this map window. You can save the 3D view in the map window as a map view.

See also: section 8.15.1 How to display Digital Elevation Models.

## **8.10.2 How to create annotation**

For information on How to create annotation, see section 8.2.1How to add annotation to a map window.

### **8.10.3 How to create an aspect map**

For information on How to create an aspect map, see section 8.5.1How to calculate an aspect map.

### **8.10.4 How to create attribute maps**

In ILWIS for Windows, you can create attribute maps of raster maps, polygon maps, segment maps and point maps. The original maps have a Class or ID domain. An attribute table is usually linked to the map or to the domain of the map. The table uses the same domain as the map and stores additional information for each class or ID in the map in attribute columns. For more information on creating an attribute table, see How to create an attribute table.

By creating an attribute map, every original class name or ID in the map is replaced by an attribute value, class or ID as found in an attribute column in the attribute table; the geometry of the orignal map remains.

#### **Example**

In this example, an attribute map is created for the acreage of cash crops (ha).

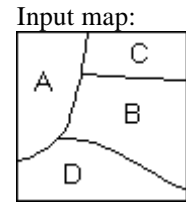

Input map: Input attribute table:Cash 50 B  $10$ 

Output attribute map:

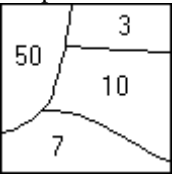

There are two general methods to obtain an attribute map:

- nopen the map which has an attribute table: in the Display Options dialog box of the map, select the Attribute check box and select an attribute column from the attribute table. This results in a 'temporary' attribute map displayed in a map window. For more information, refer to How to display a map by one of its attributes.
- Perform one of the Attribute Map operations on a map that has an attribute table. This results in a 'permanent' attribute map stored on disk. Methods to access the Attribute Map operations are described below. When you edit the attribute table and change attribute values, you can make the output attribute map up-to-date by clicking the Make Up-to-Date button in the Properties dialog box of the output attribute map.

#### **Attribute Map of a Polygon Map operation**

By creating an attribute map, each polygon class name or ID in the original map is replaced by the value, class name or ID found in a certain column in the attribute table.

#### **To create an attribute map of a polygon map**

- $\blacksquare$  from the Operations menu in the Main window, choose Vector Operations and select Polygons, Attribute Map, or
- in the Operation-list, double-click the AttribPol item, or
- <sup>n</sup>use the right mouse button on a polygon map in the Catalog and select Vector Operations, Attribute Map from the context-sensitive menu.

The Attribute Map of Polygon Map dialog box appears.

#### **Attribute Map of a Segment Map operation**

By creating an attribute map, each segment class name or ID in the original map is replaced by the value, class name or ID found in a certain column in the attribute table.

#### **To create a attribute map of a segment map**

- nfrom the Operations menu in the Main window, choose Vector Operations and select Segments, Attribute Map, or
- nin the Operation-list, double-click the AttribSeg item, or
- nuse the right mouse button on a segment map in the Catalog and select Vector Operations, Attribute Map from the context-sensitive menu.

The Attribute Map of Segment Map dialog box appears.

### **Attribute Map of a Point Map operation**

By creating an attribute map, each point class name or ID in the original map is replaced by the value, class name or ID found in a certain column in the attribute table.

### **To create a attribute map of a point map**

- nfrom the Operations menu in the Main window, choose Vector Operations and select Points, Attribute Map, or
- in the Operation-list, double-click the AttribPnt item, or
- <sup>n</sup>use the right mouse button on a point map in the Catalog and select Vector Operations, Attribute Map from the context-sensitive menu.

The Attribute Map of Point Map dialog box appears.

### **Attribute Map of a Raster Map operation**

By creating an attribute map, each class name or ID of the pixels in the original map is replaced by the value, class name or ID found in a certain column in the attribute table.

### **To create an attribute map of a raster map:**

- nfrom the Operations menu in the Main window, choose Raster Operations and select Raster operations, Attribute map, or
- in the Operation-list, double-click the AttribRas item, or
- <sup>n</sup>use the right mouse button on a raster map in the Catalog and select Raster Operations, Attribute Map from the context-sensitive menu.

The Attribute Map of Raster Map: dialog box appears.

The colors in which an attribute map is displayed, depend on the domain of the specified attribute column:

- If you used a domain Value attribute column, you can either select one of the standard value representations or create your own representation by clicking the create button in the Display Options dialog box which appears when you display the attribute map.
- If you used a domain Class attribute column and this domain already has a userdefined representation, then this representation is automatically selected in the Display Options dialog box which appears when you display the attribute map. In the Display Options dialog box, you can also select another existing representation or create a new representation by clicking the create button.

# **8.10.5 How to create an (attribute) table**

### **To create a table**

- <sup>n</sup>open the File menu in the Main window, choose Create Table, or
- <sup>n</sup>open the File menu in a table window, choose Create Table, or
- double-click the New Table item in the Operation-list.

The Create Table dialog box appears.

#### **To create an attribute table**

There are several possibilities to create an attribute table:

- 1. You can open the properties of a point, segment, polygon or raster map, and select the Attribute check box. Select an existing table (only tables with the same domain as the map are shown) or create a new table by clicking the create button. Properties of maps can only be edited when the map is not read-only.
- 2. Another way to create an attribute table is to open the properties of a class domain or an identifier domain and select the Attribute check box. Select an existing table (only tables with this domain are shown) or create a new table by clicking the create button. Properties of domains can only be edited when the domain is not read-only.
- 3. When you use the Create Table command from a File menu, then select for the domain of the table the same domain as is used by the map to which the attribute table should refer; this must be a class domain or an identifier domain.

#### **8.10.6 How to create a color composite**

A color composite is created by combining three raster images (bands/maps). One map is displayed in shades of red, one in shades of green and one in shades of blue. Putting the three bands together in one color composite can give a better visual impression of the reality on the ground, than displaying one band at a time. There are three types of color composites: natural color composites, pseudo natural color composites and false color composites. Natural color composites are made of the green, blue and red part of the spectrum. This results in an image with realistic colors. A pseudo color composite is created with other parts of the spectrum, but the result has natural looking colors. In false color composites the colors in the image are not the same as in reality. For example healthy vegetation is red and urban areas are blue.

#### **To create a color composite**

- from the Operations menu in the Main Window, choose Visualization, Color Composite
- double-click the ColorComp item in the Operation-list

The Color Composite dialog box appears.

n select a raster map from the Catalog to the ColorComp item in the Operationlist; the Color Composite dialog box opens. You can drag the other two raster maps to the Color Composite dialog box.

### **8.10.7 How to create columns in a table**

For more information on How to create columns in a table, see section 8.2.4 How to add columns to a table.

#### **8.10.8 How to create a coordinate system**

A coordinate system is a service object for point, segment and polygon maps, and for georeferences. A coordinate system contains information on the kind of

coordinates you are using in your maps; you may for instance use user-defined coordinates, coordinates defined by a national standard or coordinates of a certain UTM zone.

A coordinate system defines the possible minimum and maximum X's and Y's that can be used. Furthermore, to be able to convert one coordinate system into another, a **projection** with parameters needs to be attached to both coordinate systems. If a projection is added to a coordinate system, the maps using this coordinate system can be displayed with a graticule.

It is advised to use **one** coordinate system for all your maps.

#### **To create a coordinate system**

- select the Create Coordinate System command on the File menu of the Main window, or
- double-click the NewCrdSys command in the Operation-list, or
- click the create button  $\equiv$  in the dialog box when creating a point, segment or polygon map, or a georeference.

The Create Coordinate System dialog box appears.

# **8.10.9 How to create a Digital Elevation Model**

For more information on How to create a Digital Elevation Model, see section 8.5.3 How to calculate a Digital Elevation Model.

# **8.10.10 How to create a domain**

A domain is a set of class names, IDs, or values that can be used in a certain data object. All ILWIS data objects have a domain. One domain can be used for several data objects. User-defined domains are listed in the Catalog.

- After importing maps containing values from ILWIS version 1.4, it is a good idea to create a domain and a representation for these maps.
- To show domains in the Catalog, refer to: How to customize the Catalog.

#### **To create a domain**

- nfrom the File menu in the Main window, choose the Create Domain command, or
- in the Operation-list, double-click the New Domain icon, or
- in a dialog box which asks for a domain as input or output, click the little create button  $\equiv$  next to the domain list box.

In the Create Domain dialog box which follows, you have to specify the type of domain you want to create:

- nselect Class when the elements in the map are points, lines or areas with class names. Elements with the same name can occur in several places in the map.
- select ID when the elements in the map are points, lines or areas which are uniquely identified.
- $\blacksquare$  select Value when the elements in the map are points, lines or areas representing measurable values.
- <sup>n</sup>select check box Group to indicate upper value boundaries and group names for a subsequent Slicing operation of when you want to use the CLFY function in MapCalc.

When creating a Class or an ID domain, the Domain Class/ID editor is opened. In the Domain Class/ID editor, you can add the class names or the IDs that you want to use to the domain but you can also add class names or IDs to the domain later on, for instance during digitizing. When creating a Value domain, the Edit Domain Value dialog box is opened, in which you can define exactly what values should be stored by the domain: specify a minimum and maximum value and a precision.

When working with maps of different years but of the same theme, or containing the same class names, IDs, or values, you are advised to create **one** domain for these maps and use this domain for all maps. It is not necessary that every class name, every ID or every value in your domain actually occurs in each map which uses that domain.

#### **Representations**

Representations are linked to a domain. This means that when you use the same domain in several maps, these maps can easily be displayed in the same colors. ID domains do not have a representation.

When you create a new class domain, a representation is automatically created with the same name as the class domain.

One way to view the representation of a class domain is:

- $\Box$  Open the class domain by double-clicking it in the Catalog,
- From the Edit menu in the Domain Class editor, select Representation;
- The Representation Class editor is opened.

For more information, see Representation Class editor and How to edit a representation.

When you create a new value domain, a representation value is not automatically created. Two methods to create a representation for a value domain are:

- $\blacksquare$  Double-click a value map in the Catalog;
- In the Display Options dialog box of the map, click the create button  $\equiv$  next to the Representation list box;
- <sup>n</sup>After you specified a name for the new representation in the Create Representation dialog box, the Representation Value/Gradual editor is opened; or
- Click the value domain with the right mouse button in the Catalog;
- Select Properties from the context-sensitive menu;
- In the Properties dialog box of the domain, click the create button next to the Representation list box;
- <sup>n</sup>After you specified a name for the new representation in the Create Representation dialog box, the Representation Value/Gradual editor is opened;

For more information, see Representation Value/Gradual editor and How to create a representation.

See also: section 8.17.4 How to edit a domain.

# **8.10.11 How to create a domain Group**

- A Group domain is used:
- <sup>n</sup>to permanently classify or slice a map with a value domain, or
- $\blacksquare$  to classify values in a column.

A domain Group lists the upper value boundaries of the groups and the output group names. For ILWIS 1.4 users: a domain Group acts as a classify table.

F To interactively slice an image or to interactively classify a map, you can create a new represetation value or gradual. For more information, see How to slice an image and How to classify a map.

#### **To create a domain Group**

- nfrom the File menu in the Main window, choose the Create Domain command, or
- in the Operation-list, double-click the New Domain item.

In the Create Domain dialog box which follows:

- $\blacksquare$  select the Class option, and
- $\blacksquare$  select the Group check box.

The Domain Group editor starts:

- Add groups to the domain by selecting Add Item from the Edit menu, or by pressing the Ins key on the keyboard;
- In the appearing Add Domain Item dialog box, specify the upper boundary value for this group, the output group name, and optionally a code for the output group name.

#### **Example**

A domain Group which can be used to classify or slice slope values may look as follows:

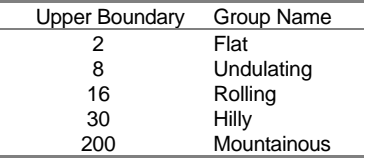

#### **To apply the group domain**

To classify values in a map, use the Slicing operation or use the CLFY function in MapCalc. The operation and the function produce the same results. To classify values in a column, use the CLFY function in TabCalc. For more information, see How to classify a map or column.

#### **To edit the representation of a group domain**

When you create a domain Group, also a representation is created with the same name as the domain. You can edit the colors of the output groups, i.e. classes, by opening the representation from the Catalog.

When you have displayed your output raster map in a map window, you can also choose the Representation command from the Edit menu in the map window:

- n The Representation Class editor is opened;
- Modify the colors of the output classes;
- Keep the editor window open and switch to the map window;
- In the map window, press the Redraw button  $\boxed{\mathbb{Q}}$ .
- Switch to the Representation Class editor and continue to modify colors;
- Switch to the map window to redraw the map, until satisfied.

#### **8.10.12 How to create a georeference**

A georeference stores the relation between rows and columns of a raster map (row,col) and coordinates (X,Y). A georeference is needed for raster maps. A georeference uses a coordinate system.

It is advised that raster maps of the same area use the same georeference, because raster operations in which raster maps are combined only make sense if the pixels in the maps refer to the same area on the ground.

There are basically three types of georeferences:

- n *georeference corners*: for rasterized vector maps which are usually Northoriented,
- <sup>n</sup>*georeference tiepoints*: for the bands of a satellite image, for maps of different sources and satellite images of different dates,
- *georeference 3D*: to create three dimensional pictures of maps.

#### **To create a georeference corners or georeference tiepoints**

To create any kind of georeference, you can open the File menu of the Main window and choose Create Georeference, or double-click the New Georef item in the Operation-list. The Create georeference dialog box appears. When finished creating the georeference, add this georeference to a raster map by editing the properties of that raster map.

Also, through the Edit Properties dialog box of a raster map, you create a new georeference corners, tiepoints by clicking the create georeference button. The Create georeference (through Properties) dialog box appears. For more information, see How to view and edit the properties of an object.

When rasterizing vector maps, you can directly create a georeference corners for

the output raster map by clicking the create georeference button  $\equiv$  in the dialog box of the Rasterize operation. The Create georeference (during Rasterize) dialog box appears.

To add tiepoints to bands of a satellite image, you can also display for example a color composite in a map window, and then choose the Create Georeference command from the File menu in the map window. The Create georereference tiepoints (in map window) dialog box appears. When finished creating the georeference tiepoints, you can add this georeference to all bands of this image by editing the properties of these bands. For more information, refer to How to add coordinates to a satellite image.

The same method can be followed for adding tiepoints or control points to a scanned aerial photograph.

#### **To create a georeference 3D**

To obtain a three-dimensional view of your study area, select Visualization, Display 3D on the Operations menu in the Main window or double-click the Display 3D item in the Operation-list. Then, in the Display 3D dialog box, click the create georeference button  $\equiv$ . The Create georeference 3D dialog box appears. Then, after the Display Options 3D Grid dialog box in which you can specify whether you want to see your 3D view with grid lines with or without a raster map drape, a map window is opened with an initial georeference 3D. To modify the 3D parameters, select Georereference from the Edit menu in the map window and the Georereference 3D editor is started. Change the 3D parameters as you wish and exit the editor. The last set of parameters is stored in the georeference 3D. The 3D view is displayed in a map window. If you like, you can add any other vector map or annotation to this map window. You can save the 3D view in the map window as a map view.

To permanently apply a georeference 3D to a raster map, use the Apply 3D operation.

# **8.10.13 How to create linear filters**

Filtering is a process in which each pixel value in a raster map is replaced with a new value. The new value is obtained by applying a certain function to each input pixel and the neighbourhood.

Linear filters use a linear combination of all pixels in a rectangle around the input pixel. They can have a user-defined size; further, you may wish to insert your own values in the matrix and determine your own gain value.

#### **To create a user-defined linear filters**

- from the File menu in the Main window, choose Create Filter, or
- double-click the NewFilter item in the Operation-list, or
- click the create button  $\equiv$  in the dialog box of the Filter operation.

The Create Filter dialog box appears in which you can define the size and type of values of the filter. Subsequently, you can enter the values of the cells in the filter in the Edit Filter dialog box.

The Average filter, Majority filters, Median filters, the Pattern filter, Rank Order filters, and the Standard Deviation filter may have a user-defined size, rank or threshold. These filters can be modified Filter : dialog box; they can also be defined on the command line.

### **8.10.14 How to create objects**

For more information on How to create objects, see section 8.1.4 How to create objects.

### **8.10.15 How to create maps**

#### **To create a raster map**

- nrasterize an existing point, segment, or polygon map, or
- choose the Create command on the File menu in the Main window, or
- double-click New Map in the Operation-list.

When you do not rasterize an existing point, segment or polygon map but create a new raster map from scratch, you have to assign class names, IDs or values to the pixels with the pixel editor.

#### **To create a point map or a segment map**

- $\blacksquare$  choose the Create command on the File menu in the Main window, or
- double-click New PntMap or the New SegMap in the Operation-list.
- when you already have or created a domain or a coordinate system for a map, you can also click this domain or coordinate system with the right mouse button in the Catalog, then select a Create command from the context-sensitive menu. In the appearing Create dialog box, the selected domain or coordinate system is automatically filled out, or
- when you already have a map of the same dimensions, and you displayed this map in a map window, you can also open the File menu in the map window and select a Create command. In the appearing Create dialog box, the coordinate system and map boundaries are filled out automatically for the new map.

In the Create dialog box which follows, you have to specify for instance the coordinate system to use, the map boundaries of this map, the domain to use, etc. If you do not yet have a coordinate system or a domain you have to create them (you can use the little create buttons  $\mathbb{E}$  in the dialog box).

- To create a **polygon map**, refer to How to create polygon maps.
- When you have multiple neighbouring map sheets, you should create one coordinate system that covers all the map sheets.
- This coordinate system should then be used for all maps. For the map boundaries, you should stick to the coordinates of each map sheet that you digitize.
- F When you want to digitize several maps of the same theme but of different years, you should create one domain and use this domain for all maps. Not every item of a domain needs to be present in each map.

### **To use the point, segment or polygon editor**

After one of the Create dialog boxes, a map editor is automatically started. Fill the map with points, segments or polygons with or without digitizer. Mind: to obtain a polygon map, you can directly create a polygon map and use the polygon editor to create the polygons. For more information, see How to setup a digitizer, Point editor, Segment editor and Polygon editor.

### **To rasterize vector maps**

When finished creating point, segment and polygon maps, you can rasterize them:

- nchoose the Rasterize command from the Operations menu in the Main window, or
- double-click the PntRas, SegRas or PolRas operations in the Operation-list.

In the rasterize dialog box which follows, you have to specify the georeference of the output map. If you do not have a georeference yet, you have to create one. You may need to think about an appropriate pixel size for the output raster map(s).

It is advised to use one georeference for all raster maps of the same area.

# **8.10.16 How to create a map list**

A map list is a set of raster maps, for example the bands of a satellite image. All raster maps in the map list must have the same georeference.

#### **To create a map list**

- from the File menu in the Main window, choose the Create Map List command, or
- in the Operation-list, double-click the New MapList icon, or
- $\blacksquare$  in a dialog box which requires a map list as input, click the little create button  $\equiv$  next to a Map List list box.

In the Create Map List dialog box which follows, all raster maps in the current directory are listed. Select the maps that should be included in the map list. To select two or more maps in sequence:

- $\blacksquare$  click the first raster map you want to select,
- keep the left mouse button down, and
- move the mouse pointer to the last raster map you want to select.
- then release the left mouse button: or
- click the first raster map you want to select,
- <sup>n</sup>press and hold down the Shift key while you click the last raster map in the group.

To select two or more maps out of sequence:

- press and hold down the Ctrl key while you click each raster map.
- To cancel a selected map:
- n press and hold down the Ctrl key while you click a selected raster map.

# **8.10.17 How to create polygon maps**

According to the ILWIS concept, segments with different class names, IDs or values can be stored in a segment map. In the text below, the word code will be used for the class names, IDs, or values of segments.

From each segment code or set of codes, different polygon maps can be created by using a mask. It is advised that you have a separate label point map for each set of segment codes from which you want to create a polygon map.

For a general introduction on creating maps, refer to How to create maps. For more information on using a digitizer, refer to How to set up a digitizer and start digitizing and Segment editor : functionality.

Steps to obtain a polygon map:

- <sup>n</sup>start the segment editor: when you create a new segment map, the segment editor is automatically started. To edit an existing segment map in a map window, open the Edit menu, choose Edit Layer and select the segment layer from the cascading menu;
- start the point editor: when you create a new point map, the point editor is automatically started. To edit an existing map, display the point map in a map window, open the Edit menu, choose Edit Layer and select the point layer from the cascading menu;
- in the segment editor: digitize the segments. When you want to create multiple polygon maps from one segment map, you have to code your segments in such a way that you can select sets of codes by using a mask later on;
- $\blacksquare$  in the point editor: digitize label points within each polygon boundary.
- $\mathcal{F}$  It is recommended that you add your point map as a data layer to the segment editor, in order to verify that every polygon has its own label (you can have only one label per polygon).
	- In the segment editor: select Polygonize from the File menu

The Polygonize Segment Map dialog box appears.

- select the mask which will be used for polygonization
- select the label point map
- select a name for the output polygon map

Segment will be checked and if no errors occur in your segment map, the topology will be built and polygons are named according to the label point map.

F If you digitize different segment codes in one digitizing session (for example: soil units, districts, roads etc.) make sure you select the right mask for polygonization. You can repeat the procedure of creating polygons; each time specify another mask, another label and a different output polygon map name.

# **8.10.18 How to create a representation**

A representation defines the manner in which classes of a domain Class map, or values in a domain Value or domain Image map should be colored. For raster maps, a representation contains merely colors; for segment, polygon and point maps there are also possibilities to define for instance: line widths, patterns, and symbols. Furthermore, a representation is needed for raster maps with a domain Picture. A representation is a service object for a domain.

Maps with a Bool, the Bit or an ID domain do not have stored representations on disk. For maps with a Bool or the Bit domain, you can select colors in the Display Options dialog box of the map each time you display the map. Maps with an ID domain can be shown in 7, 15, or 31 colors to inpect the map itself, however in most cases you will display an ID map by one of its attributes from its attribute table; the options are available in the Display Options dialog box.

Furthermore, special options for point symbols are available in the Display Options dialog box of a point map.

#### **To create a new representation for a domain Class, Group or Value**

- nin a Display Options dialog box of a map with a class, group or value domain, click the little create button  $\equiv$  next to the Representation list box, or
- in the Properties dialog box of a domain, click the little create button  $\mathbb{E}$  next to the Representation list box, or
- from the File menu of the Main window, choose Create Representation, or
- in the Operation- list, double-click the New Repr item.

#### **Representation types**

When you create a new representation for (a map with):

- na class domain: you create a representation class;
- a user-defined value domain: you create a representation value;
- the system domain Value: you create a representation gradual;
- any other system value domain: you create a representation value.

For more information on representation types, see ILWIS objects : representations.

Depending on the type of representation you are creating, the Representation Class editor is opened or the Representation Value/Gradual editor is opened.

#### **In the Representation Class editor, you can for each class in the domain**

- nselect or create a color (raster form);
- select or create a color and select a pattern (polygon form);
- select or create a color and select a line width (segment form);
- select the symbol type, size, pen width, color and fill color (point form).

In the Representation Value/Gradual editor, you can:

- insert limits, i.e. boundary values for a representation value, or percentages for a representation gradual,
- <sup>n</sup>choose or create a color for each limit,
- <sup>n</sup>indicate whether to stretch colors between the limits or to use the color of the upper of lower boundary,
- when you stretch in between limits: the number of steps to be used for stretching the colors.
- F To show representations in the Catalog, refer to Help topic: How to customize the Catalog.

#### **To obtain a Display Options dialog box:**

- in the Catalog, double-click a map which uses a class, group, value, or picture domain, or
- from the File menu in the Main window, choose Open, and select a map which uses a class, group, value, or picture domain.

#### **To obtain a Domain Properties dialog box:**

- from the Edit menu of the Main window, choose Properties and select a class, group, value, or picture domain, or
- in the Catalog, click a class, group, value, or picture domain with the right mouse button, and select Properties from the context-sensitive menu.

#### **8.10.19 How to create a sample set for image classification**

To perform an image classification, a sample set has to be created. Then, you can sample training pixels: assign class names to groups of pixels with similar spectral values and that are supposed to represent a known feature on the ground.

A sample set consists of:

- na reference to a background map, that is the map on which you can locate your training pixels; this background map can for instance be a color composite,
- <sup>n</sup>a reference to a map list, that is the set of images you want to classify in a later stage; the images in the map list are used to extract sample statistics during sampling and display these in feature spaces,
- a reference to a class domain, that is the collection of class names that you want to assign to your training pixels,
- <sup>n</sup>a reference to a sample set raster map which is automatically created and obtains the same name as the sample set; this map contains the locations of the training pixels and the class names assigned to them.

#### **To create a sample set**

- nfrom the File menu in the Main window, choose Create Sample Set, or
- in the Operation-list, double-click the item New SmpleSet, or
- in the Operation-list, double-click the item Sample Map, or
- from the Operations menu in the Main window, choose Image Processing, Sample.

By the first two actions, the Create Sample Set dialog box will appear. In the Create Sample Set dialog box, you can specify the sample set's name, and the domain, map list, and background map that you want to use during sampling.

By the last two actions, the Sampling dialog box appears in which you can select an existing sample set, for instance to add more training pixels, but you can also create a new sample set by clicking the little create button. If the create button is used, the Create Sample Set dialog box will follow.

When everything is OK, the *Sample editor* is started which allows you to select training pixels, show feature spaces, etc.

# **8.10.20 How to create scripts**

A script is a sequenced list of ILWIS expressions. By creating a script, you can build a complete GIS or Remote Sensing analysis for your own research discipline. Scripts are more or less equivalent to batch files in ILWIS version 1.4.

# **To create a script**

- nin the Main window, open the File menu and choose Create Script, or
- $\blacksquare$  in the Operation-list, double-click the item NewScript.

The Create Script dialog box appears in which you can type your script expressions.

# **8.10.21 How to create segments which pass exactly through existing points**

# **Start the point editor**

Display your existing point map in a map window, open the Edit menu, choose Edit Layer and select the point layer from the cascading menu.

# **Start the segment editor**

When you create a new segment map, the segment editor is automatically started. To edit an existing map, display the segment map in a map window, open the Edit menu, choose Edit Layer and select the segment layer from the cascading menu.

# **To create segments which pass exactly through existing points**

- nactivate the point editor and the segment editor next to each other on your screen
- is from the point editor select the points (CTRL  $&$  click)
- from the Edit menu in the point editor select copy
- from the Edit menu of the segment editor select paste

Segments will be created which pass exactly through the selected points.

The segment will get the code of the point you have selected as first (codes can be edited and changed). If this code does not exist in the domain of the segment map, ILWIS will ask whether you want to add this code to the domain.

## **8.10.22 How to create a slope map**

For more information on How to create a slope map, see section 8.5.7How to calculate a slope map.

# **8.10.23 How to create two-dimensional tables**

A two-dimensional table is used to combine or reclassify two raster maps with a class or ID domain. It defines a value for each possible combination of input classes or IDs. A two-dimensional table view consists of rows which represent one domain and of columns which represent another domain. In the two-dimensional table, you have to assign a value, class name or ID to the fields which represent the combination of these domains.

#### **To create a two-dimensional table**

- $\blacksquare$  from the File menu in the Main Window, choose Create Two-Dimensional Table, or
- double-click the New 2DimTbl item in the Operation-list.

The Create Two-Dimensional Table dialog box appears.

When you create a new two-dimensional table, it is directly displayed in a table window where you can also edit it. To open and to edit an existing two-dimensional table, see also: How to edit a two-dimensional table.

#### **To apply a two-dimensional table**

The table can be applied by typing a special expression on the command line of the Main window:

OUTMAP = 2dimtablename[map1,map2]

When you apply the two-dimensional table, you need two input raster maps which have the domains as used by the two-dimensional table, the output raster map then contains the values, classes or IDs that you entered in the fields of the twodimensional table.

# **8.10.24 How to create user-defined functions**

Functions can be used in all three calculators in ILWIS: MapCalc, in TabCalc or in the pocket line calculator. Some 50 internal functions are available (see also MapCalc and TabCalc), but also user-defined functions can be created.

A user-defined function may contain any combination of operators and functions, and may use parameters representing map names, table names and column names. Parameters in a user-defined function can have any name.

#### **A user-defined function can be created**

<sup>n</sup>to perform calculations in MapCalc and Tabcalc which use difficult or long formulas that are tedious to type in on the command line, or

 $\blacksquare$  to perform calculations in MapCalc and Tabcalc that you want to use a number of times on different maps or columns.

#### **To create user-defined functions**

- $\blacksquare$  from the File menu in the Main window, choose Create Function, or
- from the File menu of a table window, choose Create Function, or
- double-click the NewFunction item in the Operation-list

The Create Function dialog box appears.

To show user-defined functions in the Catalog, see section 8.11 How to customize the Catalog.

# **8.11 How to customize**

# **8.11.1 How to customize the Catalog**

By default, the Catalog shows all data objects in the current directory; however, service objects, such as domains, georeferences and representations, and system objects are not shown. A selection can be made which objects are to be shown in the Catalog.

### **To show different object types in the Catalog**

- $\Box$  open the Options Menu in the Main window,
- choose the Catalog command, or
- nclick the Customize Catalog button in the button bar of the Main window.

The Customize Catalog dialog box appears; this dialog box contains a list box in which objects shown in the Catalog appear highlighted:

- select items that are to be shown in the Catalog, or
- deselect items that are to be hidden from the Catalog.

The following object types can be shown in the Catalog:

raster maps, polygon maps, segment maps, point maps, map lists, tables, domains, representations, georeferences, coordinate systems, map views, histograms of raster, polygon, segment and point maps, sample sets, two-dimensional tables, matrices, user-defined filters, user-defined functions and scripts. Also drives and directories can be shown.

- The Catalog can also show system objects: select the Include System Objects check box in the Customize Catalog dialog box.
- If you only want to see objects that start with certain characters: specify a Mask in the Customize Catalog dialog box. Then only the objects of which the name matches the specified mask will be shown in the Catalog.
- To see, for instance, only maps that start with Land, select the object types: raster, polygon, segment and point maps and specify as mask: Land\*.

#### **To select two or more object types in sequence**

- $\blacksquare$  click the first object type you want to select,
- keep the left mouse button down, and
- move the mouse pointer to the last object type you want to select,
- $\blacksquare$  then release the left mouse button: or
- click the first object type you want to select,
- <sup>n</sup>press and hold down the Shift key while you click the last object type of the group.

#### **To select two or more object types out of sequence**

 $\blacksquare$  press and hold down the Ctrl key while you click each object type.

#### **To cancel a selected object type**

 $\blacksquare$  press and hold down the Ctrl key while you click a selected object type.

See also: section 8.36.1 How to use the Catalog.

## **8.11.2 How to customize the Operation-list**

The Operation-list contains a list of all ILWIS operations and some other commands (New, Show, Edit).

#### **To hide or show the Operation-list**

- on the Options menu in the Main window, look for the Operation-list command:
	- if a check mark  $\sqrt{ }$  appears in front of 'Operation-list', the Operation-list is displayed. To hide the Operation-list, click the command Operation-list on the Options menu;
	- if no check mark appears in front of 'Operation-list', the Operation-list is hidden. To show the Operation-list, click the command Operation-list on the Options menu; or
- nclick the Operation-list button in the button bar of the Main window.

### **8.11.3 How to customize the Pixel Information Window**

The pixel information window allows you to interactively inspect class names, IDs or values in multiple raster, polygon, segment and point maps with the same or a compatible coordinate system. When one map is displayed in a map window, the pixel information window will retrieve values of all maps added to the pixel information window, at the position of the mouse pointer in the map window. In the same way, when you have an analog map on the digitizer and you performed MapReference, the pixel information window is capable of retrieving values of all maps added to the pixel information window, at the position of the digitizer cursor.

#### **To customize the pixel information window**

<sup>n</sup>open the pixel information window, see How to open the pixel information window

In the Pixel Information window,

nopen the Options menu and select the Customize command.

See also: section 8.36.8 How to use pixel information. section 8.8.24.2 How to open the pixel information window.

# **8.11.4 How to customize the Point Editor**

The point editor is used to create a map with point features.

With the point editor, you can insert new points, edit the code of existing points, move points to another position and delete points. The point editor can work in Select mode, Move Points mode and Insert mode. The point editor has a menu bar, a context-sensitive menu, and button bar.

#### **To start the point editor**

When you are creating a new point map, the point editor is automatically started. To edit an existing point map, display the point map in a map window, open the Edit menu, choose Edit Layer and select the point layer from the cascading menu. For more info on this topic; refer to How to edit point, segment, polygon and raster maps.

#### **To customize the point editor**

- nchoose Customize from the File menu,or
- <sup>n</sup>use the right mouse button and select Customize from the context-sensitive menu

You can amongst other indicate whether to show text next to your points and choose the symbol type and color in which your points should be displayed.

The Customize Point Editor dialog box appears.

# **8.11.5 How to customize the Polygon Editor**

The polygon editor is used to create a map with area features.

With the polygon editor, you can insert new polygons, edit the code of existing polygons, change the position of intermediate coordinates within a polygon boundary, and delete polygon boundaries.

The polygon editor can work in Select mode, Boundary mode, Move Points mode, and Insert mode. The polygon editor has a menu bar, a context-sensitive menu and a button bar.

### **To start the polygon editor**

When you are creating a new polygon map, the polygon editor is automatically started. To edit an existing polygon map, display the polygon map in a map window, open the Edit menu, choose Edit Layer and select the polygon layer from the cascading menu. For more info on this topic; refer to How to edit point, segment, polygon and raster maps.

#### **To customize the polygon editor**

 Customize the way polygon boundaries are displayed in the polygon editor and the behaviour of the polygon editor itself:

- choose Customize from the File menu, or
- <sup>n</sup>use the right mouse button and select Customize from the context-sensitive menu

You can among others indicate whether to use Autosnap or not and choose the colors in which you want to see your polygon boundaries.

The Customize Polygon Editor dialog box appears.

# **8.11.6 How to customize the Segment Editor**

The segment editor is used to create a map with line features. To create a map with digital area features, you can directly use the polygon editor.

With the segment editor, you can insert new segments, edit the code of existing segments, change the position of intermediate coordinates within a segment and delete segments. The segment editor can work in Select mode, Move Points mode, and Insert mode. The segment editor has a menu bar, a context-sensitive menu, and a button bar.

#### **To start the segment editor**

When you are creating a new segment map, the segment editor is automatically started. To edit an existing segment map, display the segment map in a map window, open the Edit menu, choose Edit Layer, and select the segment layer from the cascading menu. For more info on this topic; refer to How to edit point, segment, polygon and raster maps.

#### **To customize the segment editor**

Customize the way segments are displayed in the segment editor and the behaviour of the segment editor itself:

- nchoose Customize from the File menu, or
- use the right mouse button and select Customize from the context-sensitive menu

You can among others indicate whether to use Autosnap or not and choose the colors in which you want to see your segments.

The Customize Segment Editor dialog box appears.

# **8.12 How to delete objects**

#### **To delete objects**

- nuse the Delete Object command on the Edit menu of the Main window, or
- nuse the Delete command on the context-sensitive menu when clicking with the right mouse button on an object in the Catalog.

The Delete Object dialog box appears.

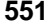

- **You can check if the object to be deleted is used by other objects**
- <sup>n</sup>use the right mouse button on an object in the Catalog and select Properties, Used By
- it is possible to delete objects used by other objects; **be careful!**
- F It is strongly discouraged to copy, delete or rename any file in DOS or in the File Manager.

# **8.13 How to digitize**

# **To start digitizing a new map:**

- 1. Check whether on the Options menu in the Main window, the digitizer is active (a check mark  $\sqrt{}$  should appear in front of the menu option active). If not, reference your map again, see How to reference a map.
- 2. Create a new map (see also How to create a map). When you want to digitize polygons, you can directly create a new polygon map. Decide on the domain, i.e. the set of class names, IDs or values, that you want to assign to your points, segments or polygons. You can also edit or create a representation for a domain of type Class or Value.
- 3. If you have performed all steps described above, you will directly be led to the appropriate map editor, and the digitizer is ready for use. For more information on the editors, press F1 in the editor window or see: Point, segment and poygon editor: Functionality.

# **To continue digitizing an existing map**

- 1. Check whether on the Options menu in the Main window, the digitizer is active. If not, reference your map again.
- 2. If the map has not moved on the digitizer tablet, continue with step 3.
- 3. If you newly placed or moved the map on the digitizer tablet, reference the map.
- 4. To open the appropriate map editor:
	- in the Catalog, click with the right mouse button on the map that you want to continue editing, choose Edit from the context-sensitive menu, or – open the map in a map window, open the Edit menu, and choose Edit Layer.
- 5. When the editor is opened, you can continue digitizing. For more information on the editors, press F1 in the editor window or see: Point, segment and polygon editor: Functionality.

# **8.14 How to digitize on a background map (screen-digitizing)**

# **Digitizing a map on the graphics screen**

Apart from digitizing using a map on the digitizer, it is also possible to digitize using a map displayed on the graphics screen, or using both a map on the digitizer and a raster map on the graphics screen.

In this way for instance an interpretation can be made from a scanned photograph or a satellite image. To be able to use a map on the graphics screen, it must be:

- $\blacksquare$  available on disk at a map.
- <sup>n</sup>georeferenced, i.e. it has to have (metric) coordinates. If both a map on the digitizer and a map on the graphics screen are used, the coordinates assigned to the image must be specified in the same coordinate system as the map.
- also other vector layers and e.g. a grid can be available.

#### **To start**

- 1. Check whether on the Options menu in the Main window, the digitizer is active. If not, reference your map again.
- 2. If the map on the digitizer has not moved on the digitizer tablet, continue with step 3.
- 3. If you newly placed or moved the map on the digitizer tablet, reference the map.
- 4. Display the map in a map window (See: How to display maps and tables).
- 5. If you want to edit more maps, display the other map(s) you want to edit in the same window. This can be done by:
	- dragging these maps out of the Catalog to the Map Window or,
	- by selecting Add Data Layer in the Layers menu in the Map Window.
- 6. Start editing by opening the Edit menu. Choose Edit Layer and select the map you want to edit. Depending on the type of map your editing, the pixel editor, point editor, segment editor or polygon editor is now opened. Note that when you have displayed the map with an edit command, you are in an editor already. For more information on the editors, press F1 in the editor window.
- 7. When you are finished editing, select Exit Editor from the File menu of the map window. The Display Options Window now opens, in which you can make adjustments. Press ok to continue.
- 8. When you want to edit another graphics map, first close the editor your using (See 6). Choose Edit Layer from the edit menu and select the map you want to edit to continue.

#### **Data reduction**

In order to reduce the amount of coordinate data to be stored, a data reduction procedure is carried out automatically before the data are written to the coordinate file. This technique is called tunnelling and is explained at Help: Tunnel Segments.

# **8.15 How to display**

# **8.15.1 How to display Digital Elevation Models**

A (digital) representation of relief over space is known as a digital elevation model (DEM). By relating any map with the corresponding terrain surface in a 3D model, you can discover and understand relations between spatial data sets. For example, by draping a land use map over the height values of a 3D model, you can see where your areas of interest are located: on slopes, on flat areas, in the lower areas, in the mountains, etc.

Although Display 3D was originally developed to model relief, it can of course also be used to model the continuous variation of any other value map as a surface (e.g. concentration values, land values).

To obtain a Digital Elevation model, you can digitize contour lines and assign height values to the segments in the segment editor. Then use the Contour Interpolation operation. The output is a DEM, also called a height map. For more information, see How to calculate a Digital Elevation Model.

1. An easy method to get a general impression of your relief is to apply the Shadow filter on your DEM with the Filter operation. When you display the result in a map window, you can already see the relief coming out of the map.

### **To start the Filter operation**

- $\blacksquare$  from the Operations menu in the Main window, select Image Processing, Filter, or
- double-click the Filter operation in the Operation-list, or
- use the right mouse button on your DEM in the Catalog and select Image Processing, Filter from the context-sensitive menu.

The Filtering dialog box appears.

In the Filtering dialog box:

- select the Shadow filter from the Filter Name list box,
- type a name for the output map,
- for the best result, modify the value range and the precision for the output map, so that a 1 or 2 byte map will be created,
- press OK.

When you display the output map in a map window, choose Representation Gray; additionally you can add the segment map with the contour lines and display these in one color (e.g. light brown).

When the output map uses 4 or 8 bytes per pixel, you may first calculate a histogram of the filtered map with the Histogram operation to enhance the display.

2. Another method is to create a 3D view out of your DEM with the Display 3D operation; you create a georeference3D in the georeference 3D editor.

### **To start the Display 3D operation**

- select Visualization, Display 3D from the Operations menu in the Main window, or
- double-click the Display 3D item in the Operation-list.

The Display 3D dialog box appears.

In the Display 3D dialog box:

- nselect an existing georef3D from the drop-down list, or
- <sup>n</sup>click the create button to create a new georeference 3D (a dialog box follows in which you have to specify the name of the DEM, then you return to this dialog box).

The Display Options - 3D Grid box appears.

(When you already have a georeference 3D, you can open it by double-clicking it in the Catalog, or in the Catalog, click the georeference 3D with the right mouse button, and choose Open from the context-sensitive menu. The Display Options - 3D Grid box appears.)

In the Display Options - 3D Grid dialog box, you can specify how the 3D view should be displayed:

- $\blacksquare$  using 3D grid lines in X and Y directions,
- nusing a raster map (satellite image, shadow map, thematic map, scanned photograph) draped over your height values,

<sup>n</sup>using both a raster map draped over your height values, and 3D grid lines. The DEM is displayed in three dimensions in a map window.

To modify the 3D view (i.e. the georeference 3D):

choose Georeference from the Edit menu in the map window.

The Georeference 3D editor is opened.

The Georeference 3D editor mainly consists of one large Georeference 3D dialog box in which you can specify parameters (altitude, rotation, distance, vertical exaggeration, etc.) to define the perspective of the observer in relation to the 3D model. Some examples of the effects of changing parameters in the dialog box are presented in Georeference 3D editor : functionality.

When finished editing the 3D view, you can exit the editor and return to the map window. If you like, you can add any other vector map or annotation to this map window. You can save the 3D view in the map window as a map view.

#### **Example using a drape of a Shadow map**

A simple and nice 3D view of a Digital Elevation Model can be obtained by using the output map of the DEM filtered with the Shadow filter as a raster drape over the height values and by overlaying the contour segments on the 3D view.

Start the Display 3D operation and create a suitable georeference 3D with the Georeference 3D editor (see above).

In the Display Options - 3D Grid dialog box:

- $\blacksquare$  clear the Grid check box,
- select the Raster Drape check box,
- select the filtered Shadow map in the Raster Drape list box,
- press OK.

The 3D view appears in a map window.

Drag the segment map with the contour lines from the Catalog to the map window. The Display Options - Segment Map dialog box appears.

In the Display Options - Segment Map dialog box:

 $\blacksquare$  select single color, choose for example the color brown, press OK.

The Shadow map is displayed in three dimensions in the map window and the segment map with the contours is overlayed on the 3D view.

Then, to save your 3D view (incl. contour lines),

n from the File menu in the map window , choose Save View.

3. Lastly, to permanently display a raster map in as a 3D view, use the Apply 3D operation. This operation resamples a raster map according to a georeference 3D. When you create a map list of raster maps that are the outcome of an Apply 3D operation (for instance depicting the same area in three dimensions but from different angles), and display this map list as a slide show, you can obtain a kind of rotating DEM with raster drape.

# **8.15.2 How to display map lists as a slide show**

With Slide Show, you can display multiple raster maps that are combined in a map list as a slide show in a map window. The maps of the map list are displayed one after the other in the map window at a user-specified rate. A slide show is designed to present multi-temporal changes in maps.

Raster maps that you can include in a map list for a slide show may be:

- satellite images of the same area of for instance different months,
- derived products from satellite images, such as NDVI maps, of for instance different months,
- <sup>n</sup>classified satellite images of for instance different months or years,
- <sup>n</sup>thematic raster maps (e.g. land use maps) of for instance different years.

A slide show is in fact the same as repeatingly replacing raster maps in a map window, e.g. by dragging raster maps from the Catalog one by one into a map window.

#### **To create a map list**

The first step of making a slide show is to create a map list of all the raster maps that you want to show. For more information, refer to How to create a map list.

#### **To start a Slide Show**

- from the File menu in the Main window, choose the Open command, or
- <sup>n</sup>from the Operations menu in the Main window, choose Visualization, Slide Show, or
- double-click the Slide Show item in the Operation-list.

Subsequently, select a map list in the Show Map List dialog box.

You can also:

- <sup>n</sup>use the right mouse button on a map list in the Catalog and select Open from the context-sensitive menu, or
- <sup>n</sup>drag a map list from the Catalog to the Slide Show item in the Operation-list, or
- drag a map list to an existing map window.

A Display Options dialog box appears for the first raster map of the map list.

 $\blacksquare$  specify the display options, these settings will be used for all the maps in the list.

The Display Options - Map List dialog box appears.

specify the number of maps you want to see per minute as the Refresh Rate.

The Slide Show will start after you press the OK button.

- A map list can only be created of raster maps that have the same georeference and the same domain.
- F If the refresh rate is set to zero, it means that the maps will not be refreshed automatically. To show the next slide, click the Redraw button  $\boxed{\mathbb{Q}}$  in the button bar of the map window or press Ctrl+R on the keyboard.
- F To stop the show, press Esc. To restart the show, press the Redraw button.
- F When you create a map list of raster maps that are the outcome of the Apply 3D operation (for instance depicting the same area in three dimensions but from different angles), and display this map list as a slide show, you can obtain a kind of rotating DEM with raster drape. For more information, refer to Display 3D and Apply 3D.

See also: section 8.10.16 How to create a map list.

### **8.15.3 How to display maps and tables and zoom**

For more information on How to display maps and tables and zoom, see section 8.1.1 How to display maps and tables and zoom.

#### **8.15.4 How to display a map by one of its attributes**

Raster, polygon, segment and point maps of the domain type Class or ID can have an attribute table. The domain of the attribute table should be the same as the domain of the map to which it relates. The domain is the link between the map and the attribute table. Maps of domain type Value contain purely values; they cannot have attributes. For more information on creating an attribute table, see How to create a table.

When an attribute table is linked to a map and the map is displayed in a map window, and you double-click in the map, the attributes of the Class or ID are shown. Whether an attribute table is linked to a map can be inspected from the properties dialog box of the map.

#### **How to display a map by one of its attributes**

<sup>n</sup>Open the map, see How to display maps and tables and zoom

The Display Options dialog box appears.

- Select the Attribute check box,
- <sup>n</sup>A list box that appear; select the attribute which you want to display.

See also: section 8.10.4 How to create an attribute map. section 8.1.1 How to display maps and tables & zoom.

# **8.16 How to drag and drop**

The idea of drag and drop is that you can pick up an ILWIS object from the Catalog and release it somewhere else, in order to perform a certain task without using any menu or any typing. In a table window, you can use drag and drop to change the order of columns.

- 1. Select for instance an ILWIS data object from the Catalog by pressing and holding down the left mouse button, and
- 2. while holding down the left mouse button, move the mouse to a map window, a pixel information window, an operation in the Operation-list, or a drop-down list box in a dialog box (drag),
- 3. then release the left mouse button (drop).

### **To display two or more maps in one map window**

- display a map in a map window,
- drag another point, segment, or polygon map or an annotation object from the Catalog to the existing map window, and
- specify display options for the second map.

If you drag a raster map to a map window which already contains a raster map, then the raster map will be replaced by the newly dragged one.

### **To add maps and attribute tables to the pixel information window**

- display a map in a map window,
- open the Pixel Information window,
- ndrag one or more maps from the Catalog to the pixel info window,
- move with the mouse pointer over the map in the map window.

The values of all maps are displayed in the pixel information window. When a map has an attribute table, also the attribute values are displayed.

### **To start an ILWIS operation with a certain map or table**

- drag a data object from the Catalog to an operation in the Operation-list,
- the dialog box of the operation appears: the input map or table is already selected.

### **To use a certain map or table name as input in a dialog box**

- when a dialog box appears,
- ndrag an object from the Catalog into a drop-down list box in the dialog box.

### **To change the orders of columns in a table window**

<sup>n</sup>drag a grey column name to another position.

# **To change the width of a column in a table window**

- nposition the mouse pointer in between two column names,
- the mouse pointer changes into a double-sided arrow,
- drag to the left or right to decrease or increase the width of the left column.

See also: section 8.36.1 How to use the Catalog. section 8.36.6 How to use the Operation-list. section 8.36.8 How to use pixel information. section 8.36.2 How to use columns.

# **8.17 How to edit**

# **8.17.1 How to edit a 3D-view**

To define the perspective of the observer in relation to the 3D model, the view parameters can be specified. When the Map Window is closed it saves the view parameters, that are set in GeoRef 3D Editor.

To show (3D) georeferences in the Catalog, refer to Help topic: How to customize the Catalog.

#### **To edit the view parameters**

From Main window:

- nopen the Edit menu in the Main window, choose Edit Object and select a 3D georeference, or
- in the Operation-list, double click the Edit item, and select a 3D georeference, or
- ndrag a georeference from the Catalog to the Edit item in the Operation-list.

The Display Options - 3D Grid box will appear.

nPress OK and the Map window and GeoRef 3D Editor are opened.

From Map Window:

nchoose the Georeference command on the Edit menu in the map window.

The Georef 3D Editor is opened.

Note that the view parameters are not independent. Changing one of them causes some others to be changed automatically. Changing the view point, horizontal rotation, vertical rotation or distance, the location point and/or location height of the observer change automatically, and vice versa.

It is important to notice that when you changed a parameter in the dialog box this not immediately changes in the map viewer. Therefore you have to press the redraw button in the button bar of the Map window to see the result.

# **8.17.2 How to edit annotation**

Annotation can be edited in the Annotation editor.

#### **To start the Annotation editor**

The Annotation editor is automatically started when a new annotation layer is added to a map window. For more information, see How to add annotation to a map window.

To start the Annotation editor from a map window, open the Edit menu and choose Annotation.

### **To change the display options of existing annotation**

Display options are specified in a Display Options dialog box.

When you are in the Annotation editor you can simply double-click an annotation layer, except a grid line layer or a graticule layer. A Display Options dialog box follows.

To change display options of grid lines or a graticule, or to change display options when you are in a map window:

- from the Layers menu, choose Display Options and select an annotation layer from the cascading menu. A Display Options dialog box appears;
- select an annotation layer by clicking it, and press the ENTER key on the keyboard. A Display Options dialog box follows; or
- from the Layers menu, choose Layer Management. In the appearing Layer Management dialog box, select an annotation layer and click the Display Options button, or
- click the right mouse button in the map window from the context-sensitive menu and choose Layer Management. The Layer Management dialog box appears.

In the Layer Management dialog box, select an annotation layer and click the button 'Display Options', or simply double-click an annotation layer. A Display Options dialog box appears in which you can change the settings of the selected layer.

# **To move annotation to a new position**

- nclick an annotation 'object' with the left mouse button, and hold the left mouse button down,
- drag the selected annotation 'object' to another location,
- then release the left mouse button.

Grid lines and a graticule depend on the georeference of the map window and can only be positioned by changing their display options.

### **To size annotation**

- $\blacksquare$  select an annotation 'object' by clicking it: the borders of the annotation become visible,
- position the mouse pointer on one of the 2, 4 or 8 size handles (little black blocks appearing at the annotation borders),
- drag the size handle to a new position.

Dragging one of the corner handles maintains the original ratio of height to width ratio. Dragging one of the middle handles resizes the annotation horizontally or vertically; the height to width ratio changes.

### **To save annotation**

When finished editing annotation, you can save the map window as a map view. In the Annotation editor or in the map window, open the File menu, and choose the Save View command or the Save View As ... command.

#### **To exit the annotation editor**

- double-click the Control-menu box, or
- nin the button bar, click the Exit Editor button  $\boxed{\mathcal{C}}$ , or
- n choose from the File menu, choose Exit Editor.
- After editing annotation, you might need to redraw the map window: click the Redraw button  $\boxed{\mathbb{Q}}$
- To create more space in a map window for annotation, select the Extend Window command from the Options menu. In the Annotation editor, you can also choose Extend by Percentage or Extend by Coordinates from the context-sensitive menu.

# **8.17.3 How to edit the definition of dependent data objects**

For more information on How to edit the definition of dependent data objects, see section 8.7.1 How to change the definition of dependent data objects.

# **8.17.4 How to edit a domain**

A domain is a set of class names, IDs, or values that can be used in a certain data object. All ILWIS data objects have a domain. One domain can be used for several data objects.

For a domain Class or ID, you might want to add new items to the domain, or you might want to change the names of the classes or IDs. Editing a domain Value is usually not necessary.

- $\mathcal{F}$  When working with maps of different years but of the same theme, or containing the same class names, IDs, or values, you are advised to create one domain for these maps and use this domain for all maps. It is not necessary that every class name or every ID of a domain is present in each map.
- To show domains in the Catalog, refer to: How to customize the Catalog.

### **To edit a domain**

- double-click a domain in the Catalog, or
- nclick the right mouse button on a domain in the Catalog, and choose Edit from the context-sensitive menu, or
- <sup>n</sup>open the Edit menu in the Main window, choose Edit Object and select a domain, or
- nin the Operation-list, double-click the Edit item, and select a domain, or
- drag a domain from the Catalog to the Edit icon in the Operation-list.

When a map is of the domain Class or ID type, and the map is displayed in a map window, you can also choose the Domain command on the Edit menu in a map window.

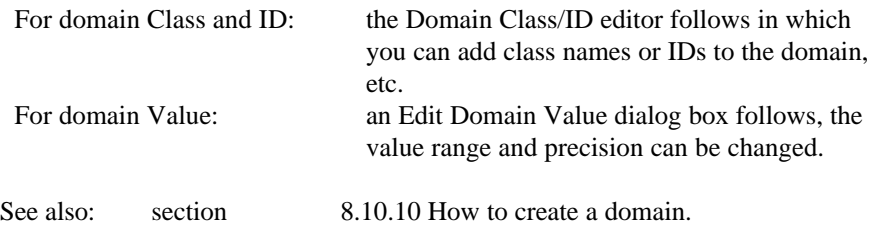

# **8.17.5 How to edit a georeference**

A georeference stores the relation between rows and columns of a raster map (row,col) and coordinates (X,Y). A georeference is needed for raster maps. A georeference uses a coordinate system.

There are basically three types of georeferences in ILWIS:

- **n** georeference corners: for North-oriented maps;
- <sup>n</sup>georeference tiepoints: for satellite images;
- <sup>n</sup>georeference 3D: for a 3D view of your study area.

Further, you can have georeference None for raster maps without a georeference (not advised) or a georeference SubMap or a georeference MirrorRotate. These last two types of georeferences are output georeferences of the SubMap and MirrorRotate operations respectively, and such georeferences belong to the output maps produced by these operations.

- F You can see the type of a georeference by viewing the properties of a georeference.
- To be able to calculate with raster maps, it is advised that raster maps of the same area use the same georeference corners or the same georeference tiepoints.
- To show georeferences in the Catalog, refer to How to customize the Catalog.

#### **To edit a georeference**

- double-click a georeference in the Catalog, or
- click a georeference corners in the Catalog with the right mouse button, and choose Open from the context-sensitive menu,
- <sup>n</sup>open the Edit menu in the Main window, choose Edit Object and select any georeference, or
- in the Operation-list, double-click the Edit item, and select any georeference, or
- drag any georeference from the Catalog to the Edit item in the Operation-list, or
- when a raster map is displayed in a map window, you can also choose the Georeference command on the Edit menu in the map window.

Depending on the type of the georeference you selected (or on the type of the georeference of the raster map in the map window):

- nfor georeference corners: the Edit Georeference Corners dialog box appears,
- for a georeference tiepoints: the Georeference Tiepoints editor is started,
- for a georeference 3D: the Display Options 3D Grid dialog box appears, in which you can specifying how the 3D view should be displayed in the map window.

When the 3D view is displayed in a map window, you can select the Georeference command from the Edit menu of the map window to edit the georeference 3D. The Georeference 3D editor is started with the Georefence 3D editor : Edit dialog box.

#### **8.17.6 How to edit map lists**

A map list is a set of raster maps, for example the bands of a satellite image. All raster maps in the map list must have the same domain and georeference.

#### **To edit a map list**

- $\blacksquare$  from the Edit menu in the Main window, choose Edit object, select a map list, or
- in the Catalog, double-click a map list, or
- in the Catalog, click the map list with the right mouse button and subsequently choose Edit
- from the context-sensitive menu.

The Edit Map List dialog box follows; you can change the selection of raster maps that are included in the map list.

# **8.17.7 How to edit maps**

In a map window, map editors can be used to edit features of raster, polygon, segment or point maps.

- In a raster map, the class names, IDs, or values of selected pixels can be edited;
- In a polygon map, new polygons can be inserted and existing ones can be deleted, codes of polygons can be edited, the shape of a polygon boundary can be changed and unnecessary polygon boundaries can be deleted;
- In a segment map, new segments can be inserted and existing ones can be deleted, the codes of segments can be edited, and the shape of a segment can be changed;
- nIn a point map, new points can be inserted and existing ones can be deleted, the class names, IDs, or values of selected points can be edited, and points can be moved to a new position.

You can use a digitizer but you can also use the mouse pointer.

#### **To start a map editor**

- $\blacksquare$  in the Main window, open the Edit menu, choose Edit Object, and select a map, or
- in the Operation-list, double-click the Edit item, and select a map, or
- in the Catalog, click with the right mouse button on a map and choose Edit from the context-sensitive menu, or
- display a map in a map window, open the Edit menu in the map window, choose Edit Layer, select the map layer you want to edit, or
- display a map in a map window, open the Edit menu in the map window, choose Edit Other Map, and select the editor you want to use and the map you want to edit.

When an editor is started, the mouse pointer appears as a hand. In the editors, you can press F1 to obtain Help on that editor.

# **8.17.8 How to edit objects**

For more information on How to edit objects, see section 8.1.7 How to edit objects.

# **8.17.9 How to edit the properties of an object**

For more information on How to edit the properties of an object, see section 8.38 How to view and edit the properties of an object.

# **8.17.10 How to edit a representation**

A representation defines the manner in which classes of a domain Class map, or values in a domain Value or domain Image map should be colored. For raster maps, a representation contains merely colors; for segment, polygon and point maps there are also possibilities to define for instance: line widths, patterns, and symbols. Furthermore, a representation is needed for raster maps with a domain Picture. A representation is a service object for a domain.

Maps with a Bool, the Bit or an ID domain do not have stored representations on disk. For maps with a Bool or the Bit domain, you can select colors in the Display Options dialog box of the map each time you display the map. Maps with an ID domain can be shown in 7, 15, or 31 colors to inpect the map itself, however in most cases you will display an ID map by one of its attributes from its attribute table; the options are available in the Display Options dialog box.

Furthermore, special options for point symbols available in the Display Options dialog box of a point map. Raster maps with the Color domain store colors in each pixel, so no representation is needed.

- F You can see the type of a representation by viewing the properties of a representation.
- To show representations in the Catalog, refer to Help topic: How to customize the Catalog.

# **To open and edit a representation**

Choose one of the following methods:

- Double-click a representation in the Catalog;
- Click a representation in the Catalog with the right mouse button, and choose Open from the context-sensitive menu;
- nDpen the Edit menu in the Main window, and choose Edit Object and select any representation;
- In the Operation-list, double-click the Edit item, and select any representation;
- Drag any representation from the Catalog to the Edit item in the Operation-list;
- When a map is displayed in a map window, you can also choose the Representation command on the Edit menu in the map window;
- In the Domain Class editor, open the Edit menu and choose Representation.

When a map with a class domain is displayed in a map window, you can also set the Double-click Action to Representation, see below.
Depending on the type of the representation you selected (or the type of the selected representation of a map in a map window):

- For a representation class, the Representation Class editor is opened: for each class in the class domain to which this representation fits, you can:
	- select or create a color (raster form);
	- select or create a color and select a pattern (polygon form);
	- select or create a color and select a line width (segment form);
	- select the symbol type, size, pen width, color and fill color (point form).
- For a representation value or gradual, the Representation Value/Gradual editor is opened:
	- insert limits, i.e. boundary values for a representation value, or percentages for a representation gradual,
	- choose or create a color for each limit,
	- indicate whether to stretch colors between the limits or to use the color of the upper of lower boundary (slice),
	- when you stretch in between limits: the number of steps to be used for stretching the colors.

For more information, refer to the respective editors.

### **To interactively change colors in a map**

- 1. For maps with a class or group domain:
	- Display the map in a map window; open the Layers menu, choose the Double-Click Action command, and select the Edit Representation option;
	- Then, double-click the units in the map: each time a Edit Repr Item dialog boxes appears in which you can directly change colors, patterns, etc.;
	- Redraw  $\boxed{\mathbb{Q}}$  the map window to apply the changes;
	- Continue editing colors and redrawing the map until satisfied.
- 2. For maps with a class, group or value domain:
	- Display a map with a class, group or value domain in a map window, open the map's representation by selecting the Representation command on the Edit menu in the map window;
	- none of the representation editors appears, edit one or more colors;
	- Keep the editor open and switch to the map window;
	- Redraw the map window to apply the changes;
	- Continue editing colors and redrawing the map until satisfied.
- You cannot edit a representation in this way when you displayed a value map in the map window with a system representation like Gray, Pseudo, etc. In that case the Representation command is grayed out on the Edit menu of the map window. Instead, you can create a new representation: in the Display Options dialog box of

the map, click the create button  $\equiv$  next to the Representation list box. The Create Representation dialog box follows.

When the map uses the Image domain or a value domain which is not system domain Value, you will create a representation value (which works on values);

<sup>n</sup>When the map uses system domain Value, you will create a representation gradual (which works on percentages).

After the Representation Value/Gradual editor is opened, you can interactively edit the new representation as described above.

See also: section 8.10.18 How to create a representation.

# **8.17.11 How to edit an existing sample set**

To perform an image classification, a sample set has to be created. Then, you can sample training pixels: assign class names to groups of pixels with similar spectral values and that are supposed to represent a known feature on the ground.

## **To open an existing sample set**

- double-click an existing sample set in the Catalog, or
- from the Operations menu in the Main window, select Image Processing, Sample, and select an existing sample set, or
- in the Operation-list, double-click Sample Map, and select an existing sample set, or
- click the sample set with the right mouse button in the Catalog: choose Open from the context-sensitive menu, or
- drag an existing sample set from the Catalog, to the Sample Map item in the Operation-list, or
- $\blacksquare$  from the File menu in the Main window, select Open, specify sample set for object type, and select a sample set, or
- nfrom the Edit menu in the Main window, select Edit object, specify sample set for object type, and select a sample set.
- F To show sample sets in the Catalog, refer to: How to customize the Catalog.

The *Sample editor* is started. There you can select more training pixels, inspect statistics of classes of training pixels, inspect feature spaces, merge classes of training pixels, etc.

# **8.17.12 How to edit a script**

A script is a sequenced list of ILWIS expressions. By creating a script, you can build a complete GIS or Remote Sensing analysis for your own research discipline. Scripts are more or less equivalent to batch files in ILWIS version 1.4.

## **To edit a script**

- Open the Edit menu in the Main window,
- choose Edit Object, and
- select a script,
- or in the Catalog click a script with the right mouse button,
- then select Open from the context-sensitive menu.

The Edit Script dialog box appears in which you can edit your script expressions.

- For more information on valid script expressions, see Appendices : ILWIS script language (syntax).
- An example of a script is presented in Map  $&$  Table calculation : creating and running scripts.
- To show scripts in the Catalog, refer to Help topic: How to customize the Catalog.

## **8.17.13 How to edit a table**

A table displayed in a table window can be edited both in Table View and in Record View. Only fields of source columns can be edited; you cannot edit fields of dependent columns, fields of table-owned columns that store the results of a calculation or an operation in a dependent table and fields of read-only columns.

In short:

- <sup>n</sup>When a column uses a value or identifier domain, you can select a field by clicking it with the mouse pointer and directly start typing.
- When a column uses a class domain, you can select a field, open the drop-down list box and then select a class name from the list.

If a column is not wide enough to the contents of the fields, stars \* appear. You can enlarge the width of the column by dragging the right side of the column button to the right.

#### **Using the keyboard to move through fields of a table**

If you want to edit many fields in a table, it is advised not to use the Enter key on the keyboard, instead:

- <sup>n</sup>to move downward or upward in the table to edit other fields, press the Down Arrow or Up Arrow keys on the keyboard,
- to move to the right in a table to edit other fields, press the Tab key on the keyboard,
- to move to the left in a table to edit other fields, press the Shift +Tab keys on the keyboard.

Whenever you move to antoher field, the previously edited field is directly stored on disk. You can stop editing by pressing Enter or Esc.

## **To edit columns using a value domain**

 $\blacksquare$  select a field in the column and type a new value.

If the value you typed does not fit in the value range of the column, the undefined value is assigned represented by a question mark. Values are rounded so that fit the precision of the column. To have column values displayed with more decimals or less decimals, change the Decimals option in the Column Properties dialog box.

### **To edit columns using an ID domain**

 $\blacksquare$  select a field in the column and type a new value or a new Identifier. If the ID you typed is not yet present in the domain of the column, a question is asked whether this ID should be added to the domain.

### **To edit columns using a class domain:**

By mouse:

- $\blacksquare$  select a field in the column.
- <sup>n</sup>open the drop-down list box showing all class names of the domain and
- select a class name from the list.
- By keyboard:
- $\blacksquare$  select a field in the column.
- <sup>n</sup>press the Left Arrow and Right Arrow key on the keyboard, to move up and down in the drop-down list box with the classes,
- ness the Down Arrow or Up Arrow keys on the keyboard, to move downward or upward to another record in the column.

You can add a new class to the domain, by selecting the  $\langle new \rangle$  item in the list.

### **To edit columns using the Bool or the Yes/No domain**

A column which uses the Bool domain can contain the values True, False and ? (undefined); a column which uses the Yes/No domain can contain the values Yes, No and ? (undefined).

In a field of a column that uses the Bool or Yes/No domain:

- **u** type  $T$  or  $Y$  or  $1$  to obtain a True value,
- type F or N or 0 to obtain a False value,
- type ? to obtain an undefined value,
- npress the space bar to change True in False and vice versa.

### **To edit columns using the Color domain**

Fields in a column that uses the Color domain can store colors as (Red, Green, Blue) values. The minimum value for Red, Green, and Blue is 0; the maximum value for Red, Green and Blue is 255.

( 0, 0, 0) represents black  $(255, 255, 255)$  represents white  $(255, 0, 0)$  represents red, etc.

If width of the column is not large enough to display Red, Green and Blue values, the Red, Green and Blue values are shown in hexadecimal notation. You can enlarge the column width of such a column to change the hexadecimal notation to values between 0 and 255.

### **Editing dependent columns and table-owned columns in dependent tables**

In principle, dependent columns and table-owned columns in dependent tables are not editable in order to protect the results of a calculation or an operation. If you need to edit fields of a dependent column, you first have to break the dependency links of the dependent column through the Column Properties of that dependent column. If you need to edit fields of a table-owned column in a dependent table, you first have to break the dependency links of the dependent table through the Properties of that dependent table.

There are many more keys on the keyboard that you can use in a table window. For more information, see Appendices : keyboard shortcuts.

# **8.17.14 How to edit two-dimensional tables**

When you create a new two-dimensional table, it is directly displayed in a table window where you can also directly edit it.

## **To display and to edit an existing 2-dimensional table**

- n from the Edit menu in the Main window, choose Edit Object and select a twodimensional table, or
- double-click a two-dimensional table in the Catalog, or
- <sup>n</sup>use the right mouse button on a two-dimensional table in the Catalog, and select Open from the context-sensitive menu.

A table window is opened which displays the two-dimensional table; you can edit the two-dimensional table in the table window. For more information on editing fields in a table, see section 8.17.13 How to edit a table.

 $\circ$  To show two-dimensional tables in the Catalog, refer to How to customize the Catalog

# **8.17.15 How to edit user-defined linear filters**

You can define your own linear filters or view the contents of a linear system filter.

## **To edit a user-defined linear filter**

- nfrom the Edit menu in the Main window, choose Edit Object and select a filter, or
- nuse the right mouse button on a filter in the Catalog, and select Open from the context-sensitive menu.

The Edit Filter dialog box appears.

- To show filters in the Catalog, refer to How to customize the Catalog.
- F Linear system filters available in your ILWIS21\SYSTEM directory can be viewed in the Edit Filter dialog box but not be edited.
- $\mathcal{F}$  When you double-click a filter in the Catalog, the Filter operation is started with the selected filter.

See also: section 8.10.13 How to create linear filters.

# **8.17.16 How to edit user-defined functions**

## **To edit a user-defined function**

- $\blacksquare$  from the Edit menu in the Main window, choose Edit Object and select a function, or
- in the Catalog, double-click a function, or
- <sup>n</sup>use the right mouse button on a function in the Catalog, and select Open from the context-sensitive menu

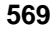

The Edit Function dialog box appears.

F To show functions in the Catalog, refer to Help topic: How to customize the **Catalog** 

See also: section 8.10.24 How to create user-defined functions.

# **8.18 How to export**

# **8.18.1 How to export data**

The operation Export enables you to convert files from ILWIS format to other formats. Files can be exported using Export or Convert 1.4.

When you are exporting with Export, some formats are exported via Convert 1.4. While converting, an ms DOS icon then appears on the desktop (Windows 31) or on the taskbar (Windows 95). These formats can also be exported using Convert 1.4. The difference between exporting these formats with Export or with Convert 1.4 is, that when using Export ILWIS automatically fills in the name of the export file, etc. When exporting with Convert 1.4, you have to fill these in yourself. There are also formats that can be exported using Export, which are not converted via Convert 1.4. In some cases however, these can also be exported using Convert 1.4. This means that the export function has been improved under Export (e.g. AutoCAD-DXF). We advise to export these formats with Export.

The formats that can only be exported using Convert 1.4, are either formats that no longer have to be exported (e.g. PostScript) or formats that are no longer widely used today (e.g. LIP-file). You can still export these formats, using Convert 1.4.

## **Exporting with Export**

- 1. Open the directory in the main window to which you want to export a file.
- 2. Open the Export dialog box:
	- nopen the File menu of the main window and choose Export, or
	- double-click the Export item in the Operations-list.
- 3. In the dialog box, select the directory from which you want to export and the export format. This because the list displays only files of a certain format. The files with the format you have selected now appear in the File list.
- 4. Select the file you want to export.
- 5. Optionally, change the output file name, if you want it to be different from the existing filename, which will be automatically filled in by ILWIS .
- 6. Click the ok button to start the conversion.

## **Exporting with Convert 1.4:**

- 1. Open the directory in the main window to which you want to export a file.
- 2. Open the Convert 1.4 dialog box:
	- $\blacksquare$  double-click the Convert 1.4 item in the Operations-list.
- 3. Select one of the following operations:
	- Raster Output: converts raster maps in the ilwis raster format to a number of other formats. The name of the ilwis map, and of the output map are asked. Optionally, some other questions may also be asked.

- <sup>n</sup>Vector Output: Converts vector maps in ILWIS format to vector maps in several other formats.
- Table Output: Converts ILWIS tables to tables in several formats.

# **8.19 How to extract points from selected segments**

#### **Start the segment editor**

Display your existing segment map in a map window, open the Edit menu, choose Edit Layer and select the segment layer from the cascading menu.

#### **Start the point editor**

When you create a new point map, the point editor is automatically started. To edit an existing map, display the point map in a map window, open the Edit menu, choose Edit Layer and select the point layer from the cascading menu.

### **To extract points from selected segments**

- <sup>n</sup>activate the segment editor and the point editor next to each other on your screen
- nfrom the segment editor select one or more segments
- nfrom the Edit menu in the segment editor select copy
- from the Edit menu of the point editor select paste

All points which are part of the selected segment(s) will appear in the point editor.

F The point will get the code of the segment you have selected as first (codes can be edited and changed). If this code does not exist in the domain of the point map, ILWIS will ask whether you want to add this code to the domain.

# **8.20 How to import**

## **8.20.1 How to import data from ILWIS 1.3, 1.4 or 1.41**

Data from ILWIS 1.3, 1.4 or 1.41 can be imported into ILWIS for Windows. These files can be imported with Import, Import 1.4 or Batch Import from 1.4. In the remainder ILWIS 1.4 is used meaning ILWIS 1.3, 1.4 or 1.41.

### **Importing with Import**

- 1. Open the directory in which you want to import a file in the ILWIS main window.
- 2. Open the Import dialog box:
	- nopen the File menu of the main window and choose Import, or
	- $\blacksquare$  double-click the Import item in the Operation-list.
- 3. In the dialog box, select the directory from which you want to import and the import format. This because the list displays only files of a certain format. The files with the format you have selected now appear in the File list.

- 4. Select the file you want to import.
- 5. Optionally, change the Output Filename, if you want it to be different than the imported filename, which will be automatically filled in by ILWIS.
- 6. Click the ok button to open the Import from version 1.4 dialog box.
- 7. In this dialog box:
	- select the domain type. When selecting domain Class or ID, enter a name for the domain object or accept the default domain name. The domain contains the valid class names or IDs in one or more maps.
	- for raster maps, Import assigns the same georeference to all maps of the same area. When a georeference name is asked, enter a name indicating the area.
	- <sup>n</sup>give a description for the file that you import. This descriptions appear in the title bar when the imported objects are displayed.
	- <sup>n</sup>optionally, change the Output Filename or Output directory, if you want it to be different than the previous changed filename or directory.
- 8. Click the ok button to start the conversion.

## **Importing with Import 1.4 or Batch Import from 1.4**

- 1. Open the directory in which you want to import a file in the ILWIS main window.
- 2. Open the Import from ILWIS 1.4 dialog box:
	- $\Box$  open the File menu of the main window and choose Batch Import from 1.4, or
	- double-click the Import 1.4 item in the Operation-list.
- 3. In the dialog box, type as the mask the directory from which and the file name(s) to be imported. By default all files in the current directory are imported. Wildcards are allowed; to import for example all files that start with 'a', type as the mask: 'a\*.\* ' To import these files from another directory, for example from drive 'a: ' directory "data", type as the mask: 'a:\data\a\*.\*' Click the ok button or press ENTER to open the Import from version 1.4 dialog box.
- 4. In this dialog box:
	- select for each object to be imported the domain type. When selecting domain Class or ID, enter a name for the domain object or accept the default domain name. The domain contains the valid class names or IDs in one or more maps.
	- for raster maps, Import assigns the same georeference to all maps of the same area. When a georeference name is asked, enter a name indicating the area.
	- <sup>n</sup>give a description for each file that you import. This descriptions appear in the title bar when the imported objects are displayed.
	- <sup>n</sup>optionally, change the Output Filename or Output directory, if you want it to be different than the imported filename(s) or directory, which will be automatically filled in by ILWIS.
- 5. Click the ok button to start the conversion.

When Import has finished you can start to display your maps, etc., see Help topic Getting started with ILWIS 2.1.

A conversion can have the following output:

- $\blacksquare$  one or more maps, including a domain, representation and georeference,
- a table with one or more domain(s) and a representation. Because every column of a table can have a domain, one table can have more domains.

The output domain names are equal to the name of the imported file. If there is already a domain carrying that name, the domain name is slightly adjusted to be unique.

It is strongly advised to take the following paragraphs into account before starting Import 1.4.

#### **Importing satellite images**

The .MPD and .MPI files of the satellite bands should be available. Any .HSB or .COL files must be deleted. During Import 1.4, select domain Image for satellite imagery.

### **Importing color composites**

The .MPD, .MPI, and .COL files of the color composite should be available. You may need to save the color composite's color look up table (.COL) in ILWIS 1.4; give it the same name as the color composite. During Import 1.4, select domain Picture for color composites.

## **Importing raster maps created from vector data, and attribute tables**

For the raster data, vector data and attribute tables, select during Import 1.4:

- $\blacksquare$  domain Class when the elements in the original polygon, segment or point map are named by class names (e.g. mapping units in thematic maps). The classes may occur in various parts in the original polygon, segment or point map. The .MPD, .MPI, .COL and .INF files should be available for domain Class raster maps.
- $\blacksquare$  domain ID, when the elements in the original polygon, segment or point map are uniquely named (e.g. cadastral plots). The .MPD, .MPI, and .INF files should be available for domain ID raster maps.
- domain Value when the elements in the original polygon, segment or point map refer to measurable values (e.g. contour lines). The .MPD and .MPI files should be available for domain Value raster maps.

When importing polygon maps that were rasterized, the .SEG, .CRD, .TOP and .POL files should be available. All these files should have the same name: e.g. LANDFORM.SEG, LANDFORM.CRD, LANDFORM.TOP, LANDFORM.POL. If this is not the case:

- $\blacksquare$  create a label point file for the polygon map (SegPol),
- <sup>n</sup>polygonize in version 2 or 1.4,
- <sup>n</sup>use CopySeg to copy those segments of which one polygon map should be created,
- $\blacksquare$  re-polygonize (SegPol),
- assign labels to the polygons (SegPol).

When importing segment maps, the .SEG and .CRD files should be available. When importing point maps: the .PNT should be available. There is no need for .SLG, .PLG, .SGC or .PLC files.

Import of attribute tables works best when attribute tables have the same names as the maps to which they relate. Attribute tables are expected to have the extension .TBL. In case you have your attributes in an .INF or .PNT table, it is advised to save these as .TBL as well. Attribute tables are expected to have a Name\$ column. Attribute table can only be linked to domain Class or domain ID maps, not to domain Value maps.

Make sure that you select the same domain names for the vector data during import as for the rasterized forms of these maps. Also, select the same domain names for the attribute tables as for the maps to which they relate.

In ILWIS 2.1, polygonized segment maps are only imported as polygon maps. This is correct:

display of polygon boundaries over a raster map in ILWIS 2.1 has the same effect as displaying segments over a raster map in ILWIS 1.4.

#### **Importing maps obtained through calculations**

For maps containing measurable values, for example created by MCalc calculations or by interpolations, the .MPD and .MPI files should be available. Any .HSB, .HSI files can be deleted. During Import 1.4, select domain Value. If you have a byte map with a user-defined color lut, see the next paragraph.

#### **Importing classified raster data**

Byte maps containing classes are expected to have an .INF table with the class names and a color lut .COL. Such maps may for instance be obtained by a classify operation in MCalc using a classify table, or are output maps of an image classification. However, when maps created through a classify table do not automatically get an .INF table; it is advised to create one before Import 1.4. You could do this in ILWIS 1.4 TabCalc: create a table with as many records as classes in your map, add one column Name\$, and type the meanings of your classes for each record, save as .INF. Of course, the same can be obtained with an text editor.

As mentioned before, for Import 1.4 it is best when the .MPD, .MPI, .COL and .INF files are available. It is also advised that the files have the same file name, e.g. DISTCLAS.MPD, DISTCLAS.MPI, DISTCLAS.COL, and DISTCLAS.INF. During Import 1.4, select domain Class. Mind: if you do not make the effort to create an .INF table beforehand, then select domain Class or ID during Import 1.4, and edit this domain later yourself.

#### **Importing other raster data**

To import bit maps, the .MPD and .MPI files should be available. There is no need for a .COL file. Bit maps are automatically imported with domain Bit. Scanned raster data can be imported when the .MPD, .MPI are available. If the scanned data consists of grey values, select domain Image during Import 1.4. If the scanned data is in color, the .COL should also be available. Select domain Picture during Import 1.4.

#### **Import of point tables**

For point tables with a Name\$ column, you can follow the instructions in paragraph 'Importing raster maps created from vector data, and attribute tables'; select domain Class or domain ID. Point tables without a Name\$ column are imported as a domain ID map.

### **Importing vector data without raster data**

Vector data will rarely occur without raster data. You can follow the instructions in paragraph 'Importing raster maps created from vector data, and attribute tables'.

### **Importing other tables**

Tables without a Name\$ column (.TBL or other extension) can be imported by selecting domain None during Import 1.4. At the moment, Import 1.4 has no facilities to import classify tables (.CLT) or 2-dimensional tables (.TB2). Histograms from ILWIS 1.4 (.HSB, .HSI) can be deleted; they are recalculated in ILWIS 2.1.

#### **Batch files**

Import of existing batch files is not possible.

## **8.20.2 How to import other formats**

- 1. Open the directory in which you want to import a file in the ILWIS main window.
- 2. Open the Import dialog box:
	- nopen the File menu of the main window and choose Import, or
	- double-click the Import item in the Operation-list.
- 3. In the dialog box, select the directory from which you want to import and the import format. This because the list displays only files of a certain format. The files with the format you have selected now appear in the File list.
- 4. Select the file you want to import.
- 5. Optionally, change the Output Filename, if you want it to be different than the imported filename, which will be automatically filled in by ILWIS.
- 6. Click the ok button to start the conversion.

#### **A conversion can have the following output**

- none or more maps, including a domain, representation, coordinate system and Georeference,
- a table with one or more domain(s) (and a representation). Because every column of a table can have a domain, one table can have more domains.

The output domain names are equal to the name of the imported file. If there is already a domain carrying that name, the domain name is slightly adjusted to be unique.

See also: section 8.20.1 How to import data from ILWIS 1.3, 1.4 or 1.41.

# **8.21 How to interpolate**

Interpolations can be performed on domain Value segment maps, point maps and raster maps. The following interpolation operations are available:

## **Contour interpolation**

Contour interpolation first rasterizes a domain Value segment map, and then calculates values for pixels that are not covered by segments by means of a linear interpolation. Contour interpolation can be used to create digital elevation models (DEM), also called a digital terrain models (DTM), or any other raster map representation of a continuously changing variable.

## **Point interpolation**

A point interpolation performs an interpolation on randomly distributed point values (domain Value point map) and returns regularly distributed point values. This is also known as gridding. In ILWIS, the output values are raster values. Several interpolation methods are available: nearest point, moving average, trend surface and moving surface. For the moving average and moving surface operations, several weight functions are available. After a point interpolation, Densify should be used to obtain finer grid values.

## **Densify**

Densify performs a reduction of the pixel size of a raster map. The number of rows and columns of the map are increased, and new values are assigned to the pixels by means of nearest neighbour, or a bilinear or bicubic interpolation.

See also: section 8.5.3 How to calculate a Digital Elevation Model.

# **8.22 How to join**

# **8.22.1 How to join areas from a histogram to an attribute table**

Suppose you have a polygon map and a raster map Landuse with domain Landuse. This map has an attribute table Landuse; the attribute table also uses domain Landuse.

A histogram can be created both of the polygon map Landuse and of the raster map Landuse; both histograms will contain a column Area which are the areas of all classes in polygon map Landuse and raster map Landuse. The histograms use domain Landuse which is the domain of the map.

**To join the values Area from a polygon histogram to the attribute table**

- $\Box$  open the attribute table,
- <sup>n</sup>choose from the Columns menu in the Table window, command Join, and in the dialog box:
- $\bullet$  select for Table: the polygon histogram Landuse, and
- select for Column: Area which contains area values for the polygons,
- <sup>n</sup>type a name for the output column, or accept the default name,

or

 $\bullet$  type on the command line of the table window:

```
LandArea = Landuse.hsa.Area
```
#### **To join the values Area from a raster histogram to the attribute table**

- open the attribute table,
- choose from the Columns menu in the Table window, command Join, and in the dialog box:
- nselect for Table: the raster histogram Landuse, and
- select for Column: Area which contains area values for all pixels with the same class name( or ID),
- <sup>n</sup>type a name for the output column, or accept the default name,

or

 $\bullet$  type on the command line of the table window:

```
LandArea = Landuse.his.Area
```
In the command line example:

Column LandArea is the new column in the attribute table, Landuse.his is the histogram of map Landuse, it stores a column Area, Area is the column in Landuse.his which you want to retrieve into the attribute table.

The link between the histogram and the map is via the domain. As both the attribute table and histogram of have the same domain, everything goes automatically OK.

#### **Histogram of raster map Landuse**

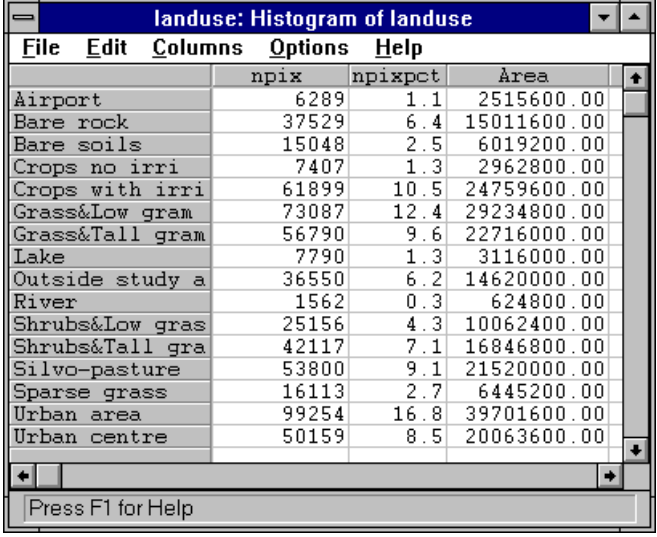

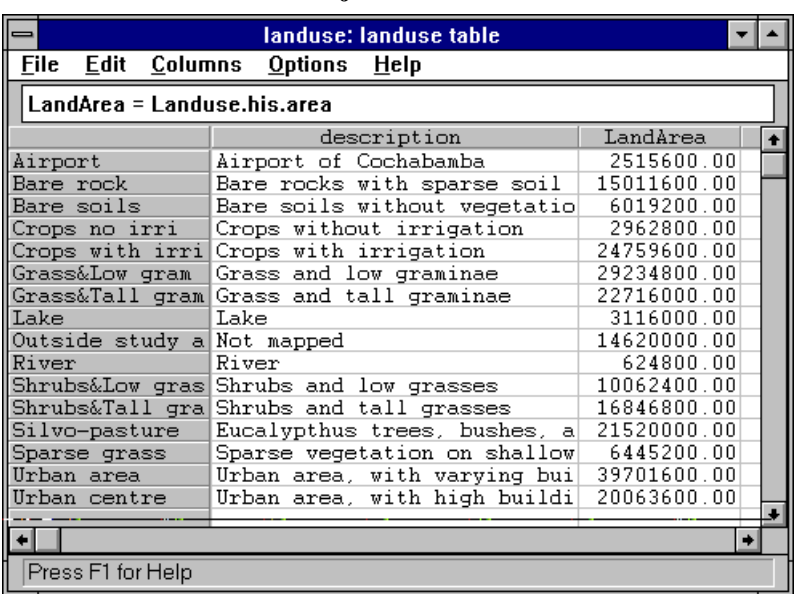

**Attribute table Landuse with joined column LandArea**

# **8.22.2 How to join columns from another table into a table**

You may want to use information available in another table. Then it might be useful to join the column from that other table into the current table. The join operation enables you to do so.

To read a column from a second table and join it into the current table, you need a link between the tables. This link is made via the domain of the tables or columns in the tables. There are four possibilities:

- 1. The tables use the same domain.
- 2. A key column in the current table uses the same domain as the second table.
- 3. The current table uses the same domain as a column in the second table.
- 4. A key column in the current table uses the same domain as a column in the second table.

### **To join a column into another table**

Choose from the table menu: Column and then Join. The Join Column Dialog box appears. You fill in the Table name in which you can find the column to join into the current table and you specify the Column name. You may leave the option of aggregating the column values on. If you want to aggregate the column values then you also can specify the type of aggregation function and the column name according to which you want to group the values. You also have the opportunity to use weights while aggregating, then you choose the column name containing the weight values. Finally you fill in the name of the output column and you click the OK button.

#### **Examples of joining columns**

## **1. The tables use the same domain**

The column Area in the histogram table of the map landuse will be joined into the attribute table landuse. Choose column and join from the table menu. Specify Landuse.his as the table from which you want to join a column and select column Area.

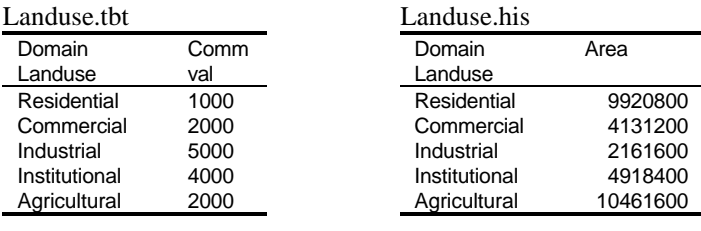

## Landuse.tbl after joining

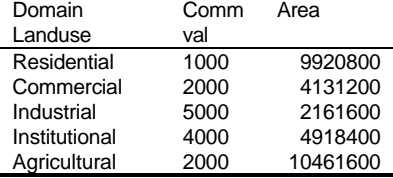

The same result is obtained when you type the proper tabcalc formula on the command line in the table window. Then you use the following formula:

Area = ColumnJoin(Landuse.his.Area)

The joining of column Area in the histogram table Landuse.his is done via the domain Landuse which was the domain of both tables.

#### **2. A key column in the current table uses the same domain as the second table**

You can also use the domain of a key-column in the current table to make the link to the second table. Choose again Columns and Join from the menu in the table window. Specify from which table you want to join a column and you select that column. You also specify the key column in the current table.

**3. The current table uses the same domain as a column in the second table**

When the domain of your current table is the same as the domain of a column in your second table you make the link as follows:

Start again with selecting Columns and Join from the menu in the table window. Then select the second table used for the joining operation and the column that you want to join into your current table. DO NOT select a key column in your current table. In this way you use the domain of the current table and not the domain of one of the columns in your current table. In your second table you select a key column according which the data are grouped. When the column in the second table contains values you may also want to perform aggregation operations. This is not done in this example. Finally the output column name is per default the same name as the name of the column that you want to join into the current table. If you want to you may change it.

## **4. A key column in the current table uses the same domain as a column in the second table**

The last possibility is when you join a column into a the table via the corresponding domains of columns in both of your tables. Start with the selection of Columns and Join in the menu of your table window. Choose the table name which you want to use and the column which you want to join into your current table. Then, select a key column in your current table and a column in the second table to group your data. Note that these two columns must have the same domain. You may choose to perform aggregation operations but this can only be performed on values. The join will take place as was described before. When an item of your key columns is linked to several possibilities in the column you want to join into your current table, then an undefined is the result.

# **8.23 How to make dependent data objects up-to-date**

Dependent maps, tables and columns are the result of a calculation with MapCalc or TabCalc (in which you used the definition sign =) or the result of another operation. The complete expression by which dependent output objects are created is stored by the output maps, tables and columns as their definition. Dependent data objects thus know how they were created and on which input data they depend.

Whenever you edit one of the input maps, tables or columns on which a dependent object depends, it is obvious that also the dependent output objects need to be updated, i.e. recalculated. In the Properties dialog box of dependent maps, tables and columns, it is specified whether the current object is still up-to-date or not. If not, you can press the Make Up-to-Date button in the Properties dialog box and the dependent data object is redefined.

In fact, all dependent maps, tables and columns in between the current one and your updated starting material are scanned and recalculated. There is thus no need to completely redo all operations to obtain the dependent output again.

#### **To make dependent maps and dependent tables up-to-date**

- nselect a dependent raster, polygon, segment or point map or a dependent table in the Catalog,
- press the right mouse button,
- choose Properties from the context-sensitive menu, or
- open the Edit menu in the Main window,
- choose Properties,
- select a dependent map or table.

The Properties dialog box of the dependent map or table appears; click the button Make Up to Date.

When a dependent map is displayed in a map window, or when a dependent table is displayed in a table window, you can also open the Edit menu in the map or table window and select the Properties command. The Properties dialog box of that map or table then appears; to break the dependency links, click the button Make Up to Date.

## **To make dependent columns up-to-date**

- open a table in a table window,
- double-click the column button (which displays the column name) of a dependent column,
- nfrom the Columns menu, choose Column Management, a dialog box appears in which all columns are listed, then
- $\bullet$  double-click a column in the list, or select a column in the list and click the Properties button.

The Column Properties dialog box appears; click the button Make Up to Date.

**To make dependent data objects up-to-date on the command line or in scripts** You can also make dependent maps and tables up-to-date by typing the following on the command line in the Main window or in a script:

update *object.ext*

or

For 'object.ext' fill out the object name and extension. It is also allowed to use the DOS wildcards \* and ?.

To make dependent columns up-to-date, you can type:

updatecol *table.ext.column*

For table.ext.column fill out the table name (its extension in case it is not .TBT) and the column name. It is not allowed to use the DOS wildcards. For more information, see Appendices : script language (syntax).

# **8.24 How to open**

# **8.24.1 How to open objects**

For more information on How to open objects, see section 8.1.5 How to open objects.

# **8.24.2 How to open the pixel information window**

For more information on How to open the pixel information window, see section 8.1.6 How to open the pixel information window.

# **8.25 How to open (advanced)**

# **8.25.1 How to open internal domains/representations**

Some operations create an internal domain for the output map of the operation. For some operations this happens automatically; for other operations you can specify whether to store the output domain as a separate object, or have the output domain stored by the output map (internal domain).

When an internal Class domain or an internal Picture domain is created, then also an internal representation is created. Internal representations are stored by the output map and not as a separate object.

The software provides the possibility of using internal domains and internal representations to reduce the number of domains and representations shown in the Catalog.

### **Operations which always create an internal domain for the output map**

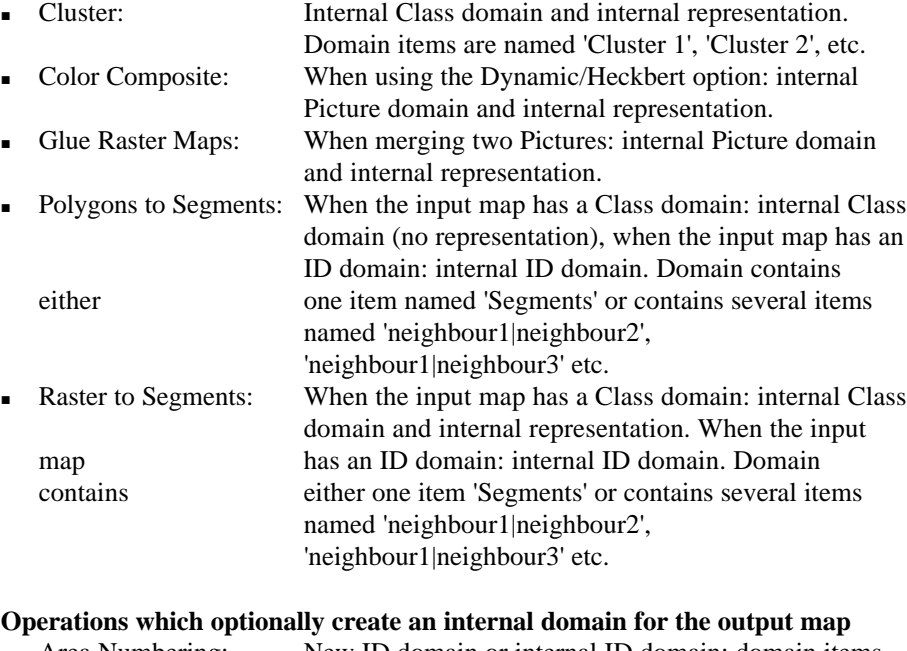

## Area Numbering: New ID domain or internal ID domain; domain items are named 'Area 1', 'Area 2', etc. <sup>n</sup>Glue Raster Maps, When merging maps with different Class domains: new Glue Segment Maps, Class domain or internal Class domain with internal Glue Point Maps: representation. Output domain contains all class names of all input maps.

all IDs of all input maps.

When merging maps with different ID domains: new

ID domain or internal ID domain. Output domain contains

- $\blacksquare$  Segments to Polygons: When not using the Label Points option in the operation's dialog box: internal ID domain. When using the option Auto Identifiers option in the segment editor: internal ID domain. Domain items are named 'Pol 1', 'Pol 2', etc. Unique ID: New ID domain or internal ID domain; domain items
	- are named 'Pol 1', 'Pol 2', etc. when performed on a polygon map, 'Seg 1', 'Seg 2', etc. when performed on a segment map, or 'Pnt 1', 'Pnt 2', etc. when performed on a point map.

## **To view or edit an internal domain/representation**

- nDisplay the output map of the operation in a map window, open the Edit menu in the map window and choose Domain or Representation.
- nclick the output map of the operation with the right mouse button in the Catalog, then choose Open as Domain or Open as Representation from the context-sensitive menu.

You can display and edit internal domains and representations in the same way as normal domains and representations. Internal domains/representations do not have their own Properties dialog box and cannot be opened as a table.

# **8.25.2 How to open objects as a table**

Some objects are internally stored as a table and can therefore be opened as a table. Histograms and two-dimensional tables are automatically opened as a table, but you can also open a point map, a class/ID domain, a class/picture representation, a georeference tiepoints as a table.

The main idea behind opening these objects as a table is to allow the user to perform calculations with TabCalc on or with the columns of the objects. A special set of functions was designed to be able to calculate with XY-coordinate columns, color columns, etc.

### **Examples**

- <sup>n</sup>by opening a point map as a table, you can perform calculations on the coordinate columns which define the location of the points using special Coordinate functions,
- <sup>n</sup>by opening a domain as a table, you can perform calculations on the class names or IDs of this domain with String functions,
- <sup>n</sup>by opening a representation as a table, you can perform calculations on the colors of this representation with special Color functions,
- $\bullet$  by opening a georeference tiepoints, you can perform calculations on the coordinate columns and the rows and columns which define the location of the tiepoints, etc.

Opening point maps and class/picture representations as a table will look familiar to ILWIS 1.4 users as in ILWIS 1.4 point maps and color look-up-tables were stored as ASCII tables.

#### **To open objects as a table**

or

or

- from the File menu in the Main window, choose the Open as Table command,
- the Open As Table dialog box appears, and select an object,
- <sup>n</sup>click a point map, a class/ID domain, a class/picture representation, a georeference tiepoints in the Catalog with the right mouse button and
- select Open As Table from the context-sensitive menu,
- on the command line of the Main window, type ShowAsTbl object.ext.
- The option Open As Table is designed for experienced users. Opening an object as a table means that you can touch the object as it is stored on disk; you can see and edit the binary data files of an object which are otherwise not readable in ASCII now. Editing leads to changes with the risk of making an object unusable. Keep in mind that names and codes of domain items should be unique and it is not advised to edit the values in columns Ind and Ord of a domain as this can lead to serious problems like missing domain items, wrong colors, wrongly linked attributes, etc. Be wise and keep a backup of your data.

# **8.26 How to print**

## **8.26.1 How to print maps and annotation**

Before you can print in ILWIS for the first time, you must:

- nConnect the printer to your computer or a network by following the instructions in your printer manual.
- Install a printer driver by using Windows Setup or the Windows Control Panel. For more information, see your Windows documentation.
- Select the printer you will use in the Printer Setup dialog box: from the map window open the File menu and choose Printer Setup.

Display in a map window all map layers and annotation layers you want to print, or open a map view.

To add more annotation, see How to add annotation to a map window.

Then from the map window:

- open the File menu,
- choose Print (or  $CTRL + P$ )

The Print dialog box follows. The contents of the current map window or the entire map can either be printed on a certain scale or will be fit on an entire page.

- F To choose a printer, select the paper size and orientation, etc., see the Printer Setup dialog box.
- In case you have specified a gamma factor during the setup of the printer, it is advised to use gamma factor 1.0 in ILWIS in order to prevent a double color correction.
- $\mathcal{F}$  To combine a map with a report, copy the map to the clipboard, you can easily paste it into a text document, see Copy to clipboard.

# **8.26.2 How to print tables**

Before you can print in ILWIS for the first time, you must:

- Connect the printer to your computer or a network by following the instructions in your printer manual.
- nInstall a printer driver by using Windows Setup or the Windows Control Panel. For more information, see your Windows documentation.
- Select the printer you will use in the Printer Setup dialog box: from the map window open the File menu and choose Printer Setup.

A table is displayed in a table window. Each table window displays one table. A table consists of columns, records and fields. You can open as many table windows on your screen as you like.

## **To print a table**

- is display the table you want to print. See also: How to open maps and tables  $\&$ zoom,
	- from the table window.
- open the File menu.
- choose the Print Table command.

The Print Table dialog box appears.

- nselect the columns which you want to print
- select the font
- <sup>n</sup>press OK
- When you copy a table window to the clipboard, you can easily paste the table or a selection into a text document, see Copy to clipboard.

See also: section 8.26.1 How to print maps and annotation.

# **8.26.3 How to print pixel information**

The pixel information window allows you to interactively inspect class names, IDs or values in multiple raster, polygon, segment and point maps with the same or a compatible coordinate system. When one map is displayed in a map window, the pixel information window will retrieve values of all maps added to the pixel information window, at the position of the mouse pointer in the map window. In the same way, when you have an analog map on the digitizer and you performed MapReference, the pixel information window is capable of retrieving values of all maps added to the pixel information window, at the position of the digitizer cursor.

Before you can print in ILWIS for the first time, you must:

- Connect the printer to your computer or a network by following the instructions in your printer manual.
- nInstall a printer driver by using Windows Setup or the Windows Control Panel. For more information, see your Windows documentation.
- $\blacksquare$  Select the printer you will use in the Printer Setup dialog box: from the map window open the File menu and choose Printer Setup.

#### **To print the pixel information window**

• Open the pixel information window, see also How to open the pixel information window.

The pixel information window appears.

- Add all maps and coordinate systems which you would like to print.
- Select Print from the File menu, you can choose a font by pressing the font button.

See also: section 8.36.8 How to use pixel information.

# 8.27 **How to Rasterize**

## **Points to raster**

The Points to raster operation rasterizes a point map.

To rasterize a point map:

- nfrom the Operations menu in the Main window, choose the Rasterize command and select Point to Raster, or
- ndouble-click the PntRas item in the Operation-list, or
- <sup>n</sup>use the right mouse button on a polygon map in the Catalog and select Point to Raster

The Rasterize Point Map dialog box appears.

To analyze the surroundings of points, you can rasterize points with a point size greater than one, and perform a Cross operation.

## **Segments to raster**

The Segments to raster operation rasterizes a segment map.

To rasterize a segment map:

- $\blacksquare$  from the Operations menu in the Main window, choose the Rasterize command and select Segment to Raster, or
- double-click the SegRas item in the Operation-list, or
- <sup>n</sup>use the right mouse button on a segment map in the Catalog and select Segment to Raster

The Rasterize Segment Map dialog box appears.

- F to rasterize only segments with a specific code, you can first use the Mask segments operation.
- when you want to print vector maps for annotation purposes on top of raster maps, print quality will improve if you use the vector maps as they are, thus without rasterizing them.
- F to obtain frequency information on segments, you can calculate the histogram of segment map with the Histogram operation.

## **Polygons to raster**

The Polygons to raster operation rasterizes a polygon map.

To rasterize a polygon map:

- from the Operations menu in the Main window, choose the Rasterize command and select Polygon to Raster, or
- double-click the PolRas item in the Operation-list, or
- <sup>n</sup>use the right mouse button on a polygon map in the Catalog and select Polygon to Raster

The Rasterize Polygon Map dialog box appears.

 $\approx$  to obtain frequency information on polygons, you can calculate the histogram of a polygon map with the Histogram operation.

# **8.28 How to reference a map**

Before you reference the map, make sure that the digitizer has been Setup.

To make a relation between digitizer coordinates and map coordinates, you have to do a Map Reference. This can be done by specifying control points.

- <sup>n</sup>First you have to select a coordinate system or create one using the create button  $\equiv$ , and choose for metric coordinates or geographic coordinates. Make sure that you select or create the same coordinate system as used by the paper map that you want to digitize.
- nThen you digitize the control points. The corresponding real world coordinates should be entered, in order for the program to be able to calculate a transformation between digitizer and real world coordinates. Points may well be grid line intersections or triangular points; points of which the coordinates can be determined accurately. A mathematically minimum of 3 points has to be digitized, but to be able to correct possible input errors, a minimum of four points should be digitized. An affine transformation, involving rotation and scaling of the coordinates axes of the tablet, is carried out. The transformation coefficients are displayed on the screen in order to check the result of the transformation and to ascertain whether control points have been inserted correctly. The value of sigma (in mm) is an indication of the accuracy of the transformation, and should be small (dependent on the accuracy of the digitizer, the accuracy of the map, map size etc.). A large sigma indicates an inaccurate transformation.

#### **To reference**

- <sup>n</sup>Place a map on your digitizer, find the coordinates that you want to use as reference points.
- From the Main window in ILWIS, open the Options menu, choose Digitizer, Map Reference.
- $\blacksquare$  The first Map Reference (1) dialog box appears, select a coordinate system or create one using the little create button , and choose for metric coordinates or geographic coordinates. Click ok to continue.
- The second Map Reference (2) dialog box appears:
- click a reference point in the map with the digitizer cursor,
- to the left, the coordinates as received from the digitizer appear.
- to the right of these, type the XY-coordinate that belongs to this point as you read it from the map on the digitizer (the map coordinates that you enter by the keyboard should fall inside the selected coordinate system of step 3),
- continue with other reference points.
- <sup>n</sup>check diffX and diffY values: for a good map reference, these figures should be between -0.3 and 0.3. This is the aberration (in mm) of the recorded digitizer coordinate pair, compared to the calculated pair. When you normally digitize, your aberration will be near these figures, because of distortions in the map, accuracy of the map, etc. A larger aberration may be an indication that this coordinate pair has been entered incorrectly.
- $\blacksquare$  Click the ok button when finished.

These map reference settings are stored on disk. Whenever you continue digitizing, and the map is still on the same position on the digitizing tablet, you do not need to reference your map again.

# **8.29 How to release disk space**

When creating dependent data objects through a calculation or another operation, in principle only a small ASCII object definition file is stored on disk. The object definition file stores among others the expression by which the dependent object was created, this is the definition of the dependent object. Based on the definition, a dependent data object can always recalculate itself.

Data files of dependent objects are automatically calculated when you display a dependent map or a dependent table, i.e. when needed. Data files may need a lot of disk space and as the definition of the object is stored in an object's object definition file, data files may thus be deleted to obtain more free disk space. For dependent raster maps for example, the data file (.MP#) can be deleted as long as the object definition file (.MPR) remains.

You can release disk space for dependent raster, polygon, segment and point maps and for dependent tables. You cannot release disk space for dependent columns.

## **To release disk space**

- <sup>n</sup>select a dependent raster, polygon, segment or point map or a dependent table in the Catalog,
- press the right mouse button,
- choose Properties from the context-sensitive menu, or
- open the Edit menu in the Main window,
- choose Properties,
- select a dependent map or table.

The Properties dialog box of the dependent map or table appears; click the button Release Disk Space.

When a dependent map is displayed in a map window, or when a dependent table is displayed in a table window, you can also open the Edit menu in the map or table window and select the Properties command. The Properties dialog box of that map or table then appears; to break the dependency links, click the button Release Disk Space.

### **To release disk space on the command line or in scripts**

You can also release disk space by typing the following on the command line of the Main window or in a script:

reldisksp *object.ext*

For *object.ext* fill out the object name and extension. For more information, see Appendices : script language (syntax).

# **8.30 How to retrieve specific elements from maps**

## **Point maps**

The Mask Point operation allows you to selectively copy points into a new point map. You have to specify a mask which lists the point classes, values or identifiers that need to be copied to the new map; wildcards are allowed.

- $\blacksquare$  from the Operations menu in the Main window, choose the Vector operations command and select Points, Mask points, or
- double-click the MaskPnt item in the Operation-list, or
- nuse the right mouse button on a point map in the Catalog and select Vector operations, Mask points from the context-sensitive menu

The Mask points dialog box appears.

You can also display specific points in a map window *without* creating a new point map:

- nuse the right mouse button on a point map in the Catalog and select open
- The Display Options Points dialog box appears.
- **n** select Mask
- in the box that appears, select the masks which specify the points you want to display

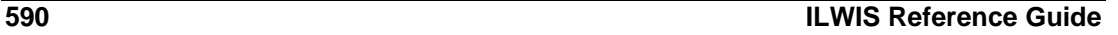

- To copy a certain area of a point map into a new map, see Sub-map of point maps.
- $\circ$  To combine two or more points, see Glue point maps.

### **Segment maps**

The Mask Segment operation allows you to selectively copy segments of a segment map into a new map. You have to specify a mask which lists the segment classes, values or identifiers that need to be copied to the new map; wildcards are allowed.

- $\blacksquare$  from the Operations menu in the Main window, choose the Vector operations command and select Segments, Mask segments, or
- double-click the MaskSeg item in the Operation-list, or
- use the right mouse button on a point map in the Catalog and select Vector operations, Mask segments from the context-sensitive menu

The Mask segments dialog box appears.

You can also display specific segments of a segment map in a map window *without* creating a new segment map:

nuse the right mouse button on a segment map in the Catalog and select open

The Display Options - Segments dialog box appears.

- select Mask
- in the box that appears, select the masks which specify the segments you want to display, see also Mask segments: dialog box
- To copy a certain area of a segment map into a new segment map, see Sub-map of segment map.
- To combine two or more segment maps, see Glue segment maps.

#### **Polygon maps**

The Mask Polygon operation allows you to selectively copy polygons of a polygon map into a new polygon map. The user has to specify a mask which lists the polygon classes, values or identifiers that need to be copied; wildcards are allowed.

- from the Operations menu in the Main window, choose the Vector operations command and select Polygons, Mask polygons, or
- double-click the MaskPol item in the Operation-list, or
- <sup>n</sup>use the right mouse button on a point map in the Catalog and select Vector operations, Mask polygons from the context-sensitive menu

The Mask polygons dialog box appears.

You can also display specific polygons of a polygon map in a map window *without* creating a new polygon map:

nuse the right mouse button on a polygonmap in the Catalog and select open

The Display Options - Polygon dialog box appears.

- $\blacksquare$  select Mask
- in the box that appears, select the masks which specify the polygons you want to display, see also Mask polygons: dialog box

# **8.31 How to run scripts**

## **To run a script without parameters**

- $\blacksquare$  double-click the script in the Catalog or
- type on the command line of the Main window:

```
run scriptname
```
or

with the right mouse button, click a script in the Catalog and choose Run from the context-sensitive menu.

### **To run a script which contains parameters**

Type on the command line in the Main window:

run *scriptname parameter parameter*

Fill out script name and parameters. The first text string found after the script name will replace %1 in the script, the second %2, etc. On the command line, script parameters are entered without brackets and separated by spaces.

# **8.32 How to save**

# **8.32.1 How to save annotation**

Annotation layers in a map window can be stored together with the data layers in a map window as a map view. When a map view is opened, the set of data and/or annotation layers that it contains is directly displayed.

To use the same annotation in different maps, the best is to copy an annotation layer from the annotation editor into the clipboard, and then paste this into another map window.

### **To save annotation as a map view**

- $\blacksquare$  from the map window or from the Annotation editor:
- open the File menu,
- nchoose Save View or Save View As ... command.

If this is a new map view, the Save View As ... dialog box appears, in which you can specify a name and a title for the map view.

# **8.32.2 How to save a map view**

A set of data and annotation layers displayed in a map window can be saved as a map view. When a map view is opened, the set of data and/or annotation layers that it contains is directly displayed.

A map view contains the names of data layers and/or annotation layers to be displayed in one map window. Also, the display settings of the layers are stored; so

the system knows the colors, widths etc. for the display of each layer. Further, the georeference is stored, meaning that when you save a map view when zoomed in on a part of the map, this zoomed area will be displayed when opening the map view later.

**To save the contents of a map window from the map window or from the Annotation editor**

- nopen the File menu,
- choose Save View or Save View As ... command.

If this is a new map view, the Save View As ... dialog box appears, in which you can specify a name and a title for the map view.

## **8.32.3 How to save raster maps**

This command is designed to save changes in a displayed raster map. For example: it is possible to drag a filter from the Catalog to an existing map window. After the filter has finished, you can save the result in the map window with the Save Raster Map as command.

From the map window:

- $\Box$  open the File menu.
- nchoose the Save Raster Map As command.

The Save Raster Map As dialog box appears.

See also: section 8.1.1 How to open maps and tables & zoom.

# **8.33 How to slice an image**

You can slice an image interactively or permanently; follow the instructions below.

### **1. To slice an image interactively**

- Double-click an image in the Catalog;
- In the appearing Display Options Raster Map dialog box, click the create button  $\equiv$  next to the Representation list box;
- In the appearing Create Representation dialog box, type a name for your new representation but do not change the domain listed in this dialog box;
- <sup>n</sup>Click OK in the Create Representation dialog box. The Representation Value/Gradual editor is opened;
- Then click OK in the Display Options Raster Map dialog box. The image is displayed in a map window;
- <sup>n</sup>Click somewhere in the Representation Value/Gradual editor to make this window the active window.

In the Representation Value/Gradual editor:

- Choose Insert Limit from the Edit menu or press Ins on the keyboard;
- In the appearing Insert Limit dialog box, type a value for the upper boundary of a slice, e.g. 75, and assign a color to this limit;

- <sup>n</sup>Double-click a number of times in between two limits, and decide whether the values in between the two limits in the image should use the color of the upper limit or the lower limit; you can also stretch the colors in between two limits:
- Double-click an existing limit to change its boundary value or its color;
- The color bar at the bottom of the editor gives an impression of how your total representation looks like;
- Keep the editor open and switch to the map window.

In the map window:

- Click the Redraw  $\Box$  button in the button bar to see the result of editing the representation;
- Keep the map window open and switch to the editor.

In the Representation editor:

- Continue to insert limits, edit colors of limits, etc.;
- Keep the editor open and switch to the map window.

In the map window:

<sup>n</sup>Click the Redraw button in the button bar to see the result of editing the representation.

Continue to switch between the Representation editor (to edit the representation) and the map window (to redraw the map) until satisfied.

- All changes you make in the editor are immediately stored in the new representation.
- Each time you open a map with the Image domain, you can select the new representation.
- F You can use this method of creating a new representation, editing colors and redrawing the map for all maps that use a value domain.

## **2. To slice an image permanently**

It is advised to first try the interactive method to get an idea where you want to put your boundaries.

- $\blacksquare$  Create a domain Group (Main window, File, Create) in which you fill in the upper boundaries and the output class/group names, and, optionally, edit the representation of this domain. For more information, refer to How to create a domain Group;
- In the Main window, open the Operations menu, choose Image Processing, Slicing; or in the Operation-list, double-click the Slicing operation. For more information, refer to the Slicing operation.
- <sup>n</sup>You can also use the CLFY function on the command line of the Main window or in a MapCalc dialog box. For more information, see Map calculation : classifying a map (CLFY function);
- Display the output raster map in a map window.

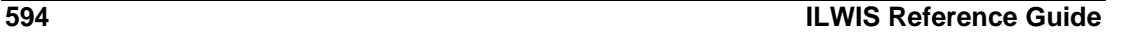

#### **To edit the representation of the output map**

- In the map window, open the Edit menu and choose Representation;
- The Representation Class editor is opened: edit the colors of the classes as you wish;
- Keep the editor open and switch to the map window;
- In the map window, click the Redraw  $\boxed{\mathbb{Q}}$  button.

You can continue switching to the Representation editor and back to the map window to redraw the map until satisfied.

## **To change the boundary values on second thought**

- You may keep the map window open;
- In the map window, open the Edit menu and choose Domain;
- The Domain Class/ID/Group editor is opened: edit the boundary values of the groups, insert more groups, etc.;
- In the map window, open the Edit menu and choose Properties;
- In the appearing Properties dialog box, click the Make Up-to-Date button;
- <sup>n</sup>A message appears asking for confirmation to recalculate the map, click OK;
- When the calculation has finished, click the Redraw **D** button in the map window.

# **8.34 How to set up**

# **8.34.1 How to set up a digitizer and how to start digitizing**

## **To set up a digitizer**

- 1. First, connect all cables of the digitizer to the proper components and setup the digitizer tablet itself. If you use a WinTab driver, select the WinTab device driver in the first Setup Digitizer (1) dialog box (see Port Settings) to configure your digitizer. Otherwise, be sure you make the digitizer work in Run mode (sometimes called continuous mode) and send information in ASCII format; note the Parity, DataBits, Resolution (lines per inch or per mm). For more information, refer to your digitizer manual and Appendix ?? Settings for some widely available digitizers.
- 2. Connect the digitizer to a serial port on your computer. Note the port number.
- 3. Start ILWIS:
- In the Main window, open the Options menu, choose Digitizer, Setup Digitizer.

#### **Port Settings**

- The first Setup Digitizer (1) dialog box appears in which you can select a serial port to which your digitizer is connected, or you can select the WinTab device driver to configure your digitizer.
- Then, a message box appears which lists the communication settings of the selected port (baud rate, parity, data bits, stop bits). If these settings are exactly the same as the settings on your digitizer, press yes.

- If any of the listed settings does not match the settings you used on your digitizer tablet for baud rate, parity, data bits and stop bits, press no; the control panel Ports will be started, so that you can change the settings..
- When you accept the port settings, the a second dialog box appears. If the settings of the digitizer tablet itself and the settings of the port match, i.e. if you have communication between your digitizer and the port, you should now see coordinates as readable numbers that change when you move the digitizer cursor on the digitizer tablet.
- If this is not the case, check the Setup of the digitizer tablet itself, and change the port settings accordingly to the digitizer settings until you have communication. If you do have communication, but not in readable numbers, it's most likely that you didn't configure the digitizer in ASCII mode or that the port settings are wrong. If so, reconfigure the digitizer in ASCII mode or change the port settings.

#### **Automatic Setup**

When you do have good communication between the digitizer tablet and the serial port, follow the instructions in the second dialog box for automatic setup. Press the digitizer cursor buttons which you want to use as buttons 0, 1, 2 and 3 (Press the button you want to use as 0 button, when asked Press Button 0, etc.). Remember the sequence you have entered, because these are the buttons you have to press to execute the command following a 0, 1, 2 or 3 in the different Digitizer Modes of the editors. After you have entered the sequence, a new dialog box appears.

#### **Manual Setup**

If for some reason the automatic Setup doesn't work, it's also possible to do the setup manual. Click the manual button in the second dialog box. You can now enter the format and the flag codes in the third dialog box. These can be obtained by analysing the received coordinates in the second dialog box. These contain the amount of characters, the position and amount of the X and Y characters and the flag codes. Move the cursor horizontally and vertically over the tablet to obtain X and Y position. The flag codes can be obtained by pressing the cursor buttons sequentially. The corresponding characters will show on the flag codes position.

For example, Received Coordinates:

03791,07676,0

Means:

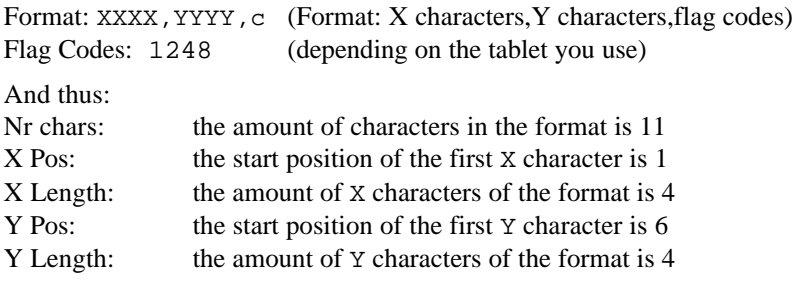

Flag Pos: the position of the flag codes is 11 Flag Codes: the flag codes are 1248

Note that all characters are counted as positions. You can also find the format and flag codes in your digitizer manual. You now can enter the format and flag codes in the third dialog box.

### **Check Setup**

- The Setup Digitizer Size dialog box appears.
- In the upper part of this dialog box: check if all buttons work, and check whether the X-values increase by moving the digitizer cursor to the right, and Y-values increase by moving the cursor up. If something is wrong, press CANCEL to return to the second dialog box.
- Then, fill out the resolution (lines per inch or per mm) that the digitizer is using and the size of the digitizer. Remember to enter the same resolution, as you have configured on your digitizer*.* Check the feedback you obtain in the lower part of the dialog box and make changes until satisfied.

You can now reference your map.

See also: section 8.28 How to reference a map.

# **8.34.2 How to set up a plotter**

Provides a list of installed plotters, sets the default plotter, and provides access to other plotter options for the plotter you select.

#### **To set up your plotter**

- 1. Connect the plotter to your computer or a network by following the instructions in your plotter manual.
- 2. Configure your plotter using the plotters reference guide and/or the configuration software and/or the plotters dip switches. For more information about the configuration, see your plotters manual. Configure the plotter for the following settings:
	- Baud Rate: 9600.
	- Data Bits: 8.
	- Parity: None.
	- Stop Bits: 1.
	- Flow Control: Xon/Xoff.
- Note that these are just suggestions, plotters can often be configured for several data formats.
	- 3. Install the plotter driver by using Windows Setup or the Windows Control Panel. For more information, see your Windows documentation. Open the Port Settings window in Windows (see your Windows documentation), and select the port on which you have connected the plotter and fill out the settings equal to the plotter configuration settings.
	- 4. Dependent on your plotter, fill in different options such as paper size, orientation etc. in the Windows Print Manager.

Up till this stage, you do **not** need ILWIS yet!

- 6. Start ILWIS.
- 7. Open the Printer Setup dialog box
	- Open the File menu of a graph window, table window or a map window, and select the option Printer Setup.
- 8. Select the plotter.
- 9. Click the ok button to finish the setup, or the cancel button to return without changes.

To print: see section 8.26.1How to print maps and annotation.

If you connect the plotter to a port on which you previously had a digitizer connected, make sure that the digitizer is inactive (no checkmark in front of the active option in the options menu of the Ilwis main Window). When you connect and configure the digitizer to another comport before connecting the plotter (and start plotting), this is not necessary.

 $\mathcal{F}$  We recomend not to plot under Windows, but to create a plot file and send this to the plotter.

# **8.34.3 How to set up a printer**

Provides a list of installed printers, sets the default printer, and provides access to other printing options for the printer you select.

## **Set up your printer:**

- 1. Connect the printer to your computer or a network by following the instructions in your printer manual.
- 2. Install the printer driver by using Windows Setup or the Windows Control Panel. For more information, see your Windows documentation.
- 3. Open the Printer Setup dialog box:
	- <sup>n</sup>open the File menu of a graph window, table window or a map window, and select the option Printer Setup.
- 4. Fill out the following options:
	- <sup>n</sup>Default printer: Displays the name of the default printer and shows the printer connection.
	- Specific printer: Select the printer you want to use; ILWIS lists only printers installed by using either Windows Setup or the Windows Control Panel. For information about installing printers, see your Windows documentation.
	- Orientation: Select the orientation of the paper in relation to the map(s) you want to print:
	- Portrait: Vertical paper orientation.
	- Landscape: Horizontal paper orientation.
	- Paper: Select the paper size and the source of the paper:
	- Paper size: Select the paper size for the selected printer, for example A4 or A3, or another paper size appearing in the drop-down list box. The paper sizes that appear depend on the printer driver.
- Source: Select the paper source for the selected printer. The paper sources that appear in the drop-down list box depend on the printer driver.
- <sup>n</sup>Options button: Controls printer settings for the printer you select in the Specific Printers list. The available options vary depending on the printer driver. To get Help for the selected printer, choose the Options button, and then choose the Help button.
- Network button: Connects your computer to a network printer. The Network button is available only if your computer is connected to a network. To get Help on network printers, choose the Network button, and then choose the Help button.
- 5. Click the OK button to finish the setup, or the Cancel button to return without changes.

To print, see section 8.26.1How to print maps and annotation.

 $\mathcal{F}$  If you connect the printer to a port on which you previously had a digitizer connected, make sure that the digitizer is inactive (no checkmark in front of the active option in the options menu of the Ilwis main Window). When you connect and configure the digitizer to another comport before connecting the printer (and start printing), this is not necessary.

# **8.35 How to start operations**

For more information on How to start operations, see section 8.1.3 How to start operations.

# **8.36 How to use**

## **8.36.1 How to use the Catalog**

The Catalog is located at the right-central part of the Main window. It provides an overview of ILWIS objects in the current directory. By default only data objects are shown (maps and tables).

The Catalog is very sensitive to clicking, double-clicking and drag and drop actions. You can use the Catalog for instance to display a map or table or to start an operation with a certain map or table. Using the Catalog capabilities is generally far more efficient than using menus.

#### **To get more information on an object**

Move the mouse pointer over an object in the Catalog, then the status line displays the description of that object.

### **To see different object types in the Catalog**

- nfrom the Options menu in the Main window, choose the Catalog command, or
- click the Customize Catalog button  $\frac{100}{20}$  in the button bar of the Main window.

In the Customize Catalog dialog box, you can select the object types that you want to see in the Catalog (e.g. domains, representations etc.).

### **Double-click**

When you double-click an object in the Catalog, the object is generally opened and shown in a new window or shown in a dialog box.

- Double-click a map in the Catalog in order to display the map in new map window;
- <sup>n</sup>Double-click a table or a histogram in order to display the table or the histogram in a table window, etc.

When double-clicking a filter, map list or script something else happens: doubleclicking a filter will start the Filter operation; double-clicking a map list will open the Edit Map List dialog box; double-clicking a script will run the script without parameters.

#### **Drag from Catalog to map window**

- Drag a polygon map, a segment map or a point map from the Catalog and drop it into an existing map window in order to add that map as an extra data layer to that map window.
- Drag a raster map from the Catalog and drop it into an existing map window which does not yet contain a raster map in order to add the raster map as an extra data layer to that map window. When the map window already contains a raster map, the displayed one is replaced by the dragged raster map. For more information, see also How to use layers in a map window.
- Drag a map list from the Catalog to a map window, and the map window will display all maps in the map list as a slide show.
- Drag a georeference or a coordinate system which has for instance a different projection, from the Catalog and drop it into a map window without a raster map. If a conversion between both coordinate systems is possible, the map window will show the maps using the dragged coordinate system.

#### **Drag from Catalog to Operation-list**

Drag a data object from the Catalog and drop it on an operation in the Operationlist. The operation's dialog box appears in which the dragged object already filled out as input.

### **Drag from Catalog to a dialog box**

Drag an object from the Catalog to a drop-down list box in a dialog box in order to select this object.

#### **Drag from Catalog to Pixel info window**

- Drag a point, segment, polygon or raster map from the Catalog to the pixel information window. When an attribute table is linked to a map, this table is displayed in the pixel info window as well.
- Drag a map list from the Catalog to the pixel information window in order to add all raster maps in the map list to the pixel information window.
$\blacksquare$  Drag a coordinate system which has for instance a different projection, from the Catalog and drop it into the pixel info window.

If a conversion between both coordinate systems is possible, the pixel info window will show coordinates in the dragged coordinate system.

#### **Dragging within the Catalog**

- Drag a georeference to a polygon, segment or point map or vice versa: the appropriate Rasterize dialog box is opened in which both the Georeference and the Input Map are already filled out.
- Drag a georeference to a raster map or vice versa: the Resample dialog box is opened in which both the Georeference and the Input Raster Map are already filled out.
- Drag a filter to a raster map or vice versa: the Filter dialog box is opened in which both the Filter and the Input Raster Map are already filled out.
- nDrag a coordinate system to a polygon, segment or point map or vice versa: the appropriate Transform dialog box is opened in which both the Coordinate System and the Input Map are already filled out.

#### **Right mouse button**

By clicking an object in the Catalog with the right mouse button, a contextsensitive menu appears which contains all actions that can be performed on the selected object.

Click an object in the Catalog with the right mouse button, and choose from the context-sensitive menu:

- Open, to open the object;
- any operation, to start the selected operation with the selected object as input;
- <sup>n</sup>Open As Table, to show a table, a class, ID or Picture domain, a representation class or georeference tiepoints as a table (for advanced users);
- Open As Domain, for domains that are created by an operation and that are stored by the output map of that operation (internal domains) and are thus not stored as seperate objects, to open the internal domain;
- <sup>n</sup>Open As Representation, for representations that are created by an operation and are stored by the output map of that operation (internal representations) and are thus not stored as seperate objects, to open the internal representation;
- Properties, to open the Properties dialog box of the object;
- Edit to open the object in an appropriate editor or open a dialog box in which you can edit the object (dependent data objects cannot be edited);
- Copy or Delete, to copy or delete the object;
- Help to obtain a little Help popup on the selected object type.

# **8.36.2 How to use columns**

A table is displayed in a table window. Each table window displays one table. A table consists of columns, records and fields. You can open as many table windows on your screen as you like.

Grey areas in a table window are sensitive to clicking, double-clicking and dragand-drop actions. Column names in the table appear at the top of the table and are in grey.

# **To add a column to a table**

- From the Columns menu, choose Add Column, or
- From the Columns menu, choose Column Management; the Column Management dialog box appears; click the button 'Add Column', or
- In the table, with the lower scroll bar, go to the right of the last column in the table and click in the grey column area.

# **To delete a column from a table**

- From the Columns menu, choose Column Management; the Column Management dialog box appears; select a column on the dialog box and click the button 'Delete Column', or
- In the table, select a column by clicking a column name, then choose Delete from the Edit menu, or
- In the table, select a column by clicking a column name and press Del on the keyboard. To select multiple columns, hold the Shift key down and select columns.

At this moment, columns cannot be renamed.

# **To change column properties**

- From the Columns menu, choose Column Management; the Column Management dialog box appears; select a column on the dialog box and click the button 'Properties', or
- In the table, double-click the grey area above a column.

The Column Properties dialog box appears in which you can fill out the position of the column in the table, the column width and, in case of a Value column, the number of decimals to be displayed.

# **To change the width of columns**

- From the Columns menu, choose Column Management; the Column Management dialog box appears; select a column on the dialog box and click the button 'Properties', or
- In the table, double-click a column name, or
- In the table, drag the line which separates column names to the left or right. The mouse pointer changes to a double-sided arrow when you are at the right position to start dragging.

# **To change the order of columns**

- From the Columns menu, choose Column Management; the Column Management dialog box appears; select a column on the dialog box and drag it to another position in the list, or
- In the table, drag a column name to another position in the grey area of column names.

#### **To copy columns to the clipboard**

To copy all columns and their contents into clipboard:

- from the Edit menu, select the Select All command, and
- from the Edit menu, choose Copy, or press CTRL+C on the keyboard. or
- click the first and the last column of the table while holding the SHIFT key down, and
- from the Edit menu, choose Copy, or press CTRL+C on the keyboard.
- To copy one or more selected columns and their contents into clipboard:
- click a column name or to select multiple columns hold the SHIFT key down, or
- nto copy only the contents of fields into clipboard and not column names:
- click the first field you want to copy, click the last field; and
- from the Edit menu, choose Copy, or press CTRL+C on the keyboard.

Use the Paste option in another Windows application to paste this selection into the other application. To copy the whole table into clipboard inclusive the table window borders, use the ALT+PRTSCR keys on the keyboard.

#### **To paste something from the clipboard into a column**

use Edit, Paste.

# **8.36.3 How to use layers in a map window**

A map window can display one or more data and annotation layers. A data layer is a raster, polygon, segment or point map for which the user has specified display options such as color, width, size, etc. for the display in a map window. An annotation layer is a an annotation 'object' (texts, legends, boxes, North arrow, scale bar, grid lines, graticule, bitmaps or pictures) for which the user has specified display options for the display in a map window.

You may combine the display of several data and annotation objects in one map window: one raster map and multiple point, segment and polygon and annotation objects. When a second raster map is added to a map window which already contains a raster map, the second raster map replaces the first. To view and/or change display options of layers, use the Layers Menu of a map window. To save a set of displayed layers, save the window as a map view.

#### **To add extra data or annotation layers to a map window**

- nfrom the Layers Menu, choose Add Data Layer or Add Annotation, or
- from the Layers Menu, choose Layer Management, click the Add Map button or the Add Annotation button in the dialog box, or
- <sup>n</sup>drag an ILWIS data object from the Catalog to the existing map window.

#### **To remove layers from a map window**

- $\blacksquare$  from the Layers Menu, choose Layer Management,
- <sup>n</sup>the Layer Management dialog box appears with a list box containing all layers in the map window,
- select a layer to be removed, and click the Remove button in the dialog box.

# **To hide or show a layer in a map window**

- from the Layers Menu, choose Layer Management,
- <sup>n</sup>the Layer Management dialog box appears with a list box containing all layers in the map window,
- select a layer and subsequently select the Show check box to show this layer in the map window or clear the Show check box to hide this layer from the map window.

# **To change the order of layers**

- $\blacksquare$  from the Layers Menu, choose Layer Management,
- $\blacksquare$  the Layer Management dialog box appears listing all layers in the map window,
- drag a layer upward or downward in the list.

The layer at the top of the list appears as the top layer in the map window.

# **To change display options of a layer**

- $\blacksquare$  from the Layers Menu, choose Display Options, and select a layer from the cascading menu, or
- from the Layers Menu, choose Layer Management. In the appearing Layer Management dialog box, double-click a layer, or select a layer and click the Display Options button, or
- from the context-sensitive menu (which appears when you click the right mouse button in a map window), select a layer by clicking it.

A Display Options dialog box appears in which you can change e.g. color, line width, etc. of the selected layer.

# **To activate Layer Info for data layers**

You can obtain information on the contents of data layers by pressing the left mouse button in map window. This is called 'layer info'. For raster maps, layer info is activated by default. To activate layer info for other map types:

- From the Layers Menu, choose Display Options,
- choose a layer from the cascading menu;
- <sup>n</sup>a Display Options dialog box appears;
- select the Info check box in this dialog box, or
- $\blacksquare$  click the right mouse button in a map window,
- choose a layer from the context-sensitive menu;
- <sup>n</sup>a Display Options dialog box appears;
- select the Info check box in this dialog box, or
- from the Layers Menu, choose Layer Management, the Layer Management dialog box appears listing all layers in the map window;
- select a layer;
- select the Info check box to obtain info for this layer or clear the Info check box if you want no info for this layer.

#### **To save multiple layers in a map window as a map view**

Multiple data and annotation layers as currently displayed in a window can be saved as a map view. When you open the map view later, all layers are directly displayed without any display options being asked.

nfrom the File menu, choose Save View or Save View As.

The description you give for the map window will be visible in the title bar of the map window.

# **8.36.4 How to use the Georeference Tiepoints editor**

To insert tiepoints by using an existing map with coordinates (master/slave): Display a map with correct XY coordinates in a map window (master). Open the tiepoint editor with the image that you want to give tiepoints (slave). Make sure that you can identify future tiepoints both in the image (row, col) and in the other raster map with the correct coordinate system (XY coordinates). Then:

- $\blacksquare$  click in the slave image,
- the Add Tie Point dialog box appears, the row and column values are filled out, and
- click on the corresponding position in the master raster map,
- in the Add Tie Point dialog box, the X and Y coordinates are filled out as well,
- click OK.

Do the same for more tiepoints.

### **To insert tiepoints by using a map on a digitizer**

Stick an analog paper map on the digitizer, setup the digitizer and reference the map. For more information, see How to setup a digitizer and reference a map. Start the tiepoint editor with the image that you want to give coordinates. Make sure that you can identify future tiepoints both in the image and in the map on the digitizer.

Then:

- $\blacksquare$  click in the image,
- $\bullet$  the Add Tie Point dialog box appears, the row and column values are filled out, and
- click on the corresponding position in the map on the digitizer,
- $\blacksquare$  in the Add Tie Point dialog box, the X and Y coordinates are filled out as well,
- click OK.

Do the same for more tiepoints.

#### **To insert tiepoints by reading coordinates from paper**

Start the tiepoint editor with the map that you want to give coordinates.

Then:

- nin the tiepoint table, click on a grey record button,
- the Add TiePoint dialog box appears, type for a Row and Column values and X and Y coordinates in the tiepoints table, or

- $\blacksquare$  click with the mouse pointer in the tiepoint editor window on a recognisable point,
- <sup>n</sup>the Add Tie Point dialog box appears, the row and column values are filled out,
- type  $X$  and  $Y$  coordinates for this point,
- or
- in the map window, press the right mouse button, select the Add Tiepoint command on the context-sensitive menu and type Row, Column, X and Y coordinates for the tiepoint.

# **8.36.5 How to use masks**

By specifying a mask, you can search for points, segments or polygons with a certain class name, ID or value. A mask is in fact a simple query to find (retrieve), display or use only those points, segments or polygons in a map that have certain class names, identifiers or values. A mask contains one or more search strings in which wild cards, asterisks (\*) and question marks (?), are allowed. You can enter as many search strings in a mask as you like; separate the strings by commas.

When you specify a mask in the Display Options dialog box of a point, segment or polygon map, then only those points, segments or polygons in the map of which the class name, identifier or value matches one of the strings specified in the mask are displayed in a map window.

Further, in many Vector Operations a mask can be used to selectively copy or use points, segments or polygons with certain class names, identifiers or values from an input map into an output map. Only those points, segments or polygons of the input map of which the class name, identifier or value matches one of the strings listed in the mask are copied to the output map.

# **Mask syntax**

- nsearch strings in a mask are compared with the classes, IDs or values of the domain of a map; when a map uses a class or ID domain and the classes or IDs have codes, the mask works on the codes and on the names and on the combination of codes and names,
- to find/retrieve one specific class name, identifier or value: type that class name, ID or identifier in the mask,
- <sup>n</sup>to find/retrieve multiple class names, identifiers or values: separate the different class names, identifiers or values in the mask by commas (it does not matter whether you use spaces before or after a comma),
- <sup>n</sup>you can use asterisks as wild cards to replace zero or more characters in class names, IDs or values, for example road\*,riv\* or  $1^*, 2^*, 3^*$ , or even  $*25,*50,*75,*00$ , or  $A*b*.D*g*$
- <sup>n</sup>you can use question marks as wild cards to replace single characters in class names, identifiers or values, for example Ab?,D?,Gl? or ?p,??i, or A\*b??,D\*g??
- in a dialog box, you should not use quotes around class names, identifiers or values,
- n on the command line, you must use double quotes around the complete mask.

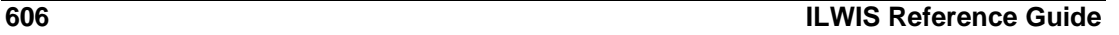

## **Example of using a mask on a map with a class domain** Consider the domain Landuse with its class codes as presented below.

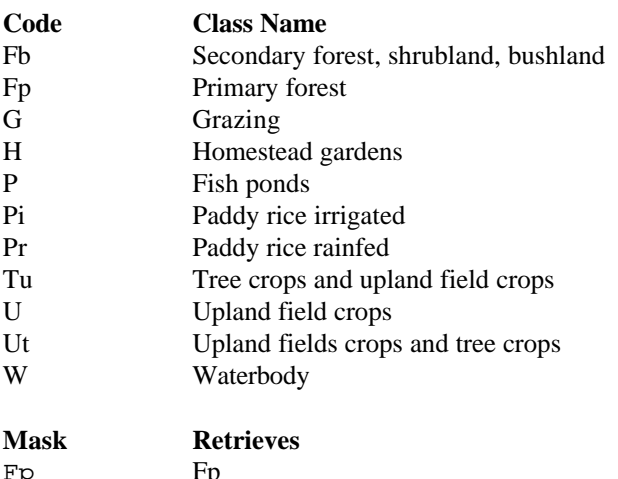

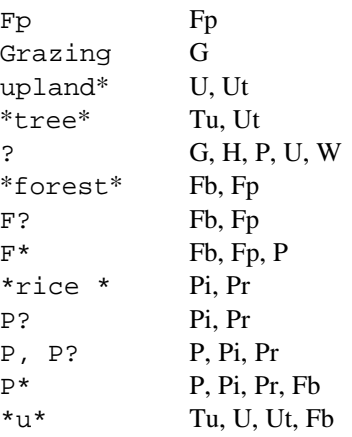

# **Example using a mask on a map with a value domain**

Suppose you have a segment map with contour lines between 3000 and 4500m and the segment map has a precision of 1.

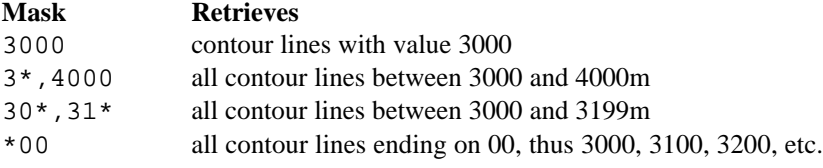

If the segment map uses a precision of 0.01 and you want to retrieve segments with value 3000, you need to specify in the mask "3000.00". Similarly, to retrieve all 100m contour lines, use a mask of "\*00.00".

### **Another example to display contour lines**

Suppose you have a segment map with contour lines between 3000 and 4500m, at every 10m (precision of the map is 1). Goal: display the contour lines 3000, 3100, 3200, etc. in one color, and all contour lines with values like 3050, 3150, 3250, etc. in another color and all remaining contour lines in another color.

- Display the segment map; do not use a mask. Specify one color and a line width of 1.
- Add the same segment map to this map window; use as mask:  $*00$  and choose a color for these segments and a line width.
- Add the segment map again to this map window; use as mask: \*50 and choose another color and another line width for these segments.

# **8.36.6 How to use the Operation-list**

The Operation-list provides an overview of ILWIS operations. The Operation-list is located along the left side of the Main window.

As the Catalog, the Operation-list is very sensitive to clicking, double-clicking and drag and drop actions. The Operation-list is mostly used to start operations bypassing the Operation menu, or to create, show or edit objects. Using the Operation-list capabilities is far more efficient than using menus.

### **To get more information on an operation**

When moving the mouse pointer over an operation, the status line gives a brief description of that operation.

### **To start an operation**

Double-click the desired operation in the Operation-list.

# **To start an operation with a certain input map or table**

Drag a map or table from the Catalog to an operation in the Operation-list.

# **8.36.7 How to use parameters in scripts**

Parameters in a script can replace (parts of) object names, operations, etc. Parameters in scripts work as DOS replaceable parameters in DOS batch files, and must be written in the script as %1, %2, %3, up to %9.

The parameters of a script have to be filled out on the command line when you run the script. The first text string found after the script name will replace %1 in the script, etc.

### **Example 1**

Suppose you have a segment map 'Contour' and an available georeference 'Geo' with pixel size 20.

To obtain a slope map in degrees and a slope map in percentages, you can create a script (e.g. Slopes) and type in the script text box:

%2 = MapInterpolContour(%1,geo) %3 = MapFilter(%2, dfdx)

%4 = MapFilter(%2, dfdy)  $%6 = ((HYP(%3, %4))}/$5)*100$  $87 = RADDEG(ATAN(86/100))$ 

To run this script, type on the command line of the Main window:

run Slopes contour.seg dem.mpr DX DY 20 Slopepct Slopedeg

In script 'Slopes', 'contour.seg' replaces %1, 'dem.mpr' replaces %2, 'DX' replaces %3, 'DY' replaces %4, '20' replaces %5, 'SlopePct' replaces %6, and 'SlopeDeg' replaces %7.

This script is more elaborately explained in MapCalc & TabCalc : creating and running scripts. Of course, you could also specify the objects names and pixel size in the script itself, thus creating a script without parameters.

### **Example 2**

Suppose you have three landuse maps (LU70, LU80, and LU90) of different years (1970, 1980, 1990). Each map has an attribute table linked to it (LUTBL70, LUTBL80, LUTBL90), and each table contains a column YieldMainCrop.

To obtain attribute maps of all landuse maps, you can create a script (e.g. Yields) and type in the script text box:

```
Yield%1=MapAttribute(LU%1, YieldMainCrop)
Yield%2=MapAttribute(LU%2, YieldMainCrop)
Yield%3=MapAttribute(LU%3, YieldMainCrop)
```
To run the script (e.g. called Yields), type on the command line of the Main window:

run Yields 70 80 90

In script Yields, '70' replaces %1, '80' replaces %2 and '90' replaces %3. You thus obtain three attribute maps (Yield70, Yield80, Yield90) from the three input maps (LU70, LU80, LU90). Of course, you could also specify the years in the script itself, thus creating a script without parameters.

### **8.36.8 How to use pixel information**

The pixel information window allows you to interactively inspect class names, IDs or values in multiple raster, polygon, segment and point maps with the same or a compatible coordinate system. When one map is displayed in a map window, the pixel information window is capable of retrieving values of all maps added to the pixel info window, at the position of the mouse pointer in the map window. In the same way, when you have an analog paper map on the digitizer and you performed MapReference, the pixel information window is capable of retrieving values of all maps added to the pixel info window, at the position of the digitizer cursor.

### **General method to use Pixel Information**

- <sup>n</sup>Open the pixel info window by choosing the Open Pixel Information command on the File menu of the Main window or a map window. You can also click the Pixel Information button in the button bar of the Main window.
- Add maps to the pixel information window by choosing the Add Map command on the File menu of the pixel info window. You can also drag maps from the Catalog into the pixel info window. Raster maps as well as polygon, segment and point maps can be added to the pixel information window. If an attribute table is linked to a map or to the domain of a map, the attribute information is shown as well. You can check whether an attribute table is linked to a map or a domain in the Properties dialog box of the map or the domain..
- Locate the mouse pointer on a map or locate the digitizer cursor on a reference paper map on the digitizer.

### **To hide or show maps or attribute columns in the pixel info window**

- nfrom the Options menu, choose Customize, or
- click on the upper left grey area in the pixel info window.

The Customize Pixel Info dialog box appears which displays a list of maps, tables and columns.By clicking in this list, maps and columns can be (de-)selected; selected items appear highlighted and will be shown in the pixel info window.

### **Detailed pixel info by using the keyboard**

To move the mouse pointer in the map window and see the result in the Pixel info window, you can use the ARROW keys on the keyboard to move 1 screen pixel, or use the CTRL+ARROW keys on the keyboard to move 10 screen pixels.

# **8.36.9 How to use the status line**

The status line is located at the bottom of the Main window, a map window, a table window, the pixel information window and in editors. The status line gives a brief explanation on selected menu commands and on the functionality of buttons in a button bar. Further, the status line may give additional information when the mouse pointer is located in the Catalog, the Operation-list, a map window, a table window, the pixel information window or an editor.

### **Information on menu commands**

Highlight a menu command by opening a menu and drag the mouse pointer along the commands on the menu; the status line displays information that helps explain the task of the highlighted menu command. You can also use the UP ARROW and DOWN ARROW keys on the keyboard to move through the commands on a menu.

### **Information on buttons in the button bar**

Move the mouse pointer over a button in a button bar; the status line gives a short explanation of the function of the button.

#### **Information on objects and operations**

When you move with the mouse pointer over an object in the Catalog or over an operation in the Operation-list, the status line shows the description of the object or operation.

### **Information on coordinates and row and column numbers in a map window**

When you move with the mouse pointer in a map window, X and Y coordinates are displayed on the status line. When a raster map is displayed in a map window, the row and column numbers appear as well.

### **Hide or Show the status line**

You can hide the status line by opening an Options menu and selecting the command Status Line. The check mark  $(\sqrt{\ })$  to the left of the command Status Line disappears, and the status line will no longer appear in your window. When you choose this command again, the check mark and the status line will reappear.

# **8.37 How to vectorize**

Vectorize includes:

- naster to vector operations which create vector data format such as polygon, segment and point maps from a raster map, and
- conversions between vector data format.

### **Raster to vector operations**

#### **Raster to polygon**

The Raster to polygon operation extracts polygons from units in a raster map. This operation can be useful to polygonize classified images or scanned paper maps. Only homogeneous raster maps consisting of areas with a considerable number of pixels should be converted. When for example polygons are extracted from a classified raster map, it can be useful first to run the majority filter on the classification in raster form to homogenize the classification.

### **To polygonize a raster map**

- nfrom the Operations menu in the Main window, choose the Vectorize command and select Raster to Polygon, or
- double-click the RasPol item in the Operation-list, or
- <sup>n</sup>use the right mouse button on a raster map in the Catalog and select Raster to Polygon.

The Polygons of Raster Map dialog box appears.

F If you only want to extract polygons from a small part of your raster map, you can first create a Submap of the raster map and then extract polygons from the raster submap.

# **Raster to segment**

The Raster to segment operation extracts segments from mapping unit boundaries in a raster map.

## **To extract segments of a raster map**

- nfrom the Operations menu in the Main window, choose the Vectorize command and select Raster to Segments, or
- double-click the RasSeg item in the Operation-list, or
- use the right mouse button on a raster map in the Catalog and select Raster to Segment.

The Segments of Raster Map dialog box appears.

If you only want to extract segments from a small part of your raster map, you can first create a Submap of the raster map and then extract segments from the raster submap.

# **Raster to point**

The Raster to points operation extracts a point from each pixel in the raster map. Each point gets the value, class name or ID of the corresponding pixel. No points are created for pixels with the undefined value. Note that it is only useful for raster maps with a relative small amount of defined values.

### **To extract points of a raster map**

- nfrom the Operations menu in the Main window, choose the Vectorize command and select Raster to Point, or
- double-click the RasPnt item in the Operation-list, or
- <sup>n</sup>use the right mouse button on a raster map in the Catalog and select Raster to Point.

The Points of Raster Map dialog box appears.

F To temporarily view pixel values as text in a map window, you can select the Text check box in the Display Options dialog box of a raster map.

# **Conversions between vector data formats**

### **Polygon to segment**

The Polygon to segment operation extract segments from polygon boundaries of a polygon map.

### **To extract segments of a polygon map**

- from the Operations menu in the Main window, choose the Vectorize command and select Polygon to Segment, or
- double-click the PolSeg item in the Operation-list, or
- <sup>n</sup>use the right mouse button on a raster map in the Catalog and select Polygon to Segment.

The Boundaries of Polygons dialog box appears.

Another way to extract segments from polygon boundaries of a polygon map is by using the option Extract segments in the Polygon editor.

### **Polygons to points**

The Polygon to point operation creates a point from each polygon in the polygon map.

### **To create points of a polygon map**

- from the Operations menu in the Main window, choose the Vectorize command and select Polygon to Point, or
- double-click the PolPnt item in the Operation-list, or
- <sup>n</sup>use the right mouse button on a raster map in the Catalog and select Polygon to Point.

The Polygons to Points dialog box appears.

- Another way to create points of polygons is by using the option Create Labels in the Polygon editor.
- F By creating polygon label points, you can easily display polygon names on top of the polygon map. First display the polygon map, then display the label point map in the same map window; select the Text check box in the Display Options dialog box of the point map.
- F When you are not satisfied with the position of a label point, display the polygon boundaries and the label points in the same map window, break the dependency link of the point map, and use the Point editor to move a label point to another position. This can be useful when you want to use it as annotation.

#### **Segment to polygon**

The Segment to polygon operation polygonizes a segment map.

### **To polygonize a segment map**

- nfrom the Operations menu in the Main window, choose the Vectorize command and select Segment to Polygon, or
- double-click the SegPol item in the Operation-list, or
- use the right mouse button on a raster map in the Catalog and select Segment to Polygon.

The Polygonize Segment Map dialog box appears.

 $\bullet$  Before performing the operation it can be useful to check on whether the segments have been correctly digitized. Cleaning the segments can be done using the Clean Segments operation to remove double segments from a segment map and insert nodes where these are required. It can also be done in the Segment editor with the option Check Segments and Polygonize. See also Check Segments. In this way you can have more control over the 'cleaning process'.

# **Segment to points**

The Segments to points operation creates a point map from a segment map. This operation can be useful to make a cross-section of (one of) the segments. In the output point map you can add information on the altitude along the cross-section. See also Calculation on coordinates (example of calculating a cross-section).

## **To extract points from a segment map**

- nfrom the Operations menu in the Main window, choose the Vectorize command and select Segment to Points, or
- double-click the SegPnt item in the Operation-list, or
- <sup>n</sup>use the right mouse button on a raster map in the Catalog and select Segment to Point.

The Segment to Points dialog box appears.

# **8.38 How to view and edit the properties of an object**

The properties of a map, table or column or any other ILWIS object shows you important information on the object. In fact, an object's Properties dialog box lists the information that is stored in an object's object definition file and that is relevant to the user.

Viewing the properties of an object may be very useful. You can see for instance the date and time and the description of the object, which other objects the current object is using (e.g. for raster maps the domain and georeference) and whether an attribute table is linked to a map or a domain. The properties dialog box also shows whether the object is dependent or not, and whether a dependent object is up-todate or not. Furthermore, you can easily update objects when they are not up-to-date any more, you can change the definition of calculated maps and calculated columns, break dependencies, etc. For more information, see Basic concepts : properties of objects.

# **Viewing properties of objects**

# **To view the properties of an object (except columns)**

- click an object in the Catalog with the right mouse button, and choose Properties from the context-sensitive menu, or
- from the Edit menu in the Main window, choose Edit Properties, and select an object.

Other methods are:

- for maps displayed in a map window, open the Edit menu of the map window, and choose Properties
- for a table displayed in a table window, open the Edit menu in the table window and choose Properties
- for domains Class or ID displayed in the Domain Class/ID editor, open the Edit menu in the domain Class/ID editor and choose Properties

 $\blacksquare$  for representations displayed in the Representation Class editor or Representation Value editor, open the Edit menu in the Representation Class editor or the Edit menu in the Representation Value editor window and choose Properties.

The Properties dialog box of the selected object appears.

#### **To view the properties of column s in a table**

- <sup>n</sup>open a table in a table window, and double-click a column button (which displays a column name), or
- from the Columns menu in a table window, choose Column Management, the Column Management dialog box appears, select a column in the list box and click the Properties button.

The Column Properties dialog box of the selected column appears.

### **Handling properties of objects**

- nThe Description of an object can always be changed.
- $\blacksquare$  An Attribute table can always be linked to a raster, polygon, segment or point maps with a class or ID domain or to a class or ID domain itself.
- The Used By button can always be pressed to see by which other objects the current object is used.
- An object can always be made read-only or not.
- For columns that are the result of a calculation (ColumnCalculate), the calculation formula or expression used to create the column can be changed.

For dependent maps, tables and columns, the most important features of a properties dialog box are invoked by pressing one of the following buttons that may appear in your Properties dialog box: Make Up-to-Date, Edit Definition, Break Dependency Link, Release Disk Space, Calculate.

### **Make Up-to-Date**

For dependent data objects of which the input data has changed: click this button to redefine the dependent output object.

See also: section 8.23 How to make dependent data objects up-to-date.

## **Edit Definition**

For dependent raster maps that are the result of a map calculation (MapCalculate), click this button to modify the map calculation formula by which this map was created. The definition of a dependent column that is the result of a table calculation (ColumnCalculate), can be directly edited in the Properties dialog box of the column.

See also How to change the definition of a dependent data object.

### **Break Dependency Link**

For dependent data objects: click this button to break the dependency links between the current dependent object and the objects it depends on. After breaking dependency links of a dependent map, table or column, the map, table, or column becomes editable. See also How to break dependency links.

# **Release Disk Space**

For dependent data objects with a calculated data file: click this button to delete calculated data files. Only the object definition file that contains the expression by which the object is defined remains. See also How to release disk space.

# **Calculate**

For dependent data objects without a calculated data file: click this button to execute the expression by which this object was created and store the calculated data file on disk.

# **Editing properties of non-dependent objects**

For non-dependent objects, relations to other objects may be changed. You can for instance link another default representation to a domain, another georeference to a raster map, or link another coordinate system to a vector map, or change the domain of an object. Editing Properties through the Edit Properties button is something for the more experienced user. Especially changing the domain of an object is only necessary in very specific cases and should never be done without a backup of your original map.

### **To edit the properties of a non-dependent object**

- open the Properties dialog box of an object as described above,
- $\blacksquare$  click the Edit Properties button.

The Edit Properties dialog box of the selected object will appear. In this dialog box, you can change the links to objects that the current object uses, such as domain, georeference, etc.

# **8.39 How to zoom in on maps**

For more information on How to zoom in on maps, see section 8.1.2 How to zoom in on maps.